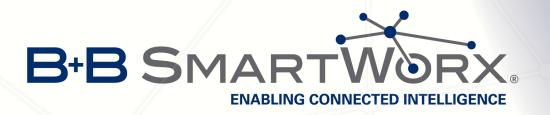

# **Configuration Manual**

for v3 Routers

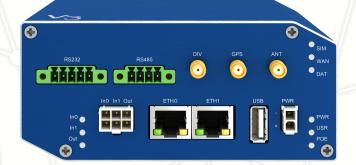

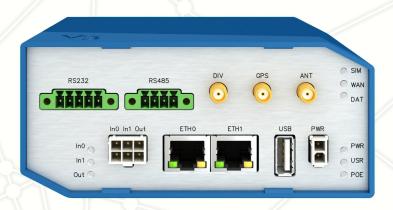

## ENABLING CONNECTED INTELLIGENCE

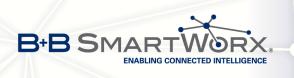

## **Used symbols**

*Danger* – important notice, which may have an influence on the user's safety or the function of the device.

Attention - notice on possible problems, which can arise in specific cases.

Information, notice - information, which contains useful advice or special interest.

## **Firmware version**

Current version of firmware is 5.3.0 (October 9, 2015).

## **GPL** licence

Source codes under GPL licence are available free of charge by sending an email to:

info@conel.cz.

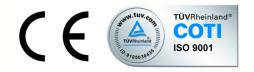

Conel s.r.o., Sokolska 71, 562 04 Usti nad Orlici, Czech Republic Manual Rev. 1 released in CZ, October 5, 2015

i

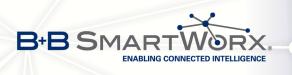

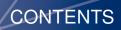

## Contents

| 1 | Basi                                                                                                    | ic Information                                                                                                    | 1                                                  |
|---|----------------------------------------------------------------------------------------------------|----------------------------------------------------------------------------------------------------|----------------------------------------------------|
| 2 | Acce                                                                                                    | ess to the Web Conf.                                                                                                    | 2                                                  |
|   | 2.1                                                                                                    | Preventing the domain disagreement message                                                                                                    | 3                                                  |
| 3 | State                                                                                                    | us                                                                                                    | 4                                                  |
|   | <ul> <li>3.1</li> <li>3.2</li> <li>3.3</li> <li>3.4</li> <li>3.5</li> <li>3.6</li> <li>3.7</li> <li>3.8</li> <li>3.9</li> </ul> | General Status3.1.1Mobile Connection3.1.2Primary LAN, Secondary LAN, Tertiary LAN, WiFi3.1.3Peripheral Ports3.1.4System InformationMobile WAN StatusWiFiWiFi ScanNetwork StatusDHCP StatusIPsec StatusDynDNS statusSystem Log                                                                 | 4<br>5<br>6<br>9<br>10<br>12<br>14<br>15<br>15     |
| 4 | Con                                                                                                    | figuration                                                                                                    | 18                                                 |
|   | 4.1                                                                                                    |                                                                                                    | 18                                                 |
|   | 4.2<br>4.3                                                                                                    | VRRP Configuration       Mobile WAN Configuration         4.3.1       Connection to Mobile Network         4.3.2       DNS Address Configuration                                                                                                    | 23<br>26<br>26<br>27                               |
|   |                                                                                                    | Mobile WAN Configuration                                                                                                    | 26<br>26                                           |
|   | 4.3<br>4.4<br>4.5                                                                                                    | Mobile WAN Configuration4.3.1Connection to Mobile Network4.3.2DNS Address Configuration4.3.3Check Connection to Mobile Network Configuration4.3.4Data Limit Configuration4.3.5Switch Between SIM Cards Configuration                                                                          | 26<br>26<br>27<br>27<br>28<br>29                   |
|   | 4.3<br>4.4<br>4.5                                                                                                    | Mobile WAN Configuration4.3.1Connection to Mobile Network4.3.2DNS Address Configuration4.3.3Check Connection to Mobile Network Configuration4.3.4Data Limit Configuration4.3.5Switch Between SIM Cards Configuration4.3.6PPPoE Bridge Mode ConfigurationPPPoE ConfigurationWiFi Configuration | 26<br>26<br>27<br>27<br>28<br>29<br>30<br>33<br>34 |

ii

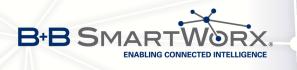

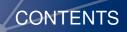

|   | 4.13 L2TP Tunnel Configuration                   | 63  |
|---|--------------------------------------------------|-----|
|   | 4.14 PPTP Tunnel Configuration                   | 65  |
|   | 4.15 DynDNS Client Configuration                 | 67  |
|   | 4.16 NTP Client Configuration                    | 68  |
|   | 4.17 SNMP Configuration                          | 69  |
|   | 4.18 SMTP Configuration                          | 73  |
|   | 4.19 SMS Configuration                           | 74  |
|   | 4.19.1 Sending SMS                               | 76  |
|   | 4.20 Expansion Port Configuration                | 80  |
|   | 4.21 USB Port Configuration                      | 84  |
|   | 4.22 Startup Script                              | 88  |
|   | 4.23 Up/Down Script                              | 89  |
|   | 4.24 Automatic Update Configuration              | 90  |
|   |                                                  | 00  |
| 5 | Customization                                    | 92  |
|   | 5.1 User Modules                                 | 92  |
|   |                                                  | 92  |
| 6 | Administration                                   | 94  |
|   | 6.1 Users                                        | 94  |
|   |                                                  | -   |
|   | 6.2 Change Profile                               | 95  |
|   | 6.3 Change Password                              | 95  |
|   | 6.4 Set Real Time Clock                          | 96  |
|   | 6.5 Set SMS Service Center Address               | 96  |
|   | 6.6 Unlock SIM Card                              | 97  |
|   | 6.7 Send SMS                                     | 97  |
|   | 6.8 Backup Configuration                         | 98  |
|   | 6.9 Restore Configuration                        | 98  |
|   | 6.10 Update Firmware                             | 98  |
|   | 6.11 Reboot                                      | 99  |
| 7 | Configuration in Trans Cituations                | 100 |
| 7 | Configuration in Typ. Situations                 | 100 |
|   | 7.1 Access to the Internet from LAN              | 100 |
|   | 7.2 Backed Up Access to the Internet from LAN    | 102 |
|   | 7.3 Secure Networks Interconnection or Using VPN | 106 |
|   | 7.4 Serial Gateway                               | 108 |
|   |                                                  |     |
| 8 | Recommended Literature                           | 110 |

iii

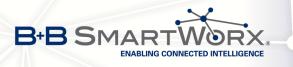

# **List of Figures**

| 1  | Example of the web configuration                                       | . 2  |
|----|------------------------------------------------------------------------|------|
| 2  | Mobile WAN status                                                      | . 8  |
| 3  | WiFi Status                                                            | . 9  |
| 4  | WiFi Scan                                                              | . 11 |
| 5  | Network Status                                                         | . 13 |
| 6  | DHCP status                                                            | . 14 |
| 7  | IPsec Status                                                           | . 15 |
| 8  | DynDNS status                                                          | . 15 |
| 9  | System Log                                                             | . 17 |
| 10 | Example program syslogd start with the parameter -r                    | . 17 |
| 11 | Example 1 – Network Topology for Dynamic DHCP Server                   | . 20 |
| 12 | Example 1 – LAN Configuration Page                                     |      |
| 13 | Example 2 – Network Topology with both Static and Dynamic DHCP Servers | . 21 |
| 14 | Example 2 – LAN Configuration Page                                     | . 21 |
| 15 | Example 3 – Network Topology                                           | . 22 |
| 16 | Example 3 – LAN Configuration Page                                     |      |
| 17 | Topology of example VRRP configuration                                 |      |
| 18 | Example of VRRP configuration – main router                            | . 24 |
| 19 | Example of VRRP configuration – backup router                          | . 25 |
| 20 | Mobile WAN configuration                                               |      |
| 21 | Example 1 – Mobile WAN configuration                                   | . 32 |
| 22 | Example 2 – Mobile WAN configuration                                   | . 32 |
| 23 | Example 3 – Mobile WAN configuration                                   | . 32 |
| 24 | PPPoE configuration                                                    |      |
| 25 | WiFi configuration                                                     | . 38 |
| 26 | WLAN configuration                                                     | . 40 |
| 27 | Backup Routes                                                          |      |
| 28 | Firewall configuration                                                 |      |
| 29 | Topology of example firewall configuration                             |      |
| 30 | Example firewall configuration                                         |      |
| 31 | Example 1 – Topology of NAT configuration                              |      |
| 32 | Example 1 – NAT configuration                                          |      |
| 33 | Example 2 – topology of NAT configuration                              |      |
| 34 | Example 2 – NAT configuration                                          | . 49 |
| 35 | OpenVPN tunnels configuration                                          |      |
| 36 | OpenVPN tunnel configuration                                           |      |
| 37 | Topology of OpenVPN configuration example                              |      |
| 38 | IPsec tunnels configuration                                            |      |
| 39 | IPsec tunnels configuration                                            |      |
| 40 | Topology of example IPsec configuration                                | . 60 |

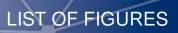

| B+B | SMARTWORX.<br>ENABLING CONNECTED INTELLIGENCE |
|-----|-----------------------------------------------|
|     |                                               |

| 41 | GRE tunnels configuration                                         | 61  |
|----|-------------------------------------------------------------------|-----|
| 42 | GRE tunnel configuration                                          | 62  |
| 43 | Topology of GRE tunnel configuration                              | 62  |
| 44 | L2TP tunnel configuration                                         | 63  |
| 45 | Topology of example L2TP tunnel configuration                     | 64  |
| 46 | PPTP tunnel configuration                                         | 65  |
| 47 | Topology of example PPTP tunnel configuration                     | 66  |
| 48 | Example of DynDNS configuration                                   | 67  |
| 49 | Example of NTP configuration                                      | 68  |
| 50 | Example of SNMP configuration                                     | 71  |
| 51 | Example of the MIB browser                                        | 72  |
| 52 | Example of the SMTP client configuration                          | 73  |
| 53 | Example 1 – SMS configuration                                     | 78  |
| 54 | Example 2 – SMS configuration                                     | 78  |
| 55 | Example 3 – SMS configuration                                     | 79  |
| 56 | Example 4 – SMS configuration                                     | 79  |
| 57 | Expansion port configuration                                      | 82  |
| 58 | Example 1 – expansion port configuration                          | 82  |
| 59 | Example 2 – expansion port configuration                          | 83  |
| 60 | USB configuration                                                 | 86  |
| 61 | Example 1 – USB port configuration                                | 86  |
| 62 | Example 2 – USB port configuration                                | 87  |
| 63 | Startup script                                                    | 88  |
| 64 | Example of Startup script                                         | 88  |
| 65 | Up/Down script                                                    | 89  |
| 66 | Example of Up/Down script                                         | 89  |
| 67 | Example of automatic update 1                                     | 91  |
| 68 | Example of automatic update 2                                     | 91  |
| 69 | User modules                                                      | 92  |
| 70 | Added user module                                                 | 92  |
| 71 | Users                                                             | 95  |
| 72 | Change profile                                                    | 95  |
| 73 | Change password                                                   | 96  |
| 74 | Set real time clock                                               | 96  |
| 75 | Set SMS service center address                                    | 96  |
| 76 | Unlock SIM card                                                   | 97  |
| 77 | Send SMS                                                          | 97  |
| 78 | Restore configuration                                             | 98  |
| 79 | Update Firmware                                                   | 98  |
| 80 | Reboot                                                            | 99  |
| 81 | Access to the Internet from LAN – topology of the example         | 100 |
| 82 | Access to the Internet from LAN – LAN configuration               | 101 |
| 83 | Access to the Internet from LAN – <i>Mobile WAN</i> configuration | 101 |
| 84 | Backed up access to the Internet – topology of the example        | 102 |
|    |                                                                   |     |

v

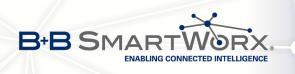

| 85 | Backed up access to the Internet – LAN configuration               | 102 |
|----|--------------------------------------------------------------------|-----|
| 86 | Backed up access to the Internet – WLAN configuration              | 103 |
| 87 | Backed up access to the Internet – WiFi configuration              | 104 |
| 88 | Backed up access to the Internet – <i>Mobile WAN</i> configuration | 104 |
| 89 | Backed up access to the Internet – Backup Routes configuration     | 105 |
| 90 | Secure networks interconnection – topology of the example          | 106 |
| 91 | Secure networks interconnection – OpenVPN configuration            | 107 |
| 92 | Serial Gateway – topology of the example                           | 108 |
| 93 | Serial Gateway – konfigurace <i>Expansion Port</i> 1               | 109 |

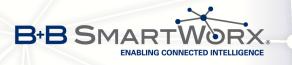

# **List of Tables**

| 1  |                                                  | 4  |
|----|--------------------------------------------------|----|
| 2  | PoE PSE information                              | 5  |
| 3  | Peripheral Ports                                 | 5  |
| 4  | System Information                               | 6  |
| 5  | Mobile Network Information                       | 7  |
| 6  | Description of Periods                           | 7  |
| 7  | Mobile Network Statistics                        | 7  |
| 8  | Traffic Statistics                               | 8  |
| 9  | State Information about Access Point             | 9  |
| 10 | State Information about Connected Clients        | 9  |
| 11 | Information about Neighbouring WiFi Networks     | 10 |
| 12 | Description of interface in network status       | 12 |
| 13 | Description of Information in Network Status     | 13 |
| 14 | DHCP status description                          | 14 |
| 15 | Configuration of the Network Interface           | 19 |
| 16 | Configuration of Dynamic DHCP Server             | 19 |
| 17 | Configuration of Static DHCP Server              | 19 |
| 18 | VRRP configuration                               | 23 |
| 19 | Check connection                                 | 23 |
| 20 | Mobile WAN connection configuration              | 26 |
| 21 | Check connection to mobile network configuration | 28 |
| 22 | Data limit configuration                         | 28 |
| 23 | Default and backup SIM configuration             | 29 |
| 24 | Switch between SIM card configurations           | 30 |
| 25 | Switch between SIM card configurations           | 30 |
| 26 | PPPoE configuration                              | 33 |
| 27 | WiFi configuration                               | 37 |
| 28 | WLAN configuration                               | 39 |
| 29 | Configuration of DHCP server                     | 40 |
| 30 | Backup Routes                                    | 42 |
| 31 | Filtering of incoming packets                    | 43 |
| 32 | Forwarding filtering                             | 44 |
| 33 | NAT configuration                                | 46 |
| 34 | Configuration of send all incoming packets       | 46 |
| 35 | Remote access configuration                      | 47 |
| 36 | Overview of OpenVPN tunnels                      | 50 |
| 37 | OpenVPN configuration                            | 52 |
| 38 | Example of OpenVPN configuration                 | 54 |
| 39 | Overview IPsec tunnels                           | 55 |
| 40 | IPsec tunnel configuration                       | 57 |
|    |                                                  |    |

vii

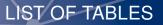

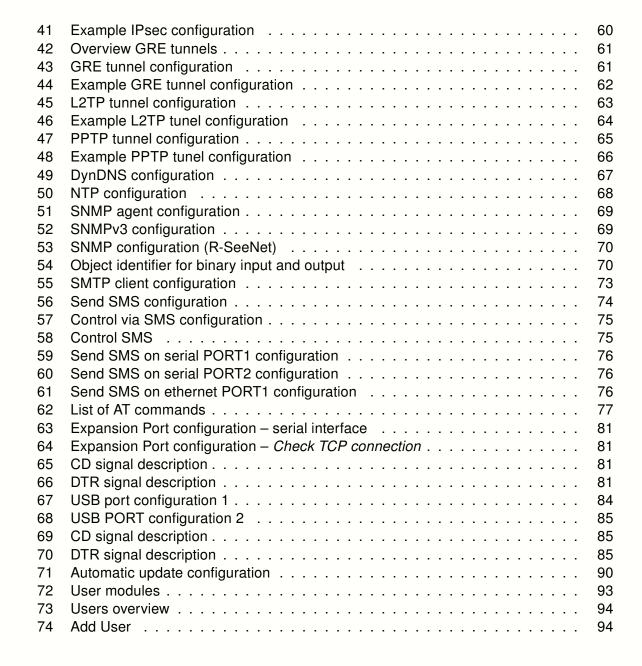

B+B SMAR

ENABLING CONNECTED INTELLIGENCE

viii

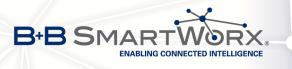

## **1. Basic Information**

Cellular routers SPECTRE v3 LTE are designed for communication in mobile networks using LTE, HSPA+, UMTS, EDGE or GPRS technology. Data transfer speed is up to 100 Mbit/s (download) and up to 50 Mbit/s (upload). The router is an ideal solution for wireless connection of traffic and security camera systems, individual computers, LANs, automatic teller machines (ATM), other self-service terminals, etc.

**Standard equipment of the router:** Two Ethernet 10/100 ports, one USB 2.0 Host port, two binary inputs and one output (I/O connector). Two readers for 3 V and 1.8 V SIM cards, memory card reader for microSD cards – maximum capacity of inserted card can be 64 GB (32 GB in case of SDHC cards).

**Optional equipment of the router:** The router can be equipped with WiFi module on customer's request (it is not possible to add it to the router later in the future). Other possible interfaces are: Three ports SWITCH, serial line RS232, combined serial line RS232-RS485/422, combined Ethernet and serial lines with stronger insulation RS232-RS485-ETH. Router is supplied either in a plastic or metal casing, based on the requirements of the customer. For details see the router's Technical manual.

**Configuration possibilities:** Statistics about the router activities, signal strength, detailed system log, etc. Creation of VPN tunnels using technologies IPSec, OpenVPN and L2TP for secure communications. Functions such as DHCP, NAT, NAT-T, DynDNS, NTP, VRRP, control by SMS, backup primary connection and many other. Automatic check of PPP connection offering an automatic restart feature in case of connection fail, hardware watchdog monitoring the status of the router. It's possible to insert Linux scripts for various actions. Several different configurations for one LTE wireless router and the option to switch between them (e.g. via SMS, binary input status, etc.). Automatic upgrade configuration and firmware update from server. This allows mass reconfiguration of many routers at one time.

**Ways of configuration:** Routers can be configured via web browser or Secure Shell (SSH). Configuration via Web Browser is described in this Configuration Manual. Commands and scripts applicable in configuration via SSH are described in Commands and Scripts for v2 and v3 Routers – Application Note [1]. The standard and optional equipment and technical parameters of your router can be found in User's Manual of your router. You can use additional software – communication VPN server SmartCluster [2] and software for router monitoring R-SeeNet [3, 4].

#### This Configuration Manual describes:

- Configuration of the router item by item according to the web interface (chapters 3 to 6).
- Examples of these typical configurations of the router (chapter 7):
  - Access to the Internet from LAN (Local Area Network) via mobile network
  - Backed up access to the Internet (from LAN)
  - Secure networks interconnection or using VPN (Virtal Private Network)
  - Serial Gateway (connection of serial devices to the Internet)

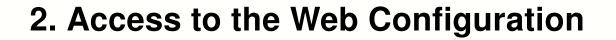

**Attention!** The cellular router will not operate unless the cellular carrier has been correctly configured and the account activated and provisioned for data communications. For mobile technology carriers, a SIM card must be inserted into the router. Do not insert the SIM card when the router is powered up.

You can monitor the status, configuration and administration of the router via the Web interface. To access the router over the web interface, enter http://xxx.xxx.xxx.xxx into the URL for the browser where xxx.xxx.xxx is the router IP address. The router's default IP address is **192.168.1.1** and only access via secured **HTTPS** protocol is available. That implies the adress of the router has to be in https://192.168.1.1 syntax. When accessing for the first time, it will be necessary to install a security certificate. To prevent the domain disagreement message of your browser, follow the procedure described in the following subchapter. Configuration may be performed only by the user **root** with initial password **root**.

| Status                                 | General Status                                                          |
|----------------------------------------|-------------------------------------------------------------------------|
| General                                | Mobile Connection                                                       |
| Mobile WAN<br>WiFi                     | SIM Card : Primary                                                      |
| WiFi Scan                              | IP Address : Unassigned<br>State : Offline                              |
| Network<br>DHCP                        | » More Information «                                                    |
| IPsec                                  | Primary LAN                                                             |
| DynDNS                                 | IP Address : 10.40.28.66 / 255.252.0<br>NAC Address : 7C:66:90:38:30:F0 |
| System Log                             | Rx Data : 4.2 MB                                                        |
| Configuration                          | Tx Data : 140.8 KB<br>Bridged : Yes                                     |
| LAN<br>VRRP                            | » More Information «                                                    |
| Mobile WAN                             | Secondary LAN                                                           |
| PPPoE<br>WiFi                          | IP Address : 10.40.28.66 / 255.255.252.0                                |
| WLAN                                   | MAC Address : 7C:66:9D:38:30:F0<br>Rx Data : 0 B                        |
| Backup Routes                          | Tx Data : 0 B<br>Bridged : Yes                                          |
| Firewall<br>NAT                        | » More Information «                                                    |
| OpenVPN                                | WiFi                                                                    |
| IPsec<br>GRE                           | IP Address : Unassigned                                                 |
| L2TP                                   | NAC Address : 78:A5:04:22:2A:67  > More Information «                   |
| PPTP<br>DynDNS                         |                                                                         |
| NTP                                    | Peripheral Ports                                                        |
| SNMP<br>SMTP                           | Expansion Port 1 : RS-232<br>Expansion Port 2 : RS-485                  |
| SMS                                    | Binary Input 0 : Off<br>Binary Input 1 : Off                            |
| Expansion Port 1                       | Binary Output : Off                                                     |
| Expansion Port 2<br>USB Port           | System Information                                                      |
| Startup Script                         | Firmware Version : 5.3.0 (2015-10-01) BETA #120<br>Serial Number : N/A  |
| Up/Down Script<br>Automatic Update     | Profile : Standard<br>Supply Voltage : 12.0 V                           |
| Customization                          | Temperature : 38 ℃<br>Time : 2000-05-16 00:57:08                        |
| User Modules                           | Uptime : 0 days, 0 hours, 39 minutes                                    |
| Administration                         |                                                                         |
| Users                                  |                                                                         |
| Change Profile                         |                                                                         |
| Change Password<br>Set Real Time Clock |                                                                         |
| Set SMS Service Center                 |                                                                         |
| Unlock SIM Card<br>Send SMS            |                                                                         |
| Backup Configuration                   |                                                                         |
| Restore Configuration                  |                                                                         |
| Update Firmware<br>Reboot              |                                                                         |

#### SPECTRE v3 LTE Router

ENABLING CONNECTED INTELLIGENCE

B+B SMAF

Figure 1: Example of the web configuration

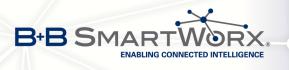

When you successfully enter login information on the login page, web interface will be displayed. The left side of the web interface displays the menu. You will find links for the *Status, Configuration, Customization* and *Administration* of the router.

*Name* and *Location* displays the router's name, location and SNMP configuration (see 4.17). These fields are user-defined for each router.

For enhanced security, you should change the default password. If the router's default password is set, the menu item *Change password* is highlighted in red.

If the green LED is blinking, you may restore the router to its factory default settings by pressing RST on rear panel. The configuration will be restored to the factory defaults and the router will reboot. (The green LED will be on during the reboot.)

## 2.1 Preventing the domain disagreement message

Since the domain name in the certificate is the given MAC address of the router, it is necessary to access the router via this domain name (use dash separators instead of colons). To enable this, add a DNS record in your DNS system:

- Edit /etc/hosts (Linux/Unix OS)
- Edit C:\WINDOWS\system32\drivers\etc\hosts (Windows OS)
- Configure your own DNS server

To access the router with MAC address 00:11:22:33:44:55 securely, type the address https://00-11-22-33-44-55 in the web browser. When accessing for the first time, it will be necessary to install a security certificate.

If using self signed certificate, the files https\_cert and https\_key has to be uploaded into /etc/certs directory of the router.

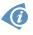

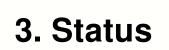

B+B SMAR

## 3.1 General Status

ENABLING CONNECTED INTELLIGENCE

A summary of basic information about the router and its activities can be invoked by selecting the *General* item. This page is also displayed when you login to the web interface. Information is divided into a several of separate blocks according to the type of router activity or the properties area – *Mobile Connection, Primary LAN, Secondary LAN, Peripherals Ports* and *System Information*. If the router is SWITCH or RS232-RS485-ETH version, there will be *Tertiary LAN* block displayed. If the router is WiFi equipped, there will be *WiFi* block displayed, too.

3. STATUS

#### ltem Description SIM Card Identification of the SIM card (*Primary* or *Secondary*) Interface Defines the interface Displays network interface flags Flags **IP Address** IP address of the interface MTU Maximum packet size that the equipment is able to transmit Rx Data Total number of received bytes **Rx Packets Received packets Rx Errors** Erroneous received packets **Rx** Dropped Dropped received packets **Rx Overruns** Lost received packets because of overload Tx Data Total number of sent bytes **Tx Packets** Sent packets Tx Errors Erroneous sent packets Tx Dropped Dropped sent packets Tx Overruns Lost sent packets because of overload Uptime Indicates how long the connection to mob. network is established Table 1: Mobile Connection

#### 3.1.1 Mobile Connection

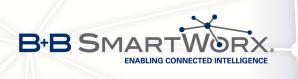

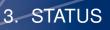

### 3.1.2 Primary LAN, Secondary LAN, Tertiary LAN, WiFi

Items displayed in this part have the same meaning as items in the previous part. Moreover, the *MAC Address* item shows the MAC address of the corresponding router's interface (*Primary LAN – eth0, Secondary LAN – eth1, Tertiary LAN – eth2, WiFi – wlan0*). Visible information depends on configuration (see 4.1 or 4.5). If the router is equipped with PoE PSE board, there are also information about it in the *Primary LAN* or *Secondary LAN* section (see table below for description).

| Item            | Description                                                                                                    |
|-----------------|----------------------------------------------------------------------------------------------------|
| PoE PSE Status  | • <b>Disabled</b> – PoE PSE is disabled in the <i>Primary LAN</i> or <i>Secondary LAN</i> configuration form.              |
|                 | • <b>Undervoltage</b> – Undervoltage, i.e. a lower voltage than the nominal operating voltage.                             |
|                 | • <b>Overcurrent</b> – Overcurrent, i.e. a higher current than the permissible positive difference of the nominal current. |
|                 | • Idle – PoE PSE is enabled, but currently not used.                                                                       |
|                 | <ul> <li>Class 0 – Power level (classification unimplemented)</li> </ul>                                                   |
|                 | <ul> <li>Class 1 – Power level (very low power)</li> </ul>                                                                 |
|                 | • Class 2 – Power level (low power)                                                                                        |
|                 | • Class 3 – Power level (mid power)                                                                                        |
|                 | • Class 4 – Power level (high power)                                                                                       |
| PoE PSE Power   | Power of PoE PSE [W]                                                                                                    |
| PoE PSE Voltage | Voltage of PoE PSE [V]                                                                                                    |
| PoE PSE Current | Current of PoE PSE [mA]                                                                                                    |
|                 | Table O. Da E. DOE information                                                                                             |

Table 2: PoE PSE information

### 3.1.3 Peripheral Ports

| ltem             | Description                                                                                                  |
|------------------|----------------------------------------------------------------------------------------------------|
| Expansion Port 1 | Expansion port fitted to the position 1 ( <i>None</i> indicates that this position is equipped with no port) |
| Expansion Port 2 | Expansion port fitted to the position 2 ( <i>None</i> indicates that this position is equipped with no port) |
| Binary Input     | State of binary input                                                                                        |
| Binary Output    | State of binary output                                                                                       |
|                  |                                                                                                    |

Table 3: Peripheral Ports

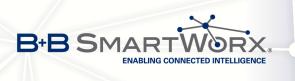

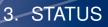

## 3.1.4 System Information

| Item             | Description                                                                                                    |
|------------------|----------------------------------------------------------------------------------------------------|
| Firmware Version | Information about the firmware version                                                                                            |
| Serial Number    | Serial number of the router (in case of <i>N/A</i> is not available)                                                              |
| Profile          | Current profile – standard or alternative profiles (profiles are used for example to switch between different modes of operation) |
| Supply Voltage   | Supply voltage of the router                                                                                                    |
| Temperature      | Temperature in the router                                                                                                    |
| Time             | Current date and time                                                                                                    |
| Uptime           | Indicates how long the router is used                                                                                             |
|                  | Table 4: System Information                                                                                                    |

## 3.2 Mobile WAN Status

The *Mobile WAN* menu item contains current information about connections to the mobile network. The first part of this page (*Mobile Network Information*) displays basic information about mobile network the router operates in. There is also information about the module, which is mounted in the router.

| ltem            | Description                                                                                                    |
|-----------------|----------------------------------------------------------------------------------------------------|
| Registration    | State of the network registration                                                                                                    |
| Operator        | Specifies the operator's network the router operates in                                                                                                    |
| Technology      | Transmission technology                                                                                                    |
| PLMN            | Code of operator                                                                                                    |
| Cell            | Cell the router is connected to                                                                                                    |
| LAC             | Location Area Code – unique number assigned to each location area                                                                                                    |
| Channel         | Channel the router communicates on                                                                                                    |
| Signal Strength | Signal strength of the selected cell                                                                                                    |
| Signal Quality  | Signal quality of the selected cell:                                                                                                    |
|                 | <ul> <li>EC/IO for UMTS and CDMA (it's the ratio of the signal received<br/>from the pilot channel – EC – to the overall level of the spectral<br/>density, ie the sum of the signals of other cells – IO)</li> </ul> |
|                 | • RSRQ for LTE technology (Defined as the ratio $\frac{N \times RSRP}{RSSI}$ )                                                                                                    |
|                 | <ul> <li>The value is not available for the EDGE technology</li> </ul>                                                                                                    |
|                 |                                                                                                    |

Continued on next page

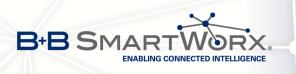

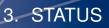

#### Continued from previous page

| ltem         | Description                                                                                                    |
|--------------|----------------------------------------------------------------------------------------------------|
| CSQ          | Cell Signal Quality, relative value is given by RSSI (dBm). 2–9 range means Marginal, 10–14 range means OK, 15–16 range means Good, 20–30 range means excellent. |
| Neighbours   | Signal strength of neighboring hearing cells                                                                                                    |
| Manufacturer | Module manufacturer                                                                                                    |
| Model        | Type of module                                                                                                    |
| Revision     | Revision of module                                                                                                    |
| IMEI         | IMEI (International Mobile Equipment Identity) number of module                                                                                                  |
| ESN          | ESN (Electronic Serial Number) number of module (for CDMA routers)                                                                                               |
| MEID         | MEID number of module                                                                                                    |
| ICCID        | Integrated Circuit Card Identifier is international and unique serial number of the SIM card.                                                                    |
|              | Table 5: Mobile Network Information                                                                                                    |

Table 5: Mobile Network Information

Ø

Highlighted in red adjacent cells have a close signal quality, which means that there is imminence of frequent switching between the current and the highlighted cell.

The next section of this window displays information about the quality of the connection in each period.

| Period      | Description                                |
|-------------|--------------------------------------------|
| Today       | Today from 0:00 to 23:59                   |
| Yesterday   | Yesterday from 0:00 to 23:59               |
| This week   | This week from Monday 0:00 to Sunday 23:59 |
| Last week   | Last week from Monday 0:00 to Sunday 23:59 |
| This period | This accounting period                     |
| Last period | Last accounting period                     |

#### Table 6: Description of Periods

| ltem         | Description                                                                        |
|--------------|------------------------------------------------------------------------------------|
| Signal Min   | Minimal signal strength                                                            |
| Signal Avg   | Average signal strength                                                            |
| Signal Max   | Maximal signal strength                                                            |
| Cells        | Number of switch between cells                                                     |
| Availability | Availability of the router via the mobile network (expressed as a percent-<br>age) |

Table 7: Mobile Network Statistics

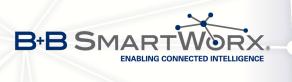

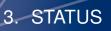

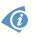

Tips for Mobile Network Statistics table:

- Availability of connection to mobile network is information expressed as a percentage that is calculated by the ratio of time when connection to mobile network is established to the time when the router is turned on.
- After you place your cursor on the maximum or minimum signal strength, the last time when the router reached this signal strength is displayed.

In the middle part of this page is displayed information about transferred data and number of connections for both SIM cards (for each period).

| Item        | Description                                          |
|-------------|------------------------------------------------------|
| RX data     | Total volume of received data                        |
| TX data     | Total volume of sent data                            |
| Connections | Number of connection to mobile network establishment |
|             |                                                      |

#### Table 8: Traffic Statistics

The last part (*Mobile Network Connection Log*) informs about the mobile network connection and problems in establishment.

| Mobile WAN Status                                                                                                    |                                    |                                                             |                                |                                       |                                  |                             |  |
|----------------------------------------------------------------------------------------------------|------------------------------------|-------------------------------------------------------------|--------------------------------|---------------------------------------|----------------------------------|-----------------------------|--|
|                                                                                                    |                                    |                                                             |                                | Mobile Netw                           | ork Information                  |                             |  |
| Operator<br>Technology<br>FLMN<br>Cell<br>LAC<br>Channel<br>Signal Strength                                                                                                    | : -83 dBm (80)                     | , −81 dBm (57)                                              | , -93 dBm (59)                 |                                       |                                  |                             |  |
|                                                                                                    |                                    |                                                             |                                | Mobile Net                            | work Statistics                  |                             |  |
| Signal Avg<br>Signal Max                                                                                                    | : 15                               | Yesterday<br>-121 dBm<br>-71 dBm<br>-65 dBm<br>261<br>99.7% | -121 dBm<br>-71 dBm<br>-65 dBm | -121 dBm<br>-69 dBm                   | -70 dBm<br>-63 dBm<br>730        | -121 dBm<br>-85 dBm         |  |
|                                                                                                    |                                    |                                                             | Т                              | raffic Statistics                     | for Primary SIM                  | ard                         |  |
|                                                                                                    | Today<br>: 12 KB<br>: 13 KB<br>: 2 | Yesterday<br>21 KB<br>19 KB<br>7                            | 19402 KB                       | Last Week<br>6366 KB<br>3382 KB<br>36 | 25768 KB                         |                             |  |
|                                                                                                    |                                    |                                                             | Tra                            | affic Statistics fo                   | or Secondary SIN                 | l card                      |  |
| Rx Data<br>Tx Data<br>Connections                                                                                                    | Today<br>: 0 KB<br>: 0 KB<br>: 0   | Yesterday<br>0 KB<br>0 KB<br>0                              | This Week<br>O KB<br>O KB<br>O | Last Week<br>0 KB<br>0 KB<br>0        | This Period<br>0 KB<br>0 KB<br>0 | Last Period<br>0 KB<br>0 KB |  |
| Mobile Network Connection Log                                                                                                    |                                    |                                                             |                                |                                       |                                  |                             |  |
| 2013-07-10 11:52:40 Connection successfully established.<br>2013-07-10 21:17:21 Terminated by signal.<br>2013-07-10 21:18:01 Connection successfully established.<br>2013-07-11 08:40:01 Connection successfully established.<br>2013-07-11 09:22:24 Terminated by signal.<br>2013-07-11 09:22:08 Connection successfully established. |                                    |                                                             |                                |                                       |                                  |                             |  |

Figure 2: Mobile WAN status

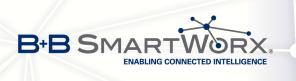

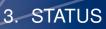

## 3.3 WiFi

This item is available only if the router is equipped with a WiFi module.

After selecting the *WiFi* item in the main menu of the web interface, information about WiFi access point (AP) and associated stations is displayed.

| Item                       | Description                                                          |
|----------------------------|----------------------------------------------------------------------|
| hostapd state dump         | Time the statistical data relates to                                 |
| num_sta                    | Number of connected stations                                         |
| num_sta_non_erp            | Number of connected stations using 802.11b in 802.11g BSS connection |
| num_sta_no_short_slot_time | Number of stations not supporting the Short Slot Time                |
| num_sta_no_short_preamble  | Number of stations not supporting the Short Preamble                 |

Table 9: State Information about Access Point

More detailed information is displayed for each connected client. Most of them has an internal character, let us mention only the following:

| ltem | Description                                                                                              |
|------|----------------------------------------------------------------------------------------------------|
| STA  | MAC address of connected device (station)                                                                |
| AID  | Identifier of connected device $(1 - 2007)$ . If 0 is displayed, the station is not currently connected. |

Table 10: State Information about Connected Clients

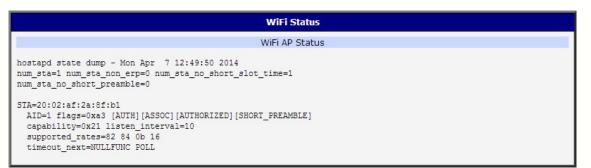

Figure 3: WiFi Status

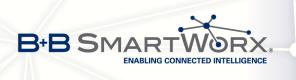

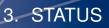

## 3.4 WiFi Scan

This item is available only if the router is equipped with a WiFi module.

After selecting the *WiFi Scan* item in the menu of the web interface, scanning of neighbouring WiFi networks and subsequent printing of results are invoked. **Scanning can be performed only if the access point (WiFi AP) is off.** 

| Item                     | Description                                                                                                    |
|--------------------------|----------------------------------------------------------------------------------------------------|
| BSS                      | MAC address of access point (AP)                                                                                                    |
| TSF                      | A Timing Synchronization Function (TSF) keeps the timers for<br>all stations in the same Basic Service Set (BSS) synchronized.<br>All stations shall maintain a local TSF timer. |
| freq                     | Frequency band of WiFi network [kHz]                                                                                                    |
| beacon interval          | Period of time synchronization                                                                                                    |
| capability               | List of access point (AP) properties                                                                                                    |
| signal                   | Signal level of access point (AP)                                                                                                    |
| last seen                | Last response time of access point (AP)                                                                                                    |
| SSID                     | Identifier of access point (AP)                                                                                                    |
| Supported rates          | Supported rates of access point (AP)                                                                                                    |
| DS Parameter set         | The channel on which access point (AP) broadcasts                                                                                                    |
| ERP                      | Extended Rate PHY – information element providing backward compatibility                                                                                                    |
| Extended supported rates | Supported rates of access point (AP) that are beyond the scope of eight rates mentioned in <i>Supported rates</i> item                                                           |
| RSN                      | Robust Secure Network – The protocol for establishing a se-<br>cure communication through wireless network 802.11                                                                |

Table 11: Information about Neighbouring WiFi Networks

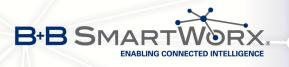

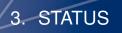

| WiFi Scan                                                                                                    |
|----------------------------------------------------------------------------------------------------|
| List of BSSs                                                                                                    |
| <pre>BSS 00:22:88:02:0b:bd (on wlan0)<br/>TSF: 446998707938 usec (5d, 04:09:58)<br/>freq: 2447<br/>beacon interval: 100<br/>capability: ESS Privacy ShortSlotTime (0x0411)<br/>signal: -87.00 dBm<br/>last seen: 930 ms ago<br/>Information elements from Probe Response frame:<br/>SSID: conelguest<br/>Supported rates: 1.0* 2.0* 5.5* 11.0* 6.0 9.0 12.0 18.0<br/>DS Parameter set: channel 8<br/>ERP: Barker_Preamble_Mode<br/>Extended supported rates: 24.0 36.0 48.0 54.0<br/>RSN: * Version: 1<br/>* Group cipher: CCMP<br/>* Pairwise ciphers: CCMP<br/>* Authentication suites: PSK<br/>* Capabilities: 16-PTKSA-RC (0x000c)<br/>HT capabilities: 0x0c<br/>HT20<br/>SM Power Save disabled<br/>No RX STBC<br/>Max AMSDU length: 3839 bytes<br/>No DSSS/CCK HT40<br/>Maximum RX AMEPU length 65535 bytes (exponent: 0x003)</pre> |
| Minimum RX AMPDU time spacing: 2 usec (0x04)<br>HT RX MCS rate indexes supported: 0-7, 32<br>TX unequal modulation not supported<br>HT TX Max spatial streams: 1<br>HT TX MCS rate indexes supported may differ                                                                                                    |
| HT operation:<br>* primary channel: 8<br>* secondary channel offset: no secondary<br>* STA channel width: 20 MHz<br>* RIFS: 0<br>* HT protection: non-HT mixed<br>* non-GF present: 1<br>* OBSS non-GF present: 0<br>* dual beacon: 0<br>* dual CTS protection: 0<br>* STBC beacon: 0<br>* L-SIG TXOP Prot: 0<br>* PCO active: 0<br>* PCO phase: 0                                                                                                    |
| <pre>WMM: * Parameter version 1 * BE: CW 15-1023, AIFSN 3 * BK: CW 15-1023, AIFSN 7 * VI: CW 7-15, AIFSN 2, TXOP 3008 usec * VO: CW 3-7, AIFSN 2, TXOP 1504 usec</pre>                                                                                                    |

Figure 4: WiFi Scan

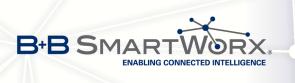

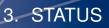

## 3.5 Network Status

To view system information about the router operation, select the *Network* item in the *Status* menu. The upper part of the window displays detailed information about active interfaces:

| Interface        | Description                                                                                  |
|------------------|----------------------------------------------------------------------------------------------|
| eth0, eth1, eth2 | Network interfaces (ethernet connection)                                                     |
| usb0             | Active PPP connection to the mobile network – wireless module is connected via USB interface |
| wlan0            | WiFi interface                                                                               |
| ррр0             | PPP interface (e.g. PPPoE tunnel)                                                            |
| tun0             | OpenVPN tunnel interface                                                                     |
| ipsec0           | IPSec tunnel interface                                                                       |
| gre1             | GRE tunnel interface                                                                         |
| lo               | Local loopback interface                                                                     |
|                  | Table 12: Description of interface in naturally status                                       |

Table 12: Description of interface in network status

Each of the interfaces shows the following information:

| ltem   | Description                                                              |  |  |  |
|--------|--------------------------------------------------------------------------|--|--|--|
| HWaddr | Hardware (unique) address of networks interface                          |  |  |  |
| inet   | IP address of interface                                                  |  |  |  |
| P-t-P  | IP address second ends connection                                        |  |  |  |
| Bcast  | Broadcast address                                                        |  |  |  |
| Mask   | Mask of network                                                          |  |  |  |
| MTU    | Maximum packet size that the equipment is able to transmit               |  |  |  |
| Metric | Number of routers, over which packet must go trought                     |  |  |  |
| RX     | packets – received packets                                               |  |  |  |
|        | errors – number of errors                                                |  |  |  |
|        | <ul> <li>dropped – dropped packets</li> </ul>                            |  |  |  |
|        | <ul> <li>overruns – incoming packets lost because of overload</li> </ul> |  |  |  |
|        | • frame – wrong incoming packets because of incorrect packet size        |  |  |  |
|        |                                                                          |  |  |  |

Continued on next page

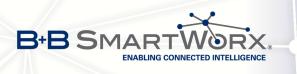

### Continued from previous page

3. STATUS

| Item       | Description                                                                                        |
|------------|----------------------------------------------------------------------------------------------------|
| ТХ         | packets – transmit packets                                                                         |
|            | • errors – number of errors                                                                        |
|            | <ul> <li>dropped – dropped packets</li> </ul>                                                      |
|            | <ul> <li>overruns – outgoing packets lost because of overload</li> </ul>                           |
|            | <ul> <li>carrier – wrong outgoing packets with errors resulting from the physical layer</li> </ul> |
| collisions | Number of collisions on physical layer                                                             |
| txqueuelen | Length of front network device                                                                     |
| RX bytes   | Total number of received bytes                                                                     |
| TX bytes   | Total number of transmitted bytes                                                                  |
|            | Table 13: Description of Information in Network Status                                             |

It is possible to read status of connection to mobile network from the network information. If the connection to the mobile network is active, it will be shown in the system information as an usb0 interface. At the bottom, there is the Route Table displayed.

| Network Status |                                                                                                    |  |  |  |
|----------------|----------------------------------------------------------------------------------------------------|--|--|--|
|                | Interfaces                                                                                                    |  |  |  |
| eth0           | Link encap:Ethernet HWaddr 7C:66:9D:35:A3:F6<br>inet addr:10.40.28.66 Bcast:10.40.31.255 Mask:255.255.252.0<br>UP BROADCAST RUNNING MULTICAST MTU:1500 Metric:1<br>RX packets:119124 errors:0 dropped:12 overruns:0 frame:0<br>TX packets:1192 errors:0 dropped:0 overruns:0 carrier:0<br>collisions:0 txqueuelen:1000<br>RX bytes:13537612 (12.9 MB) TX bytes:698267 (681.9 KB)<br>Interrupt:56 |  |  |  |
| 10             | Link encap:Local Loopback<br>inet addr:127.0.0.1 Mask:255.0.0.0<br>UP LOOPBACK RUNNING MTU:65536 Metric:1<br>RX packets:10 errors:0 dropped:0 overruns:0 frame:0<br>TX packets:10 errors:0 dropped:0 overruns:0 carrier:0<br>collisions:0 txqueuelen:0<br>RX bytes:784 (784.0 B) TX bytes:784 (784.0 B)                                                                                          |  |  |  |
| us b0          | Link encap:Ethernet HWaddr A6:50:88:AD:3D:84<br>inet addr:10.0.5.218 Bcast:10.255.255.255 Mask:255.255.255.255<br>UP BROADCAST RUNNING MULTICAST MTU:1500 Metric:1<br>RX packets:2 errors:0 dropped:0 overruns:0 frame:0<br>TX packets:11 errors:0 dropped:0 overruns:0 carrier:0<br>collision:0 txqueuelen:1000<br>RX bytes:568 (568.0 B) TX bytes:3058 (2.9 KB)                                |  |  |  |
|                | Route Table                                                                                                    |  |  |  |
| 10.40.28.      | ion         Gateway         Genmask         Flags         Metric         Ref         Use         Iface           192.168.254.254         0.0.0.0         UG         0         0         usb0           .0         0.0.0.0         255.255.252.0         U         0         0         eth0           254.254         0.0.0.0         255.255.255.0         U         0         0         eth0    |  |  |  |

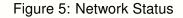

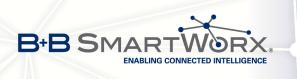

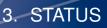

## 3.6 DHCP Status

Information about the DHCP server activity is accessible via *DHCP* item. The DHCP server provides automatic configuration of devices connected to the network managed router. DHCP server assigns IP address, netmask, default gateway (IP address of router) and DNS server (IP address of router) to each device.

The DHCP status window displays the following information for each configuration:

| Item              | Description                             |
|-------------------|-----------------------------------------|
| lease             | Assigned IP address                     |
| starts            | Time of assignation of IP address       |
| ends              | Time of termination IP address validity |
| hardware ethernet | Hardware MAC (unique) address           |
| uid               | Unique ID                               |
| client-hostname   | Computer name                           |

Table 14: DHCP status description

In the extreme case, the DHCP status can display two records for one IP address. That could have been caused by resetting of network cards.

| DHCP Status                                                                                                    |
|----------------------------------------------------------------------------------------------------|
| Active DHCP Leases (Primary LAN)                                                                                                    |
| <pre>lease 192.168.1.2 {     starts 1 2011/01/17 08:08:37;     ends 1 2011/01/17 08:18:37;     hardware ethernet 00:1d:92:25:72:33;     uid 01:00:1d:92:25:72:33;     client-hostname "felgr2"; }</pre> |
| Active DHCP Leases (WLAN)                                                                                                    |
| No active dynamic DHCP leases.                                                                                                    |

Figure 6: DHCP status

Note: Records in the *DHCP status* window are divided into two separate parts – *Active DHCP Leases (Primary LAN)* and *Active DHCP Leases (WLAN)*.

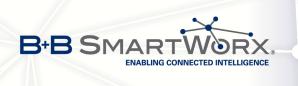

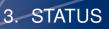

## 3.7 IPsec Status

Information on actual IPsec tunnel state can be called up in option IPsec in the menu.

After correct build the IPsec tunnel, status display *IPsec SA established* (highlighted in red) in IPsec status information. Other information has only internal character.

|                                                                            | IPsec Status                                                                                                    |
|----------------------------------------------------------------------------|----------------------------------------------------------------------------------------------------|
|                                                                            | IPsec Tunnels Information                                                                                                    |
| interface                                                                  | eth0/eth0 192.168.2.250                                                                                                    |
|                                                                            | ppp0/ppp0 10.0.0.132                                                                                                    |
| %myid = (n                                                                 |                                                                                                    |
| debug none                                                                 |                                                                                                    |
| "ipsecl":<br>"ipsecl":<br>"ipsecl":<br>"ipsecl":<br>"ipsecl":<br>"ipsecl": | <pre>192.168.2.0/24===10.0.0.13210.0.1.228==192.168.1.0/24; erouted; eroute owner: #2<br/>myip=unset; hisip=unset; myup=/etc/scripts/updown; hisup=/etc/scripts/updown;<br/>ike_life: 3600s; ipsec_life: 3600s; rekey_margin: 540s; rekey_fuzz: 100%; keyingtries: 0<br/>policy: PSK+ENCRYPT+TUNNELUTP; prio: 24,24; interface: ppp0;<br/>newest ISAKMP SA: #1; newest IPsec SA: #2;<br/>IKE algorithm newest: AES_CEC_128-SHA1-MODP2048</pre> |
| #2: "ipsec                                                                 | 1":500 STATE_QUICK_I2 (sent QI2, <mark>IPsec SA established);</mark> EVENT_SA_REPLACE in 2708s; newest IPSEC; erou<br>1" esp.d07e3080@10.0.1.228 esp.783be7ee@10.0.0.132 tun.0@10.0.1.228 tun.0@10.0.0.132 ref=0 refhim=429<br>1":500 STATE_MAIN_I4 (ISAKMP SA established); EVENT_SA_REPLACE in 2733s; newest ISAKMP; lastdpd=-ls(s                                                                                                    |

Figure 7: IPsec Status

## 3.8 DynDNS status

The result of DynDNS record update (from the server www.dyndns.org) can be invoked pressing the *DynDNS* item in the *Status* menu.

 DynDNS Status

 Last DynDNS Update Status

 DynDNS record successfully updated.

Figure 8: DynDNS status

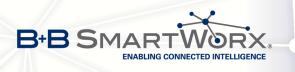

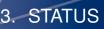

Following messages are possible when detecting the status of DynDNS record update:

- DynDNS client is disabled.
- Invalid username or password.
- Specified hostname doesn't exist.
- Invalid hostname format.
- Hostname exists, but not under specified username.
- No update performed yet.
- DynDNS record is already up to date.
- DynDNS record successfully update.
- DNS error encountered.
- DynDNS server failure.

For correct function of DynDNS, SIM card of router must have public IP address assigned.

### 3.9 System Log

In case of any connection problems it is possible to view the system log by pressing the *System Log* menu item. Detailed reports from individual applications running in the router are displayed. Use the *Save Log* button to save the system log to a connected computer (the text file with the .log extension will be saved). The second button – *Save Report* – is used for creating detailed report (generates all information needed by support in one text file in the .txt format – statistical data, routing and process tables, system log, configuration).

The default length of the system log is 1000 lines. After reaching 1000 lines the new file is created for storing the system log. After completion of 1000 lines in the second file, the first file is overwritten with the new one.

Output of the system log is done by the *Syslogd* program. It can be started with two options to modify its behavior. Option "-*S*" followed by decimal number sets the maximal number of lines in one log file. Option "-*R*" followed by hostname or IP address enables logging to a remote syslog daemon. (If the remote syslog deamon is Linux OS, there has to be remote logging enabled (typically running "*syslogd* -*R*"). If it's the Windows OS, there has to be syslog server installed, e.g. *Syslog Watcher*). To start *syslogd* with these options, the "*/etc/init.d/syslog*" script can be modified via SSH or lines can be added into *Startup Script* (accessible in *Configuration* section) according to figure 10.

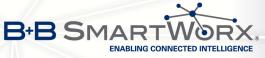

|                                                                                                    | System Log                                                                                                    |
|----------------------------------------------------------------------------------------------------|----------------------------------------------------------------------------------------------------|
|                                                                                                    | System Messages                                                                                                    |
| 2013-07-02 12:46:19<br>2013-07-02 12:46:19<br>2013-07-02 12:46:19<br>2013-07-02 12:46:19<br>2013-07-02 12:46:19<br>2013-07-02 12:46:19<br>2013-07-02 12:46:19<br>2013-07-02 12:46:19<br>2013-07-02 12:46:20<br>2013-07-02 12:46:20<br>2013-07-02 12:46:20<br>2013-07-02 12:46:29<br>2013-07-02 12:46:29<br>2013-07-02 12:46:29<br>2013-07-02 12:46:29<br>2013-07-02 12:46:29<br>2013-07-02 12:46:29<br>2013-07-02 12:46:29<br>2013-07-02 12:46:31 | <pre>System log daemon started.<br/>pppsd[426]: pppsd started<br/>pppsd[426]: module is turned on<br/>pppsd[426]: selected SIM: 1st<br/>dnsmasg[453]: started, version 2.59 cachesize 150<br/>dnsmasg[453]: cleared cache<br/>bard[455]: bard started<br/>pppsd[426]: selected APN: conel.agnep.cz<br/>pppsd[426]: satarting usbd<br/>usbd[500]: usbd started<br/>usbd[500]: usbd started<br/>usbd[500]: connection<br/>sshd[506]: Server listening on 0.0.0.0 port 22.<br/>usbd[500]: connection established<br/>usbd[500]: local IF address 10.0.1.229<br/>usbd[500]: primary DNS address 10.0.0.1<br/>bard[455]: backup route selected: "Mobile WAN"<br/>bard[455]: script /etc/scripts/ip-up started<br/>bard[455]: script /etc/scripts/ip-up finished, status = 0x0<br/>dnsmasg[453]: reading /etc/resolv.conf<br/>dnsmasg[453]: using nameserver 10.0.0.1#53</pre> |

3. STATUS

Save Log Save Report

Figure 9: System Log

Example of logging into the remote daemon at 192.168.2.115:

Startup Script Startup Script #!/bin/sh # This script will be executed \*after\* all the other init scripts. # You can put your own initialization stuff in here. killall syslogd syslogd -R 192.168.2.115

Figure 10: Example program syslogd start with the parameter -r

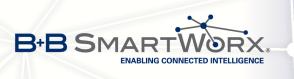

# 4. Configuration

## 4.1 LAN Configuration

Select the *LAN* menu item to enter the network configuration for the Ethernet ports. *Primary* subitem is intended for the first ETH router's interface (ETH0), *Secondary* is for the second ETH router's interface (ETH1). *Tertiary LAN* is for the SWITCH (3x Ethernet) or RS232-RS485-ETH expansion port if installed, it is the ETH2 interface.

| Item        | Description                                                                                                    |
|-------------|----------------------------------------------------------------------------------------------------|
| DHCP Client | <ul> <li>disabled – The router does not allow automatic allocation IP ad-<br/>dress from a DHCP server in LAN network.</li> </ul>                                   |
|             | • <b>enabled</b> – The router allows automatic allocation IP address from a DHCP server in LAN network.                                                             |
| IP address  | Fixed set IP address of network interface ETH.                                                                                                    |
| Subnet Mask | IP address of Subnet Mask.                                                                                                    |
| Bridged     | <ul> <li>no – router is not used as a bridge (default)</li> <li>yes – router is used as a bridge</li> </ul>                                                         |
| Media type  | <ul> <li>Auto-negation – The router automatically sets the best speed<br/>and duplex mode of communication according to the network's<br/>possibilities.</li> </ul> |
|             | • <b>100 Mbps Full Duplex</b> – The router communicates at 100Mbps, in the full duplex mode.                                                                        |
|             | • <b>100 Mbps Half Duplex</b> – The router communicates at 100Mbps, in the half duplex mode.                                                                        |
|             | • <b>10 Mbps Full Duplex</b> – The router communicates at 10Mbps, in the full duplex mode.                                                                          |
|             | • <b>10 Mbps Half Duplex</b> – The router communicates at 10Mbps, in the half duplex mode.                                                                          |
| PoE PSE     | <ul> <li>enabled – The router provides power on the Ethernet cable</li> </ul>                                                                                       |
|             | • <b>disabled</b> – The router does not provide power on the Ethernet cable (default)                                                                               |
|             |                                                                                                    |

Continued on next page

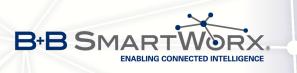

#### Continued from previous page

| Item            | Description                                                                                                    |
|-----------------|----------------------------------------------------------------------------------------------------|
| Default Gateway | IP address of router default gateway. If filled in, all packets not fitting the route table rules would have been sent to this adress. |
| DNS server      | IP address of DNS server of the router. All the DNS queries are for-<br>warded to this address.                                        |
|                 | Table 15, Configuration of the Network Interface                                                                                       |

Table 15: Configuration of the Network Interface

The *Default Gateway* and *DNS Server* items are only used if the *DHCP Client* item is disabled, and if the Primary or Secondary LAN is selected by the Backup Routes system as a default route. (The backup routes selection algorithm is described in in section 4.7 Backup Routes). Since FW 5.3.0, *Default Gateway* and *DNS Server* are also supported on bridged interfaces (e.g. eth0 + eth1).

There can be only one active bridge on the router at a time. Only the parameters *DHCP Client*, *IP* address and *Subnet Mask* can be used to configure the bridge. The Primary LAN has the higher priority when both interfaces (eth0, eth1) are added to the bridge. Other interfaces (wlan0 – wifi) can be added (or deleted) to (from) an existing bridge at any time. Moreover, the bridge can be created on demand for such interfaces but not configured by their respective parameters.

The DHCP server assigns the IP address, default gateway IP address, and IP address of the DNS server to the connected DHCP clients. If these values are filled-in by the user in the configuration form, they are preferred.

The DHCP server supports both static and dynamic assignment of IP addresses. In *Dynamic IP address* assignment, the DHCP server will assign a client the next available IP address from the allowed IP address pool. *Static DHCP* assigns IP addresses that correspond to the MAC addresses of connected clients.

| Item                          | Description                                                       |
|-------------------------------|-------------------------------------------------------------------|
| Enable dynamic<br>DHCP leases | If checked, dynamic DHCP server enabled.                          |
| IP Pool Start                 | Start of IP addresses allocated to the DHCP clients.              |
| IP Pool End                   | End of IP addresses allocated to the DHCP clients.                |
| Lease time                    | Client can use the IP address for this amount of time in seconds. |
|                               | Table 16: Configuration of Dynamic DHCP Server                    |

| Item                         | Description                             |
|------------------------------|-----------------------------------------|
| Enable static<br>DHCP leases | If checked, static DHCP server enabled. |
| MAC Address                  | MAC address of a DHCP client.           |
| IP Address                   | Assigned IP address.                    |

Table 17: Configuration of Static DHCP Server

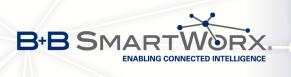

Ô

Do not overlap the static IP addresses with the addresses allocated by the dynamic DHCP address pool. Otherwise, the network may function incorrectly.

**Example 1:** The network interface with dynamic DHCP server

- The range of dynamic allocated addresses from 192.168.1.2 to 192.168.1.4.
- The address is allocated 600 second (10 minutes).

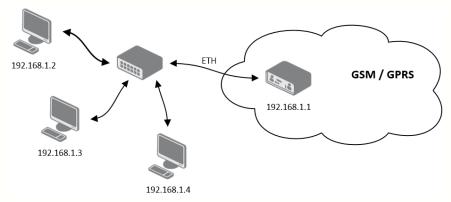

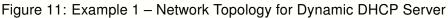

| Primary LAN Configuration |                    |     |  |
|---------------------------|--------------------|-----|--|
| DHCP Client               | disabled 🔻         |     |  |
| IP Address                | 192.168.1.1        |     |  |
| Subnet Mask               | 255.255.255.0      |     |  |
| Default Gateway           |                    |     |  |
| DNS Server                |                    |     |  |
| Bridged                   | no 🔻               |     |  |
| Media Type                | auto-negotiation • |     |  |
| PoE PSE                   | disabled •         |     |  |
| 🕑 Enable dynamic DHCP lea | ses                |     |  |
| IP Pool Start             | 192.168.1.2        |     |  |
| IP Pool End               | 192.168.1.4        |     |  |
| Lease Time                | 600                | sec |  |
| Enable static DHCP leases | 1                  |     |  |
| MAC Address               | IP Address         |     |  |
|                           |                    |     |  |
|                           |                    |     |  |
|                           |                    |     |  |
|                           |                    |     |  |
|                           |                    |     |  |
|                           |                    |     |  |
| Apply                     |                    |     |  |

Figure 12: Example 1 – LAN Configuration Page

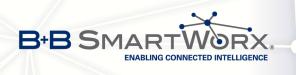

**Example 2:** The network interface with dynamic and static DHCP server

- The range of allocated addresses from 192.168.1.2 to 192.168.1.4.
- The address is allocated 10 minutes.
- Client with MAC address 01:23:45:67:89:ab has IP address 192.168.1.10.
- Client with MAC address 01:54:68:18:ba:7e has IP address 192.168.1.11.

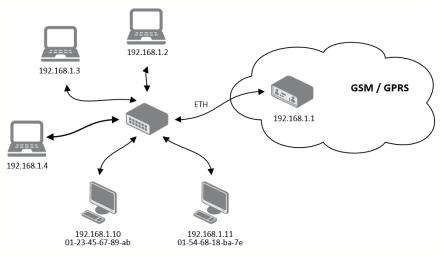

Figure 13: Example 2 – Network Topology with both Static and Dynamic DHCP Servers

|                           | Prim               | ary LAN Configuration |
|---------------------------|--------------------|-----------------------|
| DHCP Client               | disabled 🔻         |                       |
| IP Address                | 192.168.1.1        |                       |
| Subnet Mask               | 255.255.255.0      |                       |
| Default Gateway           |                    |                       |
| DNS Server                |                    |                       |
| Bridged                   | no 🔻               |                       |
| Media Type                | auto-negotiation 🔻 |                       |
| PoE PSE                   | disabled •         |                       |
| Enable dynamic DHCP lease | ses                |                       |
| IP Pool Start             | 192.168.1.2        |                       |
| IP Pool End               | 192.168.1.4        |                       |
| Lease Time                | 600                | sec                   |
| Enable static DHCP leases |                    |                       |
| MAC Address               | IP Address         |                       |
| 01:23:45:67:89:ab         | 192.168.1.10       |                       |
| 01:54:68:18:ba:7e         | 192.168.1.11       |                       |
|                           |                    |                       |
|                           |                    |                       |
|                           |                    |                       |
|                           |                    |                       |
| Apply                     |                    |                       |

Figure 14: Example 2 – LAN Configuration Page

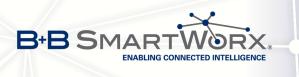

4. CONFIGURATION

**Example 3:** The network interface with default gateway and DNS server

- Default gateway IP address is 192.168.1.20
- DNS server IP address is 192.168.1.20

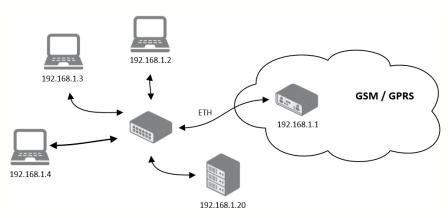

Figure 15: Example 3 – Network Topology

|                           | Prim               | ary LAN Configuration |  |
|---------------------------|--------------------|-----------------------|--|
| DHCP Client               | disabled 🔻         |                       |  |
| IP Address                | 192.168.1.1        |                       |  |
| Subnet Mask               | 255.255.255.0      |                       |  |
| Default Gateway           | 192.168.1.20       |                       |  |
| DNS Server                | 192.168.1.20       |                       |  |
| Bridged                   | no 🔻               |                       |  |
| Media Type                | auto-negotiation • |                       |  |
| PoE PSE                   | disabled 🔻         | J                     |  |
| Enable dynamic DHCP lea   | ses                |                       |  |
| IP Pool Start             | 192.168.1.2        |                       |  |
| IP Pool End               | 192.168.1.4        |                       |  |
| Lease Time                | 600                | sec                   |  |
| Enable static DHCP leases |                    |                       |  |
| MAC Address               | IP Address         |                       |  |
|                           |                    |                       |  |
|                           |                    |                       |  |
|                           |                    |                       |  |
|                           |                    |                       |  |
|                           |                    |                       |  |
|                           |                    |                       |  |
| Apply                     |                    |                       |  |

Figure 16: Example 3 – LAN Configuration Page

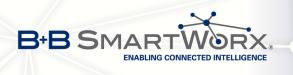

## 4.2 VRRP Configuration

Select the *VRRP* menu item to enter the VRRP configuration. VRRP protocol (Virtual Router Redundancy Protocol) allows you to transfer packet routing from the main router to a backup router in case the main router fails. (This can be used to provide a wireless cellular backup to a primary wired router in critical applications.) If the *Enable VRRP* is checked, you may set the following parameters.

| Item                      | Description                                                                                                    |
|---------------------------|----------------------------------------------------------------------------------------------------|
| Virtual Server IP Address | This parameter sets the virtual server IP address. This ad-<br>dress must be the same for both the primary and backup<br>routers. Devices on the LAN will use this address as their<br>default gateway IP address.                                                                                                    |
| Virtual Server ID         | This parameter distinguishes one virtual router on the net-<br>work from another. The main and backup routers must use<br>the same value for this parameter.                                                                                                    |
| Host Priority             | The active router with highest priority set by the parameter<br>Host Priority, is the main router. According to RFC 2338, the<br>main router should have the highest possible priority – 255.<br>The backup router(s) have a priority in the range $1 - 254$<br>(default value is 100). A priority value of 0 is not allowed. |

Table 18: VRRP configuration

You may set the *Check connection* flag in the second part of the window to enable automatic test messages for the cellular network. In some cases, the mobile WAN connection could still be active but the router will not be able to send data over the cellular network. This feature is used to verify that data can be sent over the PPP connection and supplements the normal VRRP message handling. The currently active router (main/backup) will send test messages to the defined *Ping IP Address* at periodic time intervals (*Ping Interval*) and wait for a reply (*Ping Timeout*). If the router does not receive a response to the Ping command, it will retry up to the number of times specified by the *Ping Probes* parameter. After that time, it will switch itself to a backup router until the PPP connection is restored.

| Item            | Description                                                                                      |
|-----------------|--------------------------------------------------------------------------------------------------|
| Ping IP Address | Destinations IP address for the Ping commands. IP Address can not be specified as a domain name. |
| Ping Interval   | Interval in seconds between the outgoing Pings.                                                  |
| Ping Timeout    | Time in seconds to wait for a response to the Ping.                                              |
| Ping Probes     | Maximum number of failed ping requests.                                                          |

Table 19: Check connection

You may use the DNS server of the mobile carrier as the destination IP address for the test messages (Pings).

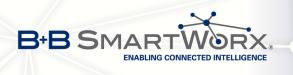

The *Enable traffic monitoring* option can be used to reduce the number of messages that are sent to test the PPP connection. When this parameter is set, the router will monitor the interface for any packets different from a ping. If a response to the packet is received within the timeout specified by the *Ping Timeout* parameter, then the router knows that the connection is still active. If the router does not receive a response within the timeout period, it will attempt to test the mobile WAN connection using standard Ping commands.

Example of the VRRP protocol:

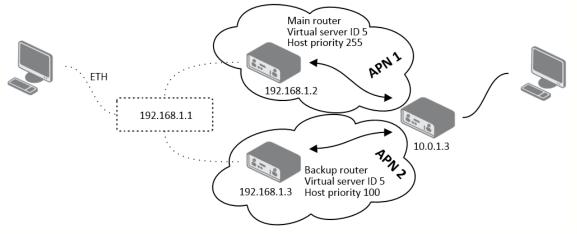

Figure 17: Topology of example VRRP configuration

| VRRP Configuration        |             |     |
|---------------------------|-------------|-----|
| Enable VRRP               |             |     |
| Virtual Server IP Address | 192.168.1.1 |     |
| Virtual Server ID         | 5           |     |
| Host Priority             | 255         |     |
| Check connection          |             |     |
| Ping IP Address           | 10.0.1.3    |     |
| Ping Interval             | 10          | sec |
| Ping Timout               | 5           | sec |
| Ping Probes               | 10          |     |
| Enable traffic monitoring |             |     |
| Apply                     |             |     |

Figure 18: Example of VRRP configuration - main router

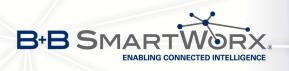

| VRRP Configuration                 |             |     |
|------------------------------------|-------------|-----|
| Enable VRRP                        | 192.168.1.1 |     |
| Virtual Server ID<br>Host Priority | 5           |     |
| 🗹 Check connection                 |             |     |
| Ping IP Address                    | 10.0.1.3    |     |
| Ping Interval                      | 10          | sec |
| Ping Timout                        | 5           | sec |
| Ping Probes                        | 10          |     |
| 🔲 Enable traffic monitori          | ng          |     |
| Apply                              |             |     |

Figure 19: Example of VRRP configuration – backup router

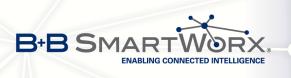

## 4.3 Mobile WAN Configuration

Configuration of a connection to the mobile network can be invoked by selecting the *Mobile WAN* item in the *Configuration* menu section.

### 4.3.1 Connection to Mobile Network

If the *Create connection to mobile network* item is selected, the router automatically tries to establish connection after switching-on. Following items can be set up for every SIM card separately or as two separate APNs to switch one SIM card between.

| ltem           | Description                                                                                                    |  |  |
|----------------|----------------------------------------------------------------------------------------------------|--|--|
|                | •                                                                                                    |  |  |
| APN            | Network identifier (Access Point Name)                                                                                                    |  |  |
| Username       | User name to log into the GSM network                                                                                                    |  |  |
| Password       | Password to log into the GSM network                                                                                                    |  |  |
| Authentication | Authentication protocol in GSM network:                                                                                                    |  |  |
|                | <ul> <li>PAP or CHAP – authentication method is chosen by router</li> </ul>                                                                                                    |  |  |
|                | <ul> <li>PAP – it is used PAP authentication method</li> </ul>                                                                                                    |  |  |
|                | CHAP – it is used CHAP authentication method                                                                                                    |  |  |
| IP Address     | IP address of SIM card. The user sets the IP address, only in the case IP address was assigned of the operator.                                                                                                    |  |  |
| Phone Number   | Telephone number to dial GPRS or CSD connection. Router as a default telephone number used *99***1 #.                                                                                                    |  |  |
| Operator       | This item can be defined PLNM preferred carrier code                                                                                                    |  |  |
| Network type   | Automatic selection – router automatically selects transmission<br>method according to the availability of transmission technology                                                                                  |  |  |
|                | • Furthermore, according to the type of router – it's also possible to select a specific method of data transmission (GPRS, UMTS,)                                                                                  |  |  |
| PIN            | PIN parameter should be set only if it requires a SIM card router. SIM card is blocked in case of several bad attempts to enter the PIN.                                                                            |  |  |
| MRU            | Maximum Receiving Unit – It's an identifier of maximum size of packet,<br>which is possible to receive in a given environment. Default value is<br>1500 B. Other settings may cause incorrect transmission of data. |  |  |
| MTU            | Maximum Transmission Unit – It's an identifier of max. size of packet, which is possible to transfer in a given environment. Default value is 1500 B. Other settings may cause incorrect transmission of data.      |  |  |
|                |                                                                                                    |  |  |

Table 20: Mobile WAN connection configuration

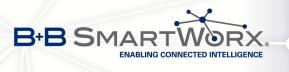

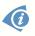

Tips for working with the *Mobile WAN* configuration form:

- If the size is set incorrectly, data transfer may not be succeeded. By setting a lower MTU it occurs to more frequent fragmentation of data, which means higher overhead and also the possibility of damage of packet during defragmentation. On the contrary, the higher value of MTU can cause that the network does not transfer the packet.
- If the *IP address* field is not filled in, the operator automatically assigns the IP address when it is establishing the connection. If filled IP address supplied by the operator, router accelerate access to the network.
- If the *APN* field is not filled in, the router automatically selects the APN by the IMSI code of the SIM card. If the PLMN (operator number format) is not in the list of APN, then default APN is "internet". The mobile operator defines APN.
- If the word *blank* is filled in the APN field, router interprets APN as blank.

## **ATTENTION:**

- If only one SIM card is plugged in the router (router has one slot for a SIM card), router switches between the APN. Router with two SIM cards switches between SIM cards.
- Correct PIN must be filled. For SIM cards with two APN's there will be the same PIN for both APN's. Otherwise the SIM card can be blocked by false SIM PIN.

Items marked with an asterisk must be filled in only if this information is required by the operator (carrier).

In case of unsuccessful establishing a connection to mobile network is recommended to check the accuracy of entered data. Alternatively, try a different authentication method or network type.

### 4.3.2 DNS Address Configuration

The DNS Settings item is designed for easier configuration on the client side. When this item is set to the value get from opertor router makes an attempt to automatically get an IP address of the primary and secondary DNS server from the operator. By way of contrast, set manually option allows you to set IP addresses of Primary DNS servers manually (using the DNS Server item).

### 4.3.3 Check Connection to Mobile Network Configuration

If the *Check Connection* item is set to *enabled* or *enabled + bind*, checking the connection to mobile network is activated. Router will automatically send ping requests to the specified domain or IP address (*Ping IP Address* item) in regular time interval (*Ping Interval*). In case of unsuccessful ping, a new one will be sent after ten seconds. If it fails to ping the IP address of three times in a row, the router terminates the current connection and tries to establish new

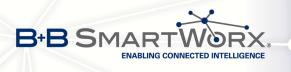

ones. Checking can be set separately for two SIM cards or two APNs. As a ping address can be used an IP address for which it is certain that it is still functional and is possible to send ICMP ping (e.g. DNS server of operator).

In the case of the *enabled* option ping requests are sent on the basis of routing table. Thus, the requests may be sent through any available interface. If you require each ping request to be sent through the network interface, which was created on the occasion of establishing a connection to the mobile operator, it is necessary to set the *Check Connection* item to *enabled* + *bind*. The *disabled* variant deactivates checking the connection to mobile network.

| Item            | Description                                             |
|-----------------|---------------------------------------------------------|
| Ping IP Address | Destinations IP address or domain name of ping queries. |
| Ping Interval   | Time intervals between the outgoing pings.              |

| Table 21: Check connect | ction to mobile | network co | nfiguration |
|-------------------------|-----------------|------------|-------------|
|-------------------------|-----------------|------------|-------------|

If the *Enable Traffic Monitoring* option is selected, then the router stops sending ping questions to the Ping IP Address and it will watch traffic in connection to mobile network. If this connection is without traffic longer than the Ping Interval, then the router sends ping questions to the Ping IP Address.

Attention! The enabling of *Check connection* to mobile network is necessary for uninterrupted and lasting operation of the router.

| 4.3.4 | Data | Limit | Configuration |
|-------|------|-------|---------------|
|-------|------|-------|---------------|

| Item              | Description                                                                                                    |
|-------------------|----------------------------------------------------------------------------------------------------|
| Data limit        | With this parameter you can set the maximum expected amount<br>of data transmitted (sent and received) over GPRS in one billing<br>period (month).                                                                                 |
| Warning Threshold | Parameter <i>Warning Threshold</i> determine per cent of Data Limit in the range of 50% to 99%, which if is exceeded, then the router sends SMS in the form <i>Router has exceeded (value of Warning Threshold) of data limit.</i> |
| Accounting Start  | Parameter sets the day of the month in which the billing cycle starts SIM card used. Start of the billing period defines the operator, which gives the SIM card. The router begin to count the transferred data since that day.    |

Table 22: Data limit configuration

If parameters *Switch to backup SIM card when data limit is exceeded and switch to default SIM card when data limit isn't exceeded* (see next subsection) or *Send SMS when datalimit is exceeded* (see SMS configuration) are not selected, the data limit will not count using the oldest versions of Conel routers.

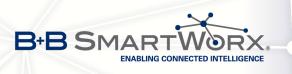

Ø

### 4.3.5 Switch Between SIM Cards Configuration

At the bottom of configuration it is possible to set rules for switching between two APN's on the SIM card, in the event that one SIM card is inserted or between two SIM cards, in the event that two SIM cards are inserted.

| ltem             | Description                                                                                                    |
|------------------|----------------------------------------------------------------------------------------------------|
| Default SIM card | This parameter sets default APN or SIM card, from which it will try<br>to establish the connection to mobile network. If this parameter is<br>set to none, the router launches in offline mode and it is necessary<br>to establish connection to mobile network via SMS message. |
| Backup SIM card  | Defines backup APN or SIM card, that the router will switch the defining one of the following rules.                                                                                                    |

Table 23: Default and backup SIM configuration

If parameter Backup SIM card is set to none, then parameters *Switch to other SIM card* when connection fails, *Switch to backup SIM card when roaming is detected and switch to default SIM card when home network is detected* and *Switch to backup SIM card when data limit is exceeded and switch to default SIM card when data limit isn't exceeded* switch the router to off-line mode.

| Item                                                                                                    | Description                                                                                                    |
|----------------------------------------------------------------------------------------------------|----------------------------------------------------------------------------------------------------|
| Switch to other SIM card when connection fails                                                                               | If connection to mobile network fails, then this param-<br>eter ensures switch to secondary SIM card or sec-<br>ondary APN of the SIM card. Failure of the connection<br>to mobile network can occur in two ways. When I start<br>the router, when three fails to establish a connection<br>to mobile network. Or if it is checked Check the con-<br>nection to mobile network, and is indicated by the loss<br>of a connection to mobile network. |
| Switch to backup SIM card when<br>roaming is detected and switch<br>to default SIM card when home<br>network is detected     | In case that the roaming is detected this parameter en-<br>ables switching to secondary SIM card or secondary<br>APN of the SIM. If home network is detected, this pa-<br>rameter enables switching back to default SIM card.<br>For proper operation, it is necessary to have en-<br>abled roaming on your SIM card!                                                                                                    |
| Switch to backup SIM card when<br>data limit is exceeded and switch<br>to default SIM card when data<br>limit isn't exceeded | This parameter enables switching to secondary SIM card or secondary APN of the SIM card, when the data limit of default APN is exceeded. This parameter also enables switching back to default SIM card, when data limit is not exceeded.                                                                                                    |
|                                                                                                    |                                                                                                    |

Continued on next page

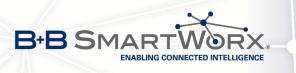

| Item                                                                                                    | Description                                                                                                    |
|----------------------------------------------------------------------------------------------------|----------------------------------------------------------------------------------------------------|
| Switch to backup SIM card when<br>binary input is active switch to<br>default SIM card when binary in-<br>put isn't active | This parameter enables switching to secondary SIM card or secondary APN of the SIM card, when binary input 'bin0' is active. If binary input isn't active, this parameter enables switching back to default SIM card. |
| Switch to default SIM card after timeout                                                                                   | This parameter defines the method, how the router will try to switch back to default SIM card or default APN.                                                                                                    |

Table 24: Switch between SIM card configurations

The following parameters define the time after which the router attempts to go back to the default SIM card or APN.

| Item               | Description                                                                                                    |
|--------------------|----------------------------------------------------------------------------------------------------|
| Initial timeout    | The first attempt to switch back to the primary SIM card or APN shall be made for the time defined in the parameter Initial Time-<br>out, range of this parameter is from 1 to 10000 minutes.                         |
| Subsequent Timeout | In an unsuccessful attempt to switch to default SIM card, the router on the second attempt to try for the time defined in the parameter Subsequent Timeout, range is from 1 to 10000 min.                             |
| Additive constants | Any further attempt to switch back to the primary SIM card or APN shall be made in time computed as the sum of the previous time trial and time defined in the parameter Additive constants range is 1-10000 minutes. |

Table 25: Switch between SIM card configurations

#### Example:

If parameter *Switch to default SIM card after timeout* is checked and parameters are set as follows: *Initial Timeout* – 60 min, *Subsequent Timeout* 30 min and *Additive Timeout* – 20 min, the first attempt to switch the primary SIM card or APN shall be carried out after 60 minutes. Switched to a failed second attempt made after 30 minutes. Third after 50 minutes (30+20). Fourth after 70 minutes (30+20+20).

### 4.3.6 PPPoE Bridge Mode Configuration

If the *Enable PPPoE bridge mode* option selected, it activate the PPPoE bridge protocol PPPoE (point-to-point over ethernet) is a network protocol for encapsulating Point-to-Point Protocol (PPP) frames inside Ethernet frames. Allows you to create a PPPoE connection from the device behind router. For example from PC which is connected to ETH port router. The IP address of the SIM card will be alloted to PC.

The changes in settings will apply after pressing the Apply button.

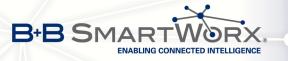

|                                                                                                    | •                            | Mobile WAN Configuration     | n                                       |
|----------------------------------------------------------------------------------------------------|------------------------------|------------------------------|-----------------------------------------|
| ✓ Create connection to mobile network                                                                               |                              |                              |                                         |
|                                                                                                    | Primary SIM card             | Secondary SIM card           |                                         |
| APN *                                                                                                    | conel.agnep.cz               |                              |                                         |
| Username *                                                                                                    |                              |                              |                                         |
| Password *                                                                                                    |                              |                              |                                         |
| Authentication                                                                                                    | PAP or CHAP                  | PAP or CHAP •                | ]                                       |
| IP Address *                                                                                                    |                              |                              |                                         |
| Phone Number *                                                                                                    |                              |                              |                                         |
| Operator *                                                                                                    |                              |                              |                                         |
| Network Type                                                                                                    | automatic selection •        | automatic selection •        |                                         |
| PIN *                                                                                                    |                              |                              |                                         |
| MRU                                                                                                    | 1500                         | 1500                         | bytes                                   |
| MTU                                                                                                    | 1500                         | 1500                         | bytes                                   |
|                                                                                                    |                              |                              |                                         |
| DNS Settings                                                                                                    | get from operator 🔹          | get from operator •          |                                         |
| DNS Server                                                                                                    |                              |                              |                                         |
| (The feature of check cor                                                                                           | nnection to mobile network i | s necessary for uninterrupte | ed operation)                           |
| Check Connection                                                                                                    | disabled <b>v</b>            | disabled •                   |                                         |
| Ping IP Address                                                                                                    | 99.98.97.96                  |                              |                                         |
| Ping Interval                                                                                                    | 10                           |                              | sec                                     |
| Enable traffic monitori                                                                                             | ng                           |                              |                                         |
| Data Limit                                                                                                    |                              | МВ                           |                                         |
| Warning Threshold                                                                                                   |                              | %                            |                                         |
| Accounting Start                                                                                                    | 1                            |                              |                                         |
| Accounting start                                                                                                    |                              |                              |                                         |
| Default SIM card                                                                                                    | secondary •                  |                              |                                         |
| Backup SIM card                                                                                                    | primary •                    |                              |                                         |
| Switch to other SIM ca                                                                                              | ard when connection fails    |                              |                                         |
| Switch to backup SIM                                                                                                | card when roaming is detec   | ted and switch to default SI | IM card when home network is detected   |
|                                                                                                    |                              |                              | SIM card when data limit isn't exceeded |
| Switch to backup SIM card when binary input is active and switch to default SIM card when binary input isn't active |                              |                              |                                         |
| Switch to default SIM                                                                                               | 60                           |                              |                                         |
| Initial Timeout                                                                                                    | 60                           | min                          |                                         |
| Subsequent Timeout *                                                                                                |                              | min                          |                                         |
| Additive Constant *                                                                                                 |                              | min                          |                                         |
| Enable PPPoE bridge mode                                                                                            |                              |                              |                                         |
| * can be blank                                                                                                    |                              |                              |                                         |
| Apply                                                                                                    |                              |                              |                                         |

Figure 20: Mobile WAN configuration

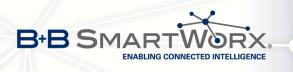

**Example 1:** The figure below describes the situation, when the connection to mobile network is controlled on the address 8.8.8.8 in the time interval of 60 s for primary SIM card and on the address www.google.com in the time interval 80 s for secondary SIM card. In the case of traffic on the router the control pings are not sent, but the traffic is monitored.

| (The feature of check connection to mobile network is necessary for uninterrupted operation) |         |                             |     |
|----------------------------------------------------------------------------------------------|---------|-----------------------------|-----|
| Check Connection                                                                             | enabled | <ul> <li>enabled</li> </ul> | •   |
| Ping IP Address                                                                              | 8.8.8.8 | www.google.com              |     |
| Ping Interval                                                                                | 60      | 80                          | sec |
| C Enable traffic monitoring                                                                  |         |                             |     |

Figure 21: Example 1 – Mobile WAN configuration

**Example 2:** The following configuration illustrates the situation in which the router switches to a backup SIM card after exceeding the data limits of 800 MB. Warning SMS is sent upon reaching 400 MB. The start of accounting period is set to the 18th day of the month.

| Data Limit                                                                                                    | 800                       | мв  |
|----------------------------------------------------------------------------------------------------|---------------------------|-----|
| Warning Threshold                                                                                                    | 50                        | %   |
| Accounting Start                                                                                                    | 18                        |     |
| Default SIM card                                                                                                    | primary -                 | ]   |
| Backup SIM card                                                                                                    | secondary                 | ]   |
| 🔲 Switch to other SIM o                                                                                               | ard when connection fails |     |
| Switch to backup SIM card when roaming is detected and switch to default SIM card when home network is detected       |                           |     |
| 🗹 Switch to backup SIM card when data limit is exceeded and switch to default SIM card when data limit isn't exceeded |                           |     |
| 🗏 Switch to backup SIM card when binary input is active and switch to default SIM card when binary input isn't active |                           |     |
| 🗏 Switch to default SIM card after timeout                                                                            |                           |     |
| Initial Timeout                                                                                                    | 60                        | min |
| Subsequent Timeout *                                                                                                  |                           | min |
| Additive Constant *                                                                                                   |                           | min |

Figure 22: Example 2 – Mobile WAN configuration

**Example 3:** Primary SIM card is switched to the offline mode after the router detects roaming. The first attempt to switch back to the default SIM card is executed after 60 minutes, the second after 40 minutes, the third after 50 minutes (40+10) etc.

| Default SIM card                                                                                                    | primary 💌                  |                                                                      |
|----------------------------------------------------------------------------------------------------|----------------------------|----------------------------------------------------------------------|
| Backup SIM card                                                                                                    | none 💌                     |                                                                      |
| 🔲 Switch to other SIM c                                                                                               | ard when connection fails  |                                                                      |
| 🗹 Switch to backup SIM                                                                                                | card when roaming is dete  | ected and switch to default SIM card when home network is detected   |
| 🔲 Switch to backup SIM                                                                                                | card when data limit is ex | ceeded and switch to default SIM card when data limit isn't exceeded |
| 🗏 Switch to backup SIM card when binary input is active and switch to default SIM card when binary input isn't active |                            |                                                                      |
| Switch to default SIM card after timeout                                                                              |                            |                                                                      |
| Initial Timeout                                                                                                    | 60                         | min                                                                  |
| Subsequent Timeout *                                                                                                  | 40                         | min                                                                  |
| Additive Constant *                                                                                                   | 10                         | min                                                                  |

Figure 23: Example 3 – Mobile WAN configuration

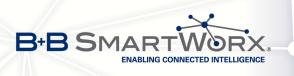

### 4.4 **PPPoE** Configuration

To enter the PPPoE configuration select the *PPPoE* menu item. If the *Create PPPoE connection* option is selected, the router tries to establish PPPoE connection after switching-on. PPPoE (Point-to-Point over Ethernet) is a network protocol, which PPP frames encapsulating to the Ethernet frames. PPPoE client to connect devices that support PPPoE bridge or a server (typically ADSL router). After connecting the router obtains the IP address of the device to which it is connected. All communications from the device behind the PPPoE server is forwarded to industrial router.

|                   | PPPoE Configuration |       |
|-------------------|---------------------|-------|
| Create PPPoE c    | connection          |       |
| Username *        |                     |       |
| Password *        |                     |       |
| Authentication PA | AP or CHAP 🛛 🛃      |       |
| MRU 14            | 192                 | bytes |
| MTU 14            | 192                 | bytes |

#### Figure 24: PPPoE configuration

| Item           | Description                                                                                                    |  |  |
|----------------|----------------------------------------------------------------------------------------------------|--|--|
| Username       | Username for secure access to PPPoE                                                                                                    |  |  |
| Password       | Password for secure access to PPPoE                                                                                                    |  |  |
| Authentication | Authentication protocol in GSM network                                                                                                    |  |  |
|                | • <b>PAP or CHAP</b> – authentication method is chosen by router                                                                                                    |  |  |
|                | <ul> <li>PAP – it is used PAP authentication method</li> </ul>                                                                                                    |  |  |
|                | CHAP – it is used CHAP authentication method                                                                                                    |  |  |
| MRU            | Maximum Receiving Unit – It is the identifier of the maximum size<br>of packet, which is possible to recese in given environment. De-<br>fault value is set to 1492 bytes. Other settings may cause incor-<br>rect data transmission. |  |  |
| MTU            | Maximum Transmission Unit – It is the identifier of the maximum size of packet, which is possible to transfer in given environment. Default value is set to 1492 bytes. Other settings may cause incorrect data transmission.         |  |  |

Table 26: PPPoE configuration

If setting bad packet size value (MRU, MTU), the transmission can be unsuccessful.

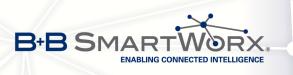

# 4.5 WiFi Configuration

This item is available only if the router is equipped with a WiFi module.

The form for configuration of WiFi network can be invoked by pressing the *WiFi* item in the main menu of the router web interface. *Enable WiFi* check box at the top of this form is used to activate WiFi. It is also possible to set the following properties:

| Item                 | Description                                                                                                    |
|----------------------|----------------------------------------------------------------------------------------------------|
| Operating mode       | WiFi operating mode:                                                                                                    |
|                      | • access point (AP) – router becomes an access point to which other devices in <i>station (STA)</i> mode can be connected                                                                                                    |
|                      | <ul> <li>station (STA) – router becomes a client station, it means that<br/>receives data packets from the available access point (AP) and<br/>sends data from cable connection via wifi network</li> </ul>                                                               |
| SSID                 | Unique identifier of WiFi network                                                                                                    |
| Broadcast SSID       | Method of broadcasting the unique identifier of SSID network in bea-<br>con frame and type of response to a request for sending the beacon<br>frame.                                                                                                    |
|                      | <ul> <li>Enabled – SSID is broadcasted in beacon frame</li> </ul>                                                                                                    |
|                      | • Zero length – Beacon frame does not include SSID. Requests for sending beacon frame are ignored.                                                                                                    |
|                      | • <b>Clear</b> – Each SSID character in beacon frame is replaced by 0.<br>However, original length is kept. Requests for sending beacon<br>frame are ignored.                                                                                                    |
| Probe Hidden<br>SSID | Probes hidden SSID (only for station (STA) mode)                                                                                                    |
| Country Code         | Code of the country, where the router is used with WiFi. This code must be entered in format ISO 3166-1 alpha-2. If <i>country code</i> isn't specified and the router has implemented no system to determine this code, it is used "US" as default <i>country code</i> . |
|                      | If no <i>country code</i> is specified or is entered the wrong country code, then it may come a pass a breach of regulatory rules for the using of frequency bands in the particular country.                                                                             |
|                      | Continued on next page                                                                                                    |

Continued on next page

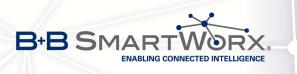

| Item           | Description                                                                                                    |
|----------------|----------------------------------------------------------------------------------------------------|
| HW Mode        | HW mode of WiFi standard the access point (AP) will support.                                                                                                    |
|                | <ul> <li>IEE 802.11b</li> <li>IEE 802.11b+g</li> <li>IEE 802.11b+g+n</li> <li>IEE 802.11a</li> <li>IEE 802.11a+n</li> </ul>                                                                                                    |
| Channel        | Channel where the WiFi AP is transmitting. Channels 12, 13 and 14 can be selected only in countries where they are allowed on the basis of country code.                                                                        |
| BW 40 MHz      | Option for HW mode 802.11n that allows using of two standard 20 MHz channels simultaneously. Option is available in the STA mode also and it has to be enabled in both – the AP and STA mode if using the high throughput mode. |
| WMM            | Enables basic QoS for WiFi networks. This version doesn't guaran-<br>tee network throughput. It is suitable for simple applications requiring<br>QoS.                                                                           |
| Authentication | Provides access control of authorized users in WiFi network:                                                                                                    |
|                | • <b>Open</b> – authentication is not required (free access point)                                                                                                    |
|                | <ul> <li>Shared – base authentication using WEP key</li> </ul>                                                                                                    |
|                | <ul> <li>WPA-PSK – authentication using better authentication method<br/>PSK-PSK</li> </ul>                                                                                                    |
|                | WPA2-PSK – authentication using AES encryption                                                                                                    |
| Encryption     | Type of data encryption in WiFi network:                                                                                                    |
|                | None – No data encryption                                                                                                    |
|                | • <b>WEP</b> – Encryption using static WEP keys. This encryption can be used for <i>Shared</i> authentication.                                                                                                    |
|                | • <b>TKIP</b> – Dynamic management of encryption keys which can be used for <i>WPA-PSK</i> and <i>WPA2-PSK</i> authentication.                                                                                                  |
|                | • <b>AES</b> – Improved encryption used for <i>WPA2-PSK</i> authentication                                                                                                    |
|                |                                                                                                    |

Continued on next page

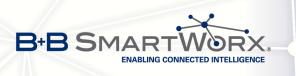

| ltem            | Description                                                                                                    |
|-----------------|----------------------------------------------------------------------------------------------------|
| WEP Key Type    | Type of WEP key for WEP encryption:                                                                                                    |
|                 | ASCII – WEP key is entered in ASCII format                                                                                                    |
|                 | • HEX – WEP key is entered in hexadecimal format                                                                                                    |
| WEP Default Key | Specifies default WEP key                                                                                                    |
| WEP Key 1-4     | Items for different four WEP keys                                                                                                    |
|                 | • WEP key in ASCII format must be entered in quotes and must have the following lengths:                                                            |
|                 | <ul> <li>– 5 ASCII characters (40b WEP key)</li> <li>– 13 ASCII characters (104b WEP key)</li> <li>– 16 ASCII characters (128b WEP key)</li> </ul>  |
|                 | • WEP key in hexadecimal format must be entered using only hexadecimal digits and must the following lengths:                                       |
|                 | <ul> <li>10 hexadecimal digits (40b WEP key)</li> <li>26 hexadecimal digits (104b WEP key)</li> <li>32 hexadecimal digits (128b WEP key)</li> </ul> |
| WPA PSK Type    | The type of encryption when WPA-PSK authenticating:                                                                                                 |
|                 | 256-bit secret                                                                                                    |
|                 | ASCII passphrase                                                                                                    |
|                 | PSK File                                                                                                    |
| WPA PSK         | Key for WPA-PSK authentication. This key must be entered accord-<br>ing to the selected WPA-PSK type as follows:                                    |
|                 | • 256-bit secret – 64 hexadecimal digits                                                                                                    |
|                 | <ul> <li>ASCII passphrase – from 8 to 63 characterswhich are subsequently converted into PSK</li> </ul>                                             |
|                 | <ul> <li>PSK File – absolute path to the file containing the list of pairs<br/>(PSK key, MAC address)</li> </ul>                                    |
|                 | Continued on payt page                                                                                                    |

Continued on next page

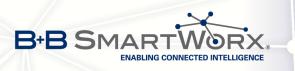

| ltem             | Description                                                                                                    |
|------------------|----------------------------------------------------------------------------------------------------|
| Access List      | Determines a manner of Access/Deny list application:                                                             |
|                  | <ul> <li>Disabled – Access/Deny list is not used</li> </ul>                                                      |
|                  | <ul> <li>Accept – Only items mentioned in the Access/Deny list have<br/>access to the network</li> </ul>         |
|                  | <ul> <li>Deny – Items mentioned in the Access/Deny list do not have<br/>access to the network</li> </ul>         |
| Accept/Deny List | Accept or Denny list of client MAC addresses that set network access. Each MAC address is separated by new line. |
| Syslog Level     | Communicativeness level when system writes to the system log                                                     |
|                  | Verbose debugging – the highest level of communicativeness                                                       |
|                  | Debugging                                                                                                    |
|                  | <ul> <li>Informational – default level of communicativeness which is used for writing standard events</li> </ul> |
|                  | Notification                                                                                                    |
|                  | Warning – the lowest level of communicativeness                                                                  |
| Extra options    | Allows user to define additional parameters                                                                      |
|                  | Table 27: WiFi configuration                                                                                     |

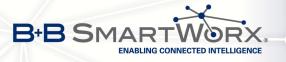

|                  | WiFi Configuration |
|------------------|--------------------|
| 🗌 Enable WiFi    |                    |
| Operating Mode   | access point (AP)  |
| SSID             |                    |
| Broadcast SSID   | enabled T          |
| Country Code *   |                    |
| HW Mode          | IEEE 802.11b       |
| Channel          | 1                  |
| BW 40 MHz<br>WMM |                    |
| Authentication   | open 🔻             |
| Encryption       | none T             |
| WEP Key Type     |                    |
| WEP Default Key  |                    |
| WEP Key 1        |                    |
| WEP Key 2        |                    |
| WEP Key 3        |                    |
| WEP Key 4        |                    |
| WPA PSK Type     | 256-bit secret     |
|                  |                    |
| WPA PSK          |                    |
| Access List      | disabled <b>T</b>  |
| Accept/Deny List |                    |
| Syslog Level     | informational V    |
|                  |                    |
| Extra options *  |                    |
| * can be blank   |                    |
| Apply            |                    |

### Figure 25: WiFi configuration

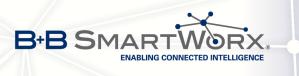

# 4.6 WLAN Configuration

This item is available only if the router is equipped with a WiFi module.

The form for configuration of WiFi network and DHCP server functioning on this network can be invoked by pressing the *WLAN* item in the main menu of the router web interface. *Enable WLAN interface* check box at the top of this form is used to activate WIFi LAN interface. It is also possible to set the following properties:

| Item            | description                                                                                                    |  |  |
|-----------------|----------------------------------------------------------------------------------------------------|--|--|
| Operating Mode  | WiFi operating mode:                                                                                                    |  |  |
|                 | <ul> <li>access point (AP) – router becomes an access point to<br/>which other devices in station (STA) mode can be connected</li> </ul>                                                                                                    |  |  |
|                 | <ul> <li>station (STA) – router becomes a client station, it means<br/>that receives data packets from the available access point<br/>(AP) and sends data from cable connection via wifi network</li> </ul>                                    |  |  |
| DHCP Client     | Activates/deactivates DHCP client                                                                                                    |  |  |
| IP Address      | Fixed set IP address of WiFi network interface                                                                                                    |  |  |
| Subnet Mask     | Subnet mask of WiFi network interface                                                                                                    |  |  |
| Bridged         | Activates bridge mode:                                                                                                    |  |  |
|                 | <ul> <li>no – Bridged mode is not allowed (it's default value). WLAN<br/>network is not connected with LAN network of the router.</li> </ul>                                                                                                   |  |  |
|                 | • <b>yes</b> – Bridged mode is allowed. WLAN network is connected with one or more LAN network of the router. In this case, the setting of most items in this table is ignored. Instead, it takes setting of selected network interface (LAN). |  |  |
| Default Gateway | IP address of default gateway. When entering IP address of de-<br>fault gateway, all packets for which the record was not found in the<br>routing table are sent to this address.                                                              |  |  |
| DNS Server      | Address to which all DNS queries are forwarded                                                                                                    |  |  |
|                 | Table 28: WI AN configuration                                                                                                    |  |  |

Table 28: WLAN configuration

Use *Enable dynamic DHCP leases* item at the bottom of this form to enable dynamic allocation of IP addresses using DHCP server. It is also possible to specify these values:

4. CONFIGURATION

| Item          | Description                                                                   |
|---------------|-------------------------------------------------------------------------------|
| IP Pool Start | Beginning of the range of IP addresses which will be assigned to DHCP clients |
| IP Pool End   | End of the range of IP addresses which will be assigned to DHCP clients       |
| Lease Time    | Time in seconds for which the client may use the IP address                   |

Table 29: Configuration of DHCP server

All changes in settings will apply after pressing the Apply button.

B+B SMAR

ENABLING CONNECTED INTELLIGENCE

|                       |                   | WLAN Configuration |
|-----------------------|-------------------|--------------------|
| Enable WLAN interface |                   |                    |
| Operating Mode        | access point (AP) | •                  |
| DHCP Client           | disabled          | T                  |
| IP Address            |                   |                    |
| Subnet Mask           |                   |                    |
| Bridged               | no                | •                  |
| Default Gateway       |                   |                    |
| DNS Server            |                   |                    |
| 🗷 Enable dynamic 🛛    | OHCP leases       |                    |
| IP Pool Start         | 192.168.3.2       |                    |
| IP Pool End           | 192.168.3.254     |                    |
| Lease Time            | 600               | sec                |
| Apply                 |                   |                    |

Figure 26: WLAN configuration

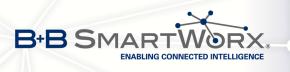

### 4.7 Backup Routes

Using the configuration form on the *Backup Routes* page can be set backing up primary connection by other connections to internet/mobile network. For each back up connection can be defined a priority. Own switching is done based on set priorities and state of the connection (for *Primary LAN* and *Secondary LAN*).

If Enable backup routes switching option is checked, the default route is selected according to the settings below. Namely according to status of enabling each of backup route (i.e. Enable backup routes switching for Mobile WAN, Enable backup routes switching for PPPoE, Enable backup routes switching for WiFi STA, Enable backup routes switching for Primary LAN or Enable backup routes switching for Secondary LAN), according to explicitly set priorities and according to status of connection check (if it is enabled). In addition, network interfaces belonging to individual backup routes have checked a flag RUNNING. This check fixes for example disconnecting of an ethernet cable.

**Attention!** If you want to use connection to mobile WAN as one of the backup routes, it is necessary to enable *Check Connection* at *Mobile WAN* configuration to *enable + bind* option, see chapter 4.3.1.

|                                                 | B                          | ackup Routes Configuration |
|-------------------------------------------------|----------------------------|----------------------------|
| Enable backup routes switching                  |                            |                            |
| Enable backup routes                            | switching for Mobile WAN   |                            |
| Priority                                        | 1st 🔻                      | ]                          |
| Enable backup routes                            | switching for PPPoE        |                            |
| Priority                                        | 1st 🔹                      |                            |
| Ping IP Address                                 |                            | ]                          |
| Ping Interval                                   |                            | sec                        |
| Enable backup routes                            | switching for WiFi STA     |                            |
| Priority                                        | 1st 🔻                      |                            |
| Ping IP Address                                 |                            | ]                          |
| Ping Interval                                   |                            | sec                        |
| Enable backup routes                            | switching for Primary LAN  |                            |
| Priority                                        | 1st 🔹                      | ]                          |
| Ping IP Address                                 |                            | ]                          |
| Ping Interval                                   |                            | sec                        |
| Enable backup routes                            | switching for Secondary LA | N                          |
| Priority                                        | 1st 🔻                      |                            |
| Ping IP Address                                 |                            |                            |
| Ping Interval                                   |                            | sec                        |
| Enable backup routes switching for Tertiary LAN |                            |                            |
| Priority                                        | 1st 🔻                      |                            |
| Ping IP Address                                 |                            | ]                          |
| Ping Interval                                   |                            | sec                        |
| Apply                                           |                            |                            |

Figure 27: Backup Routes

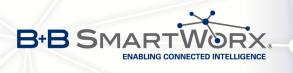

If *Enable backup routes switching* option is not checked, Backup routes system operates in the so-called backward compatibility mode. The default route is selected based on implicit priorities according to the status of enabling settings for each of network interface, as the case may be enabling services that set these network interfaces. Names of backup routes and corresponding network interfaces in order of implicit priorities:

- Mobile WAN (pppX, usbX)
- PPPoE (ppp0)
- WiFi STA (wlan0)
- Secondary LAN (eth1)
- Tertiary LAN (eth2)
- Primary LAN (eth0)

### Example:

Secondary LAN is selected as the default route only if *Create connection to mobile network* option is not checked on the *Mobile WAN* page, alternatively if *Create PPPoE connection* option is not checked on the *PPPoE* page. To select the Primary LAN it is also necessary not to be entered *IP address* for Secondary LAN and must not be enabled *DHCP Client* for Secondary LAN.

| Item            | Description                                                                                                    |
|-----------------|----------------------------------------------------------------------------------------------------|
| Priority        | Priority for the type of connection                                                                            |
| Ping IP Address | Destination IP address of ping queries to check the connection (address can not be specified as a domain name) |
| Ping Interval   | The time intervals between sent ping queries                                                                   |
|                 | Table 30: Backup Routes                                                                                        |

Table 30: Backup Routes

All changes in settings will be applied after pressing the *Apply* button.

# 4.8 Firewall Configuration

The first security element which incoming packets must pass is check of enabled source IP addresses and destination ports. It can be specified IP addresses from which you can remotely access the router and the internal network connected behind a router. If the *Enable filtering of incoming packets* item is checked (located at the beginning of the configuration form *Firewall*), this element is enabled and all incoming packets are checked against the table with IP addresses. This means that incoming packets will be treated according rules specified in the table. It is possible to define up to eight rules for incoming packets. There are the following parameters:

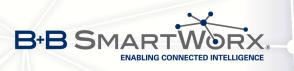

| Item        | Description                                                   |  |  |
|-------------|---------------------------------------------------------------|--|--|
| Source      | IP address from which access to the router is allowed         |  |  |
| Protocol    | Specifies protocol for remote access:                         |  |  |
|             | <ul> <li>all – access is enabled for all protocols</li> </ul> |  |  |
|             | <ul> <li>TCP – access is enabled for TCP protocol</li> </ul>  |  |  |
|             | <ul> <li>UDP – access is enabled for UDP protocol</li> </ul>  |  |  |
|             | • ICMP – access is enabled for ICMP protocol                  |  |  |
| Target Port | The port number on which access to the router is allowed      |  |  |
| Action      | Type of action:                                               |  |  |
|             | • allow – access is allowed                                   |  |  |
|             | • deny – access is denied                                     |  |  |
|             | Table Ody Filtering of incoming products                      |  |  |

 Table 31: Filtering of incoming packets

The following part of the configuration form defines the forwarding policy. If *Enabled filtering of forwarded packets* item is not checked, packets will be accepted automatically. If this item is checked and incoming packet is addressed to another network interface, it will forward the packet according the rules defined in this second table. If the packet is alowed according to the table, it will be sent out according to the routing table. If the forwarding rule does not exist, packet will be dropped.

In tables with rules it is possible to allow all traffic within the selected protocol (the rule specifies only a protocol). Or you can create strict rules by specifying source and destination IP addresses and ports.

| Item        | Description                                                   |
|-------------|---------------------------------------------------------------|
| Source      | IP address of source device                                   |
| Destination | IP address of destination device                              |
| Protocol    | Specifies protocol for remote access:                         |
|             | <ul> <li>all – access is enabled for all protocols</li> </ul> |
|             | <ul> <li>TCP – access is enabled for TCP protocol</li> </ul>  |
|             | <ul> <li>UDP – access is enabled for UDP protocol</li> </ul>  |
|             | ICMP – access is enabled for ICMP protocol                    |
| Target Port | The port number on which access to the router is allowed      |
|             | Continued on next page                                        |

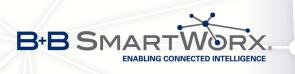

| Item   | Description                                                                    |
|--------|--------------------------------------------------------------------------------|
| Action | Type of action:                                                                |
|        | <ul> <li>allow – access is allowed</li> <li>deny – access is denied</li> </ul> |

Table 32: Forwarding filtering

There is also the possibility to drop a packet whenever request for service which is not in the router comes (check box named *Enable filtering of locally destinated packets*). The packet is dropped automatically without any information.

As a protection against DoS attacks (this means attacks during which the target system is flooded with plenty of meaningless requirements) is used option named *Enable protection against DoS attacks* which limits the number of connections to five per second.

|                                         |                   | Firewall Configuration                                 | m                                                                                                    |  |
|-----------------------------------------|-------------------|--------------------------------------------------------|----------------------------------------------------------------------------------------------------|--|
| Enable filtering of inco                | oming packets     |                                                        |                                                                                                    |  |
| Source *                                | Protocol Targe    | et Port * Action                                       |                                                                                                    |  |
|                                         | all 🔻             | allow 🔻                                                |                                                                                                    |  |
|                                         | all 🔻             | allow 🔻                                                |                                                                                                    |  |
|                                         | all 🔻             | allow 🔻                                                |                                                                                                    |  |
|                                         | all 🔻             | allow 🔻                                                |                                                                                                    |  |
|                                         | all 🔻             | allow <b>T</b>                                         |                                                                                                    |  |
|                                         | all 🔻             | allow 🔻                                                |                                                                                                    |  |
|                                         | all 🔻             | allow <b>T</b>                                         |                                                                                                    |  |
|                                         | all 🔻             | allow 🔻                                                |                                                                                                    |  |
| Enabled filtering of fo Source *        | Destination *     | Protocol Target all  all  all  all  all  all  all  all | et Port * Action<br>allow V<br>allow V<br>allow V<br>allow V<br>allow V<br>allow V<br>allow V<br>allow V<br>allow V<br>allow V |  |
| Enable protection aga<br>* can be blank | ainst DoS attacks |                                                        |                                                                                                    |  |
| Apply                                   |                   |                                                        |                                                                                                    |  |

Figure 28: Firewall configuration

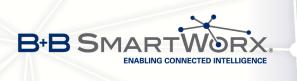

4. CONFIGURATION

Example of the firewall configuration:

The router has allowed the following access:

- from address 171.92.5.45 using any protocol
- from address 10.0.2.123 using TCP protocol on port 1000
- from address 142.2.26.54 using ICMP protocol

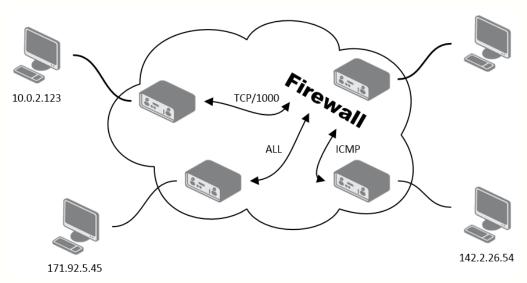

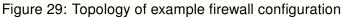

|                                 |        |           | Firewall Conf  |
|---------------------------------|--------|-----------|----------------|
| Enable filtering of<br>Source * |        | Target Po | ort * Action   |
| ☑ 171.92.5.45                   | all 🔻  |           | allow <b>v</b> |
| 10.0.2.123                      | TCP 🔻  | 1000      | allow <b>v</b> |
| ☑ 142.2.26.54                   | ICMP • |           | allow <b>•</b> |
|                                 | all 🔻  |           | allow <b>•</b> |
|                                 | all 🔻  |           | allow <b>T</b> |
|                                 | all 🔻  |           | allow •        |
|                                 | all 🔻  |           | allow 🔻        |
|                                 | all 🔻  |           | allow <b>•</b> |

Figure 30: Example firewall configuration

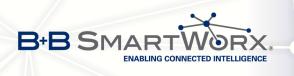

# 4.9 NAT Configuration

To enter the Network Address Translation configuration, select the *NAT* menu item. NAT (Network address Translation / Port address Translation - PAT) is a method of adjusting the network traffic through the router default transcript and/or destination IP addresses often change the number of TCP/UDP port for walk-through IP packets. The window contains sixteen entries for the definition of NAT rules.

| Item              | Description                                      |
|-------------------|--------------------------------------------------|
| Public Port       | Public port                                      |
| Private Port      | Private port                                     |
| Туре              | Protocol selection                               |
| Server IP address | IP address which will be forwarded incoming data |

Table 33: NAT configuration

If necessary, you can set more than sixteen NAT rules – insert them into start up script (*Startup Script* item in the *Configuration* section) by typing the following:

iptables -t nat -A napt -p tcp --dport [PORT\\_PUBLIC] -j DNAT --to-destination
[IPADDR]:[PORT1\\_PRIVATE]

Concrete IP address [IPADDR] and ports numbers [PORT\_PUBLIC] and [PORT\_PRIVATE] are filled up into square bracket.

The following items are used to set the routing of all incoming traffic from the PPP to the connected computer.

| Item                                                  | Description                                                                                                    |
|-------------------------------------------------------|----------------------------------------------------------------------------------------------------|
| Send all remaining incoming packets to default server | By checking this item and setting the Default Server item<br>it is possible to put the router into the mode in which all<br>incoming data from GPRS will be routed to the computer<br>with the defined IP address. |
| Default Server IP Address                             | Send all incoming packets to this IP addresses.                                                                                                    |

 Table 34: Configuration of send all incoming packets

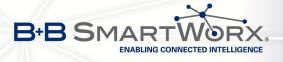

Enable the following options and enter the port number is allowed remote access to the router from the Internet.

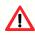

Attention! *Enable remote HTTP access on port* activates **the redirect from HTTP to HTTPS protocol only**. Router doesn't allow unsecured HTTP protocol to access the web configuration. To access the web configuration, always check the *Enable remote HTTPS access on port* item. Never enable the HTTP item only to access the web configuration from the Internet (configuration would not be accessible from the internet). Always check the HTTPS item or HTTPS and HTTP items together (to set the redirect from HTTP).

| Item                               | Description                                                                                                    |
|------------------------------------|----------------------------------------------------------------------------------------------------|
| Enable remote HTTP access on port  | This option <b>sets the redirect</b> from HTTP to HTTPS <b>only</b> (disabled in default configuration).                                                    |
| Enable remote HTTPS access on port | If this item field and port number is filled in, then<br>configuration of the router over web interface is<br>possible (disabled in default configuration). |
| Enable remote SSH access on port   | Choice this item and port number makes it pos-<br>sible to access over SSH (disabled in default<br>configuration).                                          |
| Enable remote SNMP access on port  | Choice this item and port number makes it pos-<br>sible to access to SNMP agent (disabled in de-<br>fault configuration).                                   |
| Masquerade outgoing packets        | Choice Masquerade (alternative name for the NAT system) item option turns the system address translation NAT.                                               |

Table 35: Remote access configuration

**Example 1:** Configuration with one connection equipment on the router.

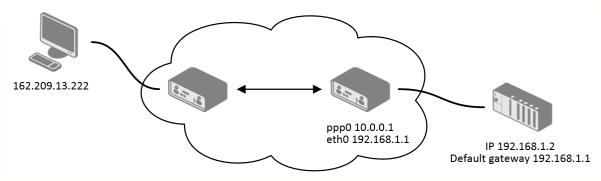

Figure 31: Example 1 – Topology of NAT configuration

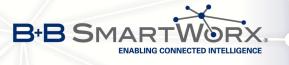

|                                                  |                                                                  |                          | NAT Configuration    |  |
|--------------------------------------------------|------------------------------------------------------------------|--------------------------|----------------------|--|
| Public Port                                      | Private Port                                                     | Туре                     | Server IP Address    |  |
|                                                  |                                                                  | TCP 🔻                    |                      |  |
|                                                  |                                                                  | TCP 🔻                    |                      |  |
|                                                  |                                                                  | TCP 🔻                    |                      |  |
|                                                  |                                                                  | TCP 🔻                    |                      |  |
|                                                  |                                                                  | TCP 🔻                    |                      |  |
|                                                  |                                                                  | TCP 🔻                    |                      |  |
|                                                  |                                                                  | TCP 🔻                    |                      |  |
|                                                  |                                                                  | TCP 🔻                    |                      |  |
|                                                  |                                                                  | TCP 🔻                    |                      |  |
|                                                  |                                                                  | TCP 🔻                    |                      |  |
|                                                  |                                                                  | TCP 🔻                    |                      |  |
|                                                  |                                                                  | TCP 🔻                    |                      |  |
|                                                  |                                                                  | TCP 🔻                    |                      |  |
|                                                  |                                                                  | TCP 🔻                    |                      |  |
|                                                  |                                                                  | TCP 🔻                    |                      |  |
|                                                  |                                                                  | TCP 🔻                    |                      |  |
| <ul> <li>Enable re</li> <li>Enable re</li> </ul> | mote HTTP acc<br>mote HTTPS ac<br>mote SSH acce<br>mote SNMP acc | cess on po<br>ss on port | rt 443               |  |
|                                                  | emaining incon<br>er IP Address [                                |                          | ts to default server |  |
| 🕑 Masquera                                       | de outgoing pa                                                   | ckets                    |                      |  |
| Apply                                            |                                                                  |                          |                      |  |

Figure 32: Example 1 – NAT configuration

In these configurations it is important to have marked choice of *Send all remaining incoming packets it default server*, IP address in this case is the address of the device behind the router. Connected equipment behind the router must have set *Default Gateway* on the router. Connected device replies, while PING on IP address of SIM card.

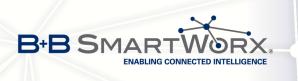

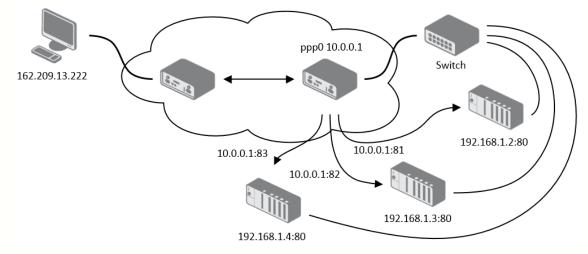

**Example 2:** Configuration with more connected equipment.

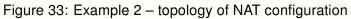

|                                                                                           |                                                                                                    |       | NAT Configuration |  |  |
|-------------------------------------------------------------------------------------------|----------------------------------------------------------------------------------------------------|-------|-------------------|--|--|
| Public Port                                                                               | Private Port                                                                                                    | Туре  | Server IP Address |  |  |
| 81                                                                                        | 80                                                                                                    | TCP 🔻 | 192.168.1.2       |  |  |
| 82                                                                                        | 80                                                                                                    | TCP 🔻 | 192.168.1.3       |  |  |
| 83                                                                                        | 80                                                                                                    | TCP 🔻 | 192.168.1.4       |  |  |
|                                                                                           |                                                                                                    | TCP 🔻 |                   |  |  |
|                                                                                           |                                                                                                    | TCP 🔻 |                   |  |  |
|                                                                                           |                                                                                                    | TCP 🔻 |                   |  |  |
|                                                                                           |                                                                                                    | TCP 🔻 |                   |  |  |
|                                                                                           |                                                                                                    | TCP 🔻 |                   |  |  |
|                                                                                           |                                                                                                    | TCP 🔻 |                   |  |  |
|                                                                                           |                                                                                                    | TCP 🔻 |                   |  |  |
|                                                                                           |                                                                                                    | TCP 🔻 |                   |  |  |
|                                                                                           |                                                                                                    | TCP 🔻 |                   |  |  |
|                                                                                           |                                                                                                    | TCP 🔻 |                   |  |  |
|                                                                                           |                                                                                                    | TCP 🔻 |                   |  |  |
|                                                                                           |                                                                                                    | TCP 🔻 |                   |  |  |
|                                                                                           |                                                                                                    | TCP 🔻 |                   |  |  |
| <ul> <li>Enable rer</li> <li>Enable rer</li> </ul>                                        | Enable remote HTTP access on port       80         Enable remote HTTPS access on port       443         Enable remote SSH access on port       22         Enable remote SNMP access on port       161 |       |                   |  |  |
| Send all remaining incoming packets to default server           Default Server IP Address |                                                                                                    |       |                   |  |  |
| 🕑 Masquera                                                                                | de outgoing pa                                                                                                    | ckets |                   |  |  |
| Apply                                                                                     |                                                                                                    |       |                   |  |  |

Figure 34: Example 2 – NAT configuration

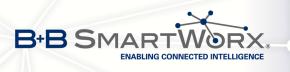

In this example there is more equipment connected behind the router, using a Switch. Every device connected behind the router has its own IP address and this is the address to fill in the *Server IP Address* field in the NAT configuration. These devices are all communicating on the port 80, but you can set the Port Forwarding in the NAT configuration – see Figure 31 – *Public Port* and *Private Port* fields. It is now configured to access 192.168.1.2:80 socket behind the router when accessing 10.0.0.1:81 from the Internet and so on. If you send the ping request to the public IP address of the router (10.0.0.1), the router will respond as usual (not forwarding). If you access the IP address 10.0.0.1 in the browser (it is port 80), nothing will happen – there is neither 80 port in Public Port list defined nor you have checked the *Enable remote HTTP access on port 80*. And since the *Send all remaining incoming packets to default server* is not enabled, the attempt of connection will lead to failure.

# 4.10 OpenVPN Tunnel Configuration

Select the *OpenVPN* item to configure an OpenVPN tunnel. OpenVPN is a protocol which is used to create a secure connection between two LANs. Up to four OpenVPN tunnels may be created.

| ltem        | Description                                                                       |
|-------------|-----------------------------------------------------------------------------------|
| Create      | Enables the individual tunnels                                                    |
| Description | Displays the name of the tunnel specified in the configuration form of the tunnel |
| Edit        | Select to configure an OpenVPN tunnel                                             |
|             |                                                                                   |

Table 36: Overview of OpenVPN tunnels

| Open¥PN Tunnels Configuration  |      |  |  |  |
|--------------------------------|------|--|--|--|
| Create Description<br>1st no 💌 | Edit |  |  |  |
| 2nd no 💌                       | Edit |  |  |  |
| Apply                          |      |  |  |  |

Figure 35: OpenVPN tunnels configuration

| Item        | Description                                                                                                    |  |  |
|-------------|----------------------------------------------------------------------------------------------------|--|--|
| Description | Description (or name) of tunnel                                                                                                    |  |  |
| Protocol    | <ul> <li>Protocol by which the tunnel will communicate.</li> <li>UDP – OpenVPN will communicate using UDP</li> <li>TCP server – OpenVPN will communicate using TCP in server mode</li> <li>TCP client – OpenVPN will communicate using TCP in client mode</li> </ul> |  |  |

Continued on next page

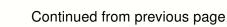

B+B SMARTWORX ENABLING CONNECTED INTELLIGENCE

| Item                           | Description                                                                                                    |  |  |
|--------------------------------|----------------------------------------------------------------------------------------------------|--|--|
| UDP/TCP port                   | Port by which the tunnel will communicate.                                                                                                    |  |  |
| Remote IP Address              | IP address of opposite tunnel side (domain name can be used).                                                                                                    |  |  |
| Remote Subnet                  | Network IP address of the opposite side of the tunnel.                                                                                                    |  |  |
| Remote Subnet Mask             | Subnet mask of the opposite side of the tunnel.                                                                                                    |  |  |
| Redirect Gateway               | Allows to redirect all traffic on Ethernet                                                                                                    |  |  |
| Local Interface IP<br>Address  | IP address of the local side of tunnel.                                                                                                    |  |  |
| Remote Interface<br>IP Address | IP address of interface local side of tunnel.                                                                                                    |  |  |
| Ping Interval                  | Parameter (in seconds) defines how often the router will send a message to the remote end to verify that the tunnel is still connected.                                                                                                    |  |  |
| Ping Timeout                   | Parameter which defines how long the router will wait for a re-<br>sponse to the ping (in seconds). <i>Ping Timeout</i> must be larger<br>than <i>Ping Interval</i> .                                                                                                    |  |  |
| Renegotiate Interval           | Sets renegotiate period (reauthorization) of the OpenVPN tunnel.<br>This parameter can be set only when <i>Authenticate Mode</i> is set to<br><i>username/password</i> or <i>X.509 certificate</i> . After this time period,<br>the router changes the tunnel encryption to ensure the continued<br>safety of the tunnel. |  |  |
| Max Fragment Size              | Defines maximum packet size                                                                                                    |  |  |
| Compression                    | <ul> <li>Data compression:</li> <li>none – No compression is used.</li> </ul>                                                                                                    |  |  |
|                                | <ul> <li>LZO – Lossless LZO compression. Compression has to be<br/>selected on both tunnel ends.</li> </ul>                                                                                                    |  |  |
| NAT Rules                      | Applies NAT rules to the OpenVPN tunnel:                                                                                                    |  |  |
|                                | <ul> <li>not applied – NAT rules are not applied to the OpenVPN tunnel.</li> </ul>                                                                                                    |  |  |
|                                | <ul> <li>applied – NAT rules are applied to the OpenVPN tunnel.</li> </ul>                                                                                                    |  |  |
|                                | Continued on payt page                                                                                                    |  |  |

Continued on next page

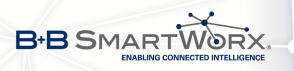

| Item              | Description                                                                                                    |  |
|-------------------|----------------------------------------------------------------------------------------------------|--|
| Authenticate Mode | Sets authentication mode:                                                                                                    |  |
|                   | <ul> <li>none – no authentication is set</li> </ul>                                                                                                    |  |
|                   | <ul> <li>Pre-shared secret – sets the shared key for both sides of<br/>the tunnel</li> </ul>                                                                                                    |  |
|                   | • Username/password – enables authentication using CA Certificate, Username and Password                                                                                                    |  |
|                   | • X.509 Certificate (multiclient) – enables X.509 authenti-<br>cation in multiclient mode                                                                                                    |  |
|                   | • X.509 Certificate (client) – enables X.509 authentication in client mode                                                                                                    |  |
|                   | • X.509 Certificate (server) – enables X.509 authentication in server mode                                                                                                    |  |
| Pre-shared Secret | Authentication using pre-shared secret can be used for all offered authentication mode.                                                                                                    |  |
| CA Certificate    | Auth. using CA Certificate can be used for username/password and X.509 Certificate modes.                                                                                                    |  |
| DH Parameters     | Protocol for exchange key DH parameters can be used for X.509<br>Certificate authentication in server mode.                                                                                                    |  |
| Local Certificate | This authentication certificate can be used for X.509 Certificate authentication mode.                                                                                                    |  |
| Local Private Key | Local private key can be used for X.509 certificate auth. mode.                                                                                                    |  |
| Username          | Authentication using a login name and password authentication can be used for username/password mode.                                                                                                    |  |
| Password          | Authentication using a login name and password authentication can be used for username/password mode.                                                                                                    |  |
| Extra Options     | Defines additional parameters of OpenVPN tunnel such as DHCP options etc. Parameters are introduced by two dashes. For possible parameters see the <i>Help</i> in the router via SSH – run the openvpndhelp command. |  |
|                   | Table 37: OpenVPN configuration                                                                                                    |  |

Table 37: OpenVPN configuration

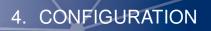

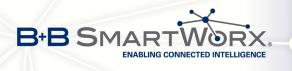

The changes in settings will apply after pressing the *Apply* button.

|                             | 0           | penVPN Tunnel Configuration |
|-----------------------------|-------------|-----------------------------|
| 🔲 Create 1st OpenVPN tunr   | nel         |                             |
| Description *               |             |                             |
| Protocol                    | UDP         |                             |
| UDP port                    | 1194        |                             |
| Remote IP Address *         |             | ]                           |
| Remote Subnet *             |             | ]                           |
| Remote Subnet Mask *        |             |                             |
| Redirect Gateway            | no          |                             |
| Local Interface IP Address  |             | ]                           |
| Remote Interface IP Address | 1           | ]                           |
| Ping Interval *             |             | sec                         |
| Ping Timeout *              |             | sec                         |
| Renegotiate Interval *      |             | sec                         |
| Max Fragment Size *         |             | bytes                       |
| Compression                 | LZO         |                             |
| NAT Rules                   | not applied |                             |
| Authenticate Mode           | none        |                             |
| Pre-shared Secret           |             |                             |
| CA Certificate              |             |                             |
| DH Parameters               |             |                             |
| Local Certificate           |             |                             |
| Local Private Key           |             |                             |
| Username                    |             |                             |
| Password                    |             |                             |
| Extra Options *             |             |                             |
| * can be blank              |             |                             |
| Apply                       |             |                             |

Figure 36: OpenVPN tunnel configuration

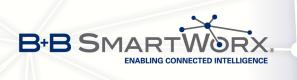

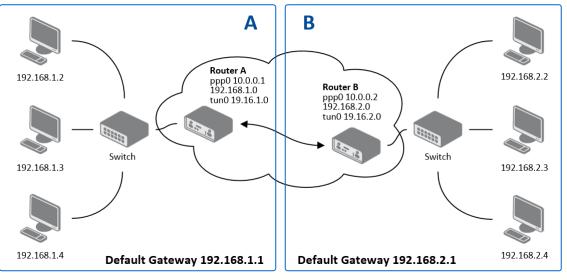

### Example of the OpenVPN tunnel configuration:

Figure 37: Topology of OpenVPN configuration example

OpenVPN tunnel configuration:

Ô

| Configuration               | Α             | В             |
|-----------------------------|---------------|---------------|
| Protocol                    | UDP           | UDP           |
| UDP Port                    | 1194          | 1194          |
| Remote IP Address           | 10.0.0.2      | 10.0.0.1      |
| Remote Subnet               | 192.168.2.0   | 192.168.1.0   |
| Remote Subnet Mask          | 255.255.255.0 | 255.255.255.0 |
| Local Interface IP Address  | 19.16.1.0     | 19.16.2.0     |
| Remote Interface IP Address | 19.16.2.0     | 19.18.1.0     |
| Compression                 | LZO           | LZO           |
| Authenticate mode           | none          | none          |

Table 38: Example of OpenVPN configuration

Examples of different options for configuration and authentication of OpenVPN tunnel can be found in the application note *OpenVPN Tunnel* [5].

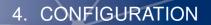

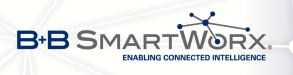

## 4.11 IPsec Tunnel Configuration

IPsec tunnel configuration can be called up by option *IPsec* item in the menu. IPsec tunnel allows protected (encrypted) connection of two networks LAN to the one which looks like one homogenous. In the *IPsec Tunnels Configuration* window are four rows, each row for one configured one IPsec tunnel.

| Item        | Description                                                          |
|-------------|----------------------------------------------------------------------|
| Create      | This item enables the individual tunnels.                            |
| Description | The name of the tunnel specified in the configuration of the tunnel. |
| Edit        | Configuration IPsec tunnel.                                          |

Table 39: Overview IPsec tunnels

| IPsec Tunnels Configuration |      |  |  |
|-----------------------------|------|--|--|
| Create Description          |      |  |  |
| 1st no 💌                    | Edit |  |  |
| 2nd no 💌                    | Edit |  |  |
| 3rd no 💌                    | Edit |  |  |
| 4th no 🖌                    | Edit |  |  |
| Apply                       |      |  |  |

Figure 38: IPsec tunnels configuration

| Item                 | Description                                                                                                    |  |  |
|----------------------|----------------------------------------------------------------------------------------------------|--|--|
| Description          | Name (description) of the tunnel                                                                                                    |  |  |
| Remote IP Address    | IP address of remote side of the tunnel. Domain name possible.                                                                                                    |  |  |
| Remote ID            | Identifier (ID) of remote side of the tunnel. It consists of two parts: <i>hostname</i> and <i>domain-name</i> (more information under the table).                                                                                                    |  |  |
| Remote Subnet        | IP address of a network behind remote side of the tunnel                                                                                                    |  |  |
| Remote Subnet Mask   | Subnet mask of a network behind remote side of the tunnel                                                                                                    |  |  |
| Remote Protocol/Port | Specifies Protocol/Port of remote side of the tunnel. The general form is <i>protocol/port</i> , for example 17/1701 for UDP (protocol 17) and port 1701. It is also possible to enter only the number of protocol, however, the above mentioned format is preferred. |  |  |
| Local ID             | Identifier (ID) of local side of the tunnel. It consists of two parts: <i>hostname</i> and <i>domain-name</i> (more information under the table).                                                                                                    |  |  |
| Local Subnet         | IP address of a local network                                                                                                    |  |  |
| Local Subnet Mask    | Subnet mask of a local network                                                                                                    |  |  |

Continued on next page

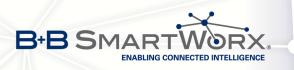

| Item                | Description                                                                                                    |  |
|---------------------|----------------------------------------------------------------------------------------------------|--|
| Local Protocol/Port | Specifies Procokol/Port of a local network. The general form is <i>protocol/port</i> , for example 17/1701 for UDP (protocol 17) and port 1701. It is also possible to enter only the number of protocol, however, the above mentioned format is preferred.                                          |  |
| Encapsulation Mode  | IPsec mode (the method of encapsulation) – choose <i>tunnel</i> (en-<br>tire IP datagram is encapsulated) or <i>transport</i> (only IP header).                                                                                                    |  |
| NAT traversal       | If address translation is used between two end points of the tun-<br>nel, it needs to enable <i>NAT Traversal</i> .                                                                                                    |  |
| IKE Mode            | Defines mode for establishing connection ( <i>main</i> or <i>aggressive</i> ).<br>If the aggressive mode is selected, establishing of IPsec tunnel<br>will be faster, but encryption will set permanently on 3DES-MD5.<br>We recommend not to use <i>aggressive</i> mode due to a lower<br>security! |  |
| IKE Algorithm       | Way of algorithm selection:                                                                                                    |  |
|                     | • auto – encryption and hash alg. are selected automatically                                                                                                    |  |
|                     | • <b>manual</b> – encryption and hash alg. are defined by the user                                                                                                    |  |
| IKE Encryption      | Encryption algorithm – 3DES, AES128, AES192, AES256                                                                                                    |  |
| IKE Hash            | Hash algorithm – MD5, SHA1, SHA256, SHA384 or SHA512                                                                                                    |  |
| IKE DH Group        | Diffie-Hellman groups determine the strength of the key used in<br>the key exchange process. Higher group numbers are more se-<br>cure, but require additional time to compute the key. Group with<br>higher number provides more security, but requires more pro-<br>cessing time.                  |  |
| ESP Algorithm       | Way of algorithm selection:                                                                                                    |  |
|                     | <ul> <li>auto – encryption and hash alg. are selected automatically</li> <li>manual – encryption and hash alg. are defined by the user</li> </ul>                                                                                                    |  |
| ESP Encryption      | Encryption algorithm – DES, 3DES, AES128, AES192, AES256                                                                                                    |  |
| ESP Hash            | Hash algorithm – MD5, SHA1, SHA256, SHA384 or SHA512                                                                                                    |  |
| PFS                 | Ensures that derived session keys are not compromised if one of<br>the private keys is compromised in the future                                                                                                    |  |
| PFS DH Group        | Diffie-Hellman group number (see IKE DH Group)                                                                                                    |  |
| Key Lifetime        | Lifetime key data part of tunnel. The minimum value of this parameter is 60 s. The maximum value is 86400 s.                                                                                                    |  |

Continued on next page

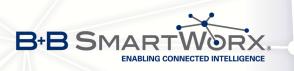

| Item               | Description                                                                                                    |  |  |
|--------------------|----------------------------------------------------------------------------------------------------|--|--|
| IKE Lifetime       | Lifetime key service part of tunnel. The minimum value of this parameter is 60 s. The maximum value is 86400 s.                                                             |  |  |
| Rekey Margin       | Specifies how long before connection expiry should attempt to<br>negotiate a replacement begin. Maximum value must be less<br>than half of IKE and Key Lifetime parameters. |  |  |
| Rekey Fuzz         | Percentage extension of Rekay Margin time                                                                                                    |  |  |
| DPD Delay          | Time after which the IPsec tunnel functionality is tested                                                                                                    |  |  |
| DPD Timeout        | The period during which device waits for a response                                                                                                    |  |  |
| Authenticate Mode  | Using this parameter can be set authentication:                                                                                                    |  |  |
|                    | <ul> <li>Pre-shared key – sets the shared key for both sides of the tunnel</li> <li>X.509 Certificate – allows X.509 authentication in multiclient mode</li> </ul>          |  |  |
| Pre-shared Key     | Shared key for both sides for Pre-shared key authentication                                                                                                    |  |  |
| CA Certificate     | Certificate for X.509 authentication                                                                                                    |  |  |
| Remote Certificate | Certificate for X.509 authentication                                                                                                    |  |  |
| Local Certificate  | Certificate for X.509 authentication                                                                                                    |  |  |
| Local Private Key  | Private key for X.509 authentication                                                                                                    |  |  |
| Local Passphrase   | Passphrase for X.509 authentication                                                                                                    |  |  |
| Extra Options      | Use this parameter to define additional parameters of the IPsec tunnel, for example secure parameters etc.                                                                  |  |  |
|                    | Table 40: IPsec tunnel configuration                                                                                                    |  |  |

IPsec supports the following types of identifiers (ID) of both tunnel sides (*Remote ID* and *Local ID* items):

- IP address (e.g. 192.168.1.1)
- DN (e.g. C=CZ,O=Conel,OU=TP,CN=A)
- FQDN (e.g. @director.conel.cz) in front of FQDN must always be @
- User FQDN (e.g. director@conel.cz)

The certificates and private keys have to be in PEM format. As certificate it is possible to use only certificate which has start and stop tag certificate.

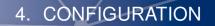

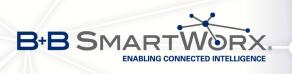

Ø

Random time, the new keys are re-exchanged after, is defined this way:

Lifetime - (Rekey margin + random value in range (from 0 to Rekey margin \* Rekey Fuzz/100))

By default, the repeated exchange of keys held in the time range:

- Minimal time: 1h (9m + 9m) = 42m
- Maximal time: 1h (9m + 0m) = 51m

When setting the times for key exchange is recommended to leave the default setting in which tunnel has guaranteed security. When set higher time, tunnel has smaller operating costs and smaller the safety. Conversely, reducing the time, tunnel has higher operating costs and higher safety of the tunnel.

The changes in settings will apply after pressing the *Apply* button.

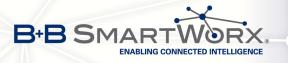

|                          | IP             | sec Tunnel Configuration |
|--------------------------|----------------|--------------------------|
| 🔲 Create 1st IPsec tunne | 2              |                          |
| Description *            |                |                          |
| Remote IP Address *      |                |                          |
| Remote ID *              |                |                          |
| Remote Subnet *          |                |                          |
| Remote Subnet Mask *     |                |                          |
| Remote Protocol/Port *   |                |                          |
| Local ID *               |                |                          |
| Local Subnet *           |                |                          |
| Local Subnet Mask *      |                |                          |
| Local Protocol/Port *    |                |                          |
| Encapsulation Mode       | tunnel 🔻       |                          |
| NAT Traversal            | disabled •     |                          |
|                          |                |                          |
| IKE Mode                 | main •         |                          |
| IKE Algorithm            | auto •         |                          |
| IKE Encryption           | 3DES •         |                          |
| IKE Hash                 | MD5 •          |                          |
| IKE DH Group             | 2 •            |                          |
| ESP Algorithm            | auto 🔻         |                          |
| ESP Encryption           | DES            |                          |
| ESP Hash                 | MD5 •          |                          |
| PFS                      | disabled 🔹     |                          |
| PFS DH Group             | 2 •            |                          |
| Key Lifetime             | 3600           | sec                      |
| IKE Lifetime             | 3600           | sec                      |
| Rekey Margin             | 540            | sec                      |
| Rekey Fuzz               | 100            | %                        |
| DPD Delay *              |                |                          |
| DPD Timeout *            |                | sec                      |
| DPD Timeout              |                | sec                      |
| Authenticate Mode        | pre-shared key |                          |
| Pre-shared Key           |                |                          |
| CA Cortificate           |                |                          |
| CA Certificate           |                |                          |
|                          |                |                          |
| Remote Certificate       |                |                          |
|                          |                |                          |
| Local Certificate        |                |                          |
|                          |                |                          |
| Local Private Key        |                |                          |
|                          |                |                          |
| Local Passphrase *       |                |                          |
| Extra Options *          |                |                          |
| * can be blank           |                |                          |
| Annha                    |                |                          |
| Apply                    |                |                          |

Figure 39: IPsec tunnels configuration

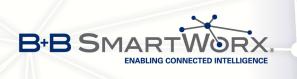

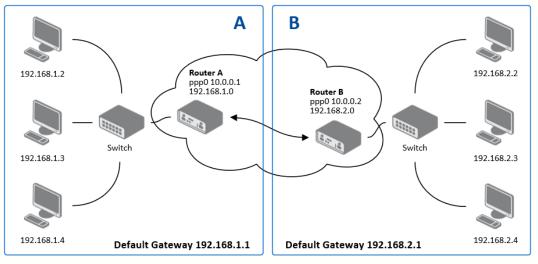

#### Example of the IPSec Tunnel configuration:

Figure 40: Topology of example IPsec configuration

IPsec tunnel configuration:

| Configuration      | Α              | В              |
|--------------------|----------------|----------------|
| Remote IP Address  | 10.0.0.2       | 10.0.0.1       |
| Remote Subnet      | 192.168.2.0    | 192.168.1.0    |
| Remote Subnet Mask | 255.255.255.0  | 255.255.255.0  |
| Local Subnet       | 192.168.1.0    | 192.168.2.0    |
| Local Subnet Mas:  | 255.255.255.0  | 255.255.255.0  |
| Authenticate mode  | pre-shared key | pre-shared key |
| Pre-shared key     | test           | test           |

Table 41: Example IPsec configuration

Examples of different options for configuration and authentication of IPsec tunnel can be found in the application note *IPsec Tunnel* [6].

## 4.12 GRE Tunnels Configuration

GRE is an unencrypted protocol.

Ø

(i

To enter the GRE tunnels configuration, select the *GRE* menu item. The GRE tunnel is used for connection of two networks to one that appears as one homogenous. It is possible to configure up to four GRE tunnels. In the *GRE Tunnels Configuration* window are four rows, each row for one configured GRE tunnel.

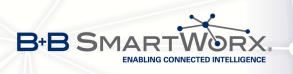

| Item        | Description                                                         |
|-------------|---------------------------------------------------------------------|
| Create      | Enables the individual tunnels                                      |
| Description | Displays the name of the tunnel specified in the configuration form |
| Edit        | Configuration of GRE tunnel                                         |

Table 42: Overview GRE tunnels

| GRE Tunnels Configuration |      |  |  |  |
|---------------------------|------|--|--|--|
| Create Description        |      |  |  |  |
| 1st no 💌                  | Edit |  |  |  |
| 2nd no 💌                  | Edit |  |  |  |
| 3rd 🔣                     | Edit |  |  |  |
| 4th 🗾                     | Edit |  |  |  |
| Apply                     |      |  |  |  |

### Figure 41: GRE tunnels configuration

| Item                           | Description                                                                                                    |
|--------------------------------|----------------------------------------------------------------------------------------------------|
| Description                    | Description of tunnel.                                                                                                    |
| Remote IP Address              | IP address of the remote side of the tunnel                                                                                                    |
| Local Interface IP<br>Address  | IP address of the local side of the tunnel                                                                                                    |
| Remote Interface IP<br>Address | IP address of the remote side of the tunnel                                                                                                    |
| Remote Subnet                  | IP address of the network behind the remote side of the tunnel                                                                                                    |
| Remote Subnet Mask             | Mask of the network behind the remote side of the tunnel                                                                                                    |
| Multicasts                     | Enables/disables multicast:                                                                                                    |
|                                | <ul> <li>disabled – multicast disabled</li> </ul>                                                                                                    |
|                                | enabled – multicast enabled                                                                                                    |
| Pre-shared Key                 | An optional value that defines the 32 bit shared key in numeric<br>format, through which the filtered data through the tunnel. This<br>key must be defined on both routers as same, otherwise the<br>router will drop received packets. Using this key, the data do not<br>provide a tunnel through. |

Table 43: GRE tunnel configuration

### Attention, GRE tunnel doesn't connect itself via NAT.

ļ

The changes in settings will apply after pressing the *Apply* button.

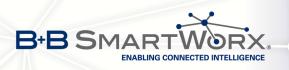

| GRE Tunnel Configuration      |            |  |  |
|-------------------------------|------------|--|--|
| Create 1st GRE tunnel         |            |  |  |
| Description *                 |            |  |  |
| Remote IP Address             |            |  |  |
| Remote Subnet *               |            |  |  |
| Remote Subnet Mask *          |            |  |  |
| Local Interface IP Address *  |            |  |  |
| Remote Interface IP Address * |            |  |  |
| Multicasts                    | disabled • |  |  |
| Pre-shared Key *              |            |  |  |
| * can be blank                |            |  |  |
| Apply                         |            |  |  |

Figure 42: GRE tunnel configuration

#### Example of the GRE Tunnel configuration:

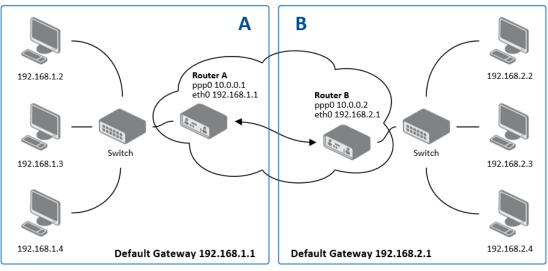

Figure 43: Topology of GRE tunnel configuration

#### GRE tunnel configuration:

(i

| Configuration      | Α             | В             |
|--------------------|---------------|---------------|
| Remote IP Address  | 10.0.0.2      | 10.0.0.1      |
| Remote Subnet      | 192.168.2.0   | 192.168.1.0   |
| Remote Subnet Mask | 255.255.255.0 | 255.255.255.0 |

Table 44: Example GRE tunnel configuration

Examples of different options for configuration of GRE tunnel can be found in the application note *GRE Tunnel* [7].

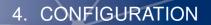

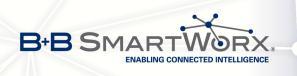

Ø

# 4.13 L2TP Tunnel Configuration

L2TP is an unencrypted protocol.

To enter the L2TP tunnels configuration, select the L2TP menu item. L2TP tunnel allows protected connection by password of two networks LAN to the one which it looks like one homogenous. The tunnels are active after selecting Create L2TP tunnel.

| Item                    | Description                                                                                                    |
|-------------------------|----------------------------------------------------------------------------------------------------|
| Mode                    | L2TP tunnel mode on the router side:                                                                                 |
|                         | <ul> <li>L2TP server – in the case of a server must be defined IP<br/>address range offered by the server</li> </ul> |
|                         | <ul> <li>L2TP client – in case of client must be defined the IP<br/>address of the server</li> </ul>                 |
| Server IP Address       | IP address of server                                                                                                 |
| Client Start IP Address | Start IP address in range, which is offered by server to clients                                                     |
| Client End IP Address   | End IP address in range, which is offered by server to clients                                                       |
| Local IP Address        | IP address of the local side of the tunnel                                                                           |
| Remote IP Address       | IP address of the remote side of the tunnel                                                                          |
| Remote Subnet           | Address of the network behind the remote side of the tunnel                                                          |
| Remote Subnet Mask      | The mask of the network behind the remote side of the tunnel                                                         |
| Username                | Username for login to L2TP tunnel                                                                                    |
| Password                | Password for login to L2TP tunnel                                                                                    |

Table 45: L2TP tunnel configuration

The changes in settings will apply after pressing the *Apply* button.

| 6                       |             | L2TP Tunnel Configuration |  |
|-------------------------|-------------|---------------------------|--|
| Create L2TP tunne       | l.          |                           |  |
| Mode                    | L2TP client |                           |  |
| Server IP Address       |             |                           |  |
| Client Start IP Address |             |                           |  |
| Client End IP Address   |             |                           |  |
| Local IP Address *      |             |                           |  |
| Remote IP Address *     |             |                           |  |
| Remote Subnet *         |             |                           |  |
| Remote Subnet Mask *    |             |                           |  |
| Username                |             |                           |  |
| Password                |             |                           |  |
| * can be blank          | ,,          |                           |  |

Figure 44: L2TP tunnel configuration

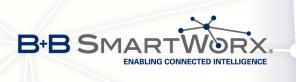

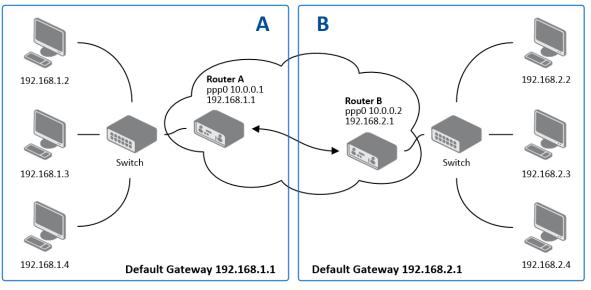

#### Example of the L2TP Tunnel configuration:

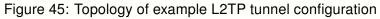

Configuration of the L2TP tunnel:

| Configuration           | Α             | В             |
|-------------------------|---------------|---------------|
| Mode                    | L2TP Server   | L2TP Client   |
| Server IP Address       | —             | 10.0.0.1      |
| Client Start IP Address | 192.168.1.2   | —             |
| Client End IP Address   | 192.168.1.254 | —             |
| Local IP Address        | 192.168.1.1   | —             |
| Remote IP Address       | —             | —             |
| Remote Subnet           | 192.168.2.0   | 192.168.1.0   |
| Remote Subnet Mask      | 255.255.255.0 | 255.255.255.0 |
| Username                | username      | username      |
| Password                | password      | password      |

Table 46: Example L2TP tunel configuration

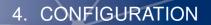

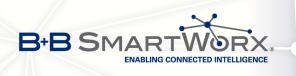

Ø

(i

## 4.14 PPTP Tunnel Configuration

PPTP is an unencrypted protocol.

To enter the PPTP tunnels configuration, select the *PPTP* menu item. PPTP tunnel allows protected connection by password of two networks LAN to the one which it looks like one homogenous. It is a similar method of VPN execution as L2TP. The tunnels are active after selecting *Create PPTP tunnel*.

| Description                                                                                           |
|----------------------------------------------------------------------------------------------------|
| PPTP tunnel mode on the router side:                                                                  |
| • <b>PPTP server</b> – in the case of a server must be defined IP address range offered by the server |
| • <b>PPTP client</b> – in case of client must be defined the IP address of the server                 |
| IP address of server                                                                                  |
| IP address of the local side of the tunnel                                                            |
| IP address of the remote side of the tunnel                                                           |
| Address of the network behind the remote side of the tunnel                                           |
| The mask of the network behind the remote side of the tunnel                                          |
| Username for login to PPTP tunnel                                                                     |
| Password for login to PPTP tunnel                                                                     |
|                                                                                                    |

Table 47: PPTP tunnel configuration

The changes in settings will apply after pressing the *Apply* button.

|                      |             | PPTP Tunnel Configur | ation |
|----------------------|-------------|----------------------|-------|
| Create PPTP tunnel   |             |                      |       |
| Mode                 | PPTP client |                      |       |
| Server IP Address    |             |                      |       |
| Local IP Address     |             |                      |       |
| Remote IP Address    |             |                      |       |
| Remote Subnet *      |             |                      |       |
| Remote Subnet Mask * |             |                      |       |
| Username             |             |                      |       |
| Password             |             |                      |       |
| * can be blank       |             |                      |       |
| Apply                |             |                      |       |

#### Figure 46: PPTP tunnel configuration

Firmware also supports PPTP passthrough, which means that it is possible to create a tunnel through router.

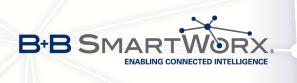

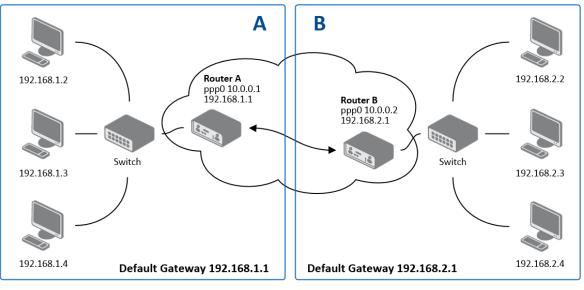

#### Example of the PPTP Tunnel configuration:

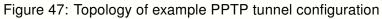

Configuration of the PPTP tunnel:

| Configuration      | Α             | В             |
|--------------------|---------------|---------------|
| Mode               | PPTP Server   | PPTP Client   |
| Server IP Address  | —             | 10.0.0.1      |
| Local IP Address   | 192.168.1.1   | —             |
| Remote IP Address  | —             | —             |
| Remote Subnet      | 192.168.2.0   | 192.168.1.0   |
| Remote Subnet Mask | 255.255.255.0 | 255.255.255.0 |
| Username           | username      | username      |
| Password           | password      | password      |

Table 48: Example PPTP tunel configuration

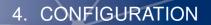

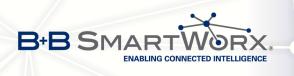

**(i**)

## 4.15 DynDNS Client Configuration

With the DynDNS service you can access the router remotely using an easy to remember custom hostname. This client monitors the router's IP address and update it whenever it changes. To make DynDNS work it is necessary to have a public IP address (static or dynamic) and an active account at www.dyndns.org (Remote Access service).

DynDNS client Configuration is accessible in the *DynDNS* item in the menu. There has to be registered custom domain (third-level) and account information defined in the configuration form.

| Item     | Description                                                                                                    |
|----------|----------------------------------------------------------------------------------------------------|
| Hostname | Third order domain registered on server www.dyndns.org                                                                                                    |
| Username | Username for login to DynDNS server                                                                                                    |
| Password | Password for login to DynDNS server                                                                                                    |
| Server   | If you want to use another DynDNS service than www.dyndns.org, then<br>enter the update server service to this item. If this item is left blank, it<br>uses the default server members.dyndns.org. |

Table 49: DynDNS configuration

Example of the DynDNS client configuration with domain conel.dyndns.org:

|               |                  | DynDNS Configuration |
|---------------|------------------|----------------------|
| 🕑 Enable Dy   | nDNS client      |                      |
| Hostname      | conel.dyndns.org |                      |
| Username      | conel            |                      |
| Password      | conel            |                      |
| Server *      |                  |                      |
| * can be blar | nk               |                      |
| Apply         |                  |                      |

Figure 48: Example of DynDNS configuration

To access the router's configuration remotely it is neccessary to enable this in the NAT configuration (bottom part of the form), see chapter 4.9.

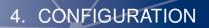

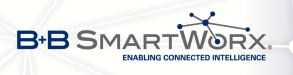

## 4.16 NTP Client Configuration

NTP client Configuration can be called up by option *NTP* item in the menu. NTP (Network Time Protocol) allows set the exact time to the router from the servers, which provide the exact time on the network.

By parameter *Enable local NTP service* router is set to a mode in which it operates as an NTP server for other devices in the LAN behind the router.

By parameter *Enable local NTP service* it is possible to set the router in mode, that it can serve as NTP server for other devices.

| Item                            | Description                                                                                                    |
|---------------------------------|----------------------------------------------------------------------------------------------------|
| Primary NTP Server<br>Address   | IP or domain address primary NTP server.                                                                                                    |
| Secondary NTP<br>Server Address | IP or domain address secondary NTP server.                                                                                                    |
| Timezone                        | By this parameter it is possible to set the time zone of the router                                                                           |
| Daylight Saving Time            | <ul> <li>Using this parameter can be defined time shift:</li> <li>No – time shift is disabled</li> <li>Yes – time shift is allowed</li> </ul> |

#### Table 50: NTP configuration

Example of the NTP conf. with set primary (ntp.cesnet.cz) and secondary (tik.cesnet.cz) NTP server and with daylight saving time:

| NTP Configuration     |                 |   |  |
|-----------------------|-----------------|---|--|
| 🔲 Enable local NTP se | rvice           |   |  |
| Synchronize clock v   | with NTP server |   |  |
| Primary NTP Server    | ntp.cesnet.cz   |   |  |
| Secondary NTP Server  | tik.cesnet.cz   |   |  |
| Timezone              | GMT+01:00       | ~ |  |
| Daylight Saving Time  | yes             | ~ |  |
| Apply                 |                 |   |  |

Figure 49: Example of NTP configuration

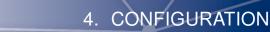

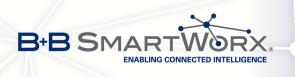

(i

#### 4.17 SNMP Configuration

To enter the *SNMP configuration* it is possible with SNMP agent v1/v2 or v3 configuration which sends information about the router, eventually about the I/O inputs.

SNMP (Simple Network Management Protocol) provides status information about network elements such as routers or end computers. v1, v2 and v3 are just different versions of the SNMP. In the version v3 the communication is secured (encrypted), except of the notification messages (such as notifications of events – Traps). To enable using of SNMP service, check the *Enable SNMP agent* item.

| Item     | Description                                                                         |
|----------|-------------------------------------------------------------------------------------|
| Name     | Designation of the router.                                                          |
| Location | Placing of the router.                                                              |
| Contact  | Person who manages the router together with information how to contact this person. |

Table 51: SNMP agent configuration

Enabling SNMPv1/v2 is performed using the *Enable SNMPv1/v2 access* item. It is also necessary to define a password for access to the SNMP agent (*Community*). Standard *public* is predefined.

At SNMPv1/v2 it is possible to define a different password for *Read* community (read only) and *Write* community (read and write). At SNMPv3 you can define two SNMP users. One can read only (*Read*), the second can read and write (*Write*). The items in the following table can be set up for every user separately. These are not router's Web interface users, just the SNMP access users.

The *Enable SNMPv3 access* item allows you to enable SNMPv3. Then you must define the following parameters:

| Item                    | Description                                                                                       |
|-------------------------|---------------------------------------------------------------------------------------------------|
| Username                | User name                                                                                         |
| Authentication          | Encryption algorithm on the Authentication Protocol that is used to ensure the identity of users. |
| Authentication Password | Password used to generate the key used for authentication.                                        |
| Privacy                 | Encryption algorithm on the Privacy Protocol that is used to ensure confidentiality of data.      |
| Privacy Password        | Password for encryption on the Privacy Protocol.                                                  |
|                         | Table 52: SNIMPv2 configuration                                                                   |

Table 52: SNMPv3 configuration

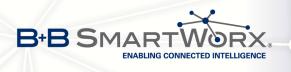

**(i** 

By choosing *Enable I/O extension* it is possible to monitor binary inputs I/O on the router.

Enabling *Enable M-BUS extension* has no meaning at this time, since v3 routers doesn't allow the installation of the M-BUS port yet.

By choosing *Enable reporting to supervisory system* and enter the *IP Address* and *Period* it is possible to send statistical information to the monitoring system R-SeeNet.

| ltem       | Description                                            |
|------------|--------------------------------------------------------|
| IP Address | IP address                                             |
| Period     | Period of sending statistical information (in minutes) |
|            |                                                        |

 Table 53: SNMP configuration (R-SeeNet)

Every monitor value is uniquely identified by the help of number identifier *OID – Object Identifier*. For binary input and output the following range of OID is used:

| OID                        | Description                     |
|----------------------------|---------------------------------|
| .1.3.6.1.4.1.30140.2.3.1.0 | Binary input BIN0 (values 0,1)  |
| .1.3.6.1.4.1.30140.2.3.2.0 | Binary output OUT0 (values 0,1) |
| .1.3.6.1.4.1.30140.2.3.3.0 | Binary input BIN1 (values 0,1)  |

Table 54: Object identifier for binary input and output

All SPECTRE v3 routers also provide information about internal temperature of the device (OID 1.3.6.1.4.1.30140.3.3) and power voltage (OID 1.3.6.1.4.1.30140.3.4).

The list of available and supported OIDs and other details can be found in the application note *SNMP Object Identifier* [8].

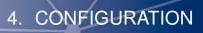

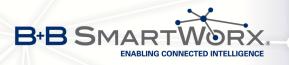

| SNMP Configuration                     |                            |     |
|----------------------------------------|----------------------------|-----|
| 🕑 Enable SNMP agent                    |                            |     |
| Name *                                 | Conel                      |     |
| Location *                             | Usti nad Orlici            |     |
| Contact *                              | Jack Roghul +420 732 123 4 |     |
| ✓ Enable SNMPv1/v2 acce                | ess                        |     |
| Community                              | public                     |     |
| Enable SNMPv3 access                   |                            |     |
| Username                               |                            |     |
| Authentication                         | MD5 🔹                      |     |
| Authentication Password                |                            |     |
| Privacy                                | DES 🔹                      |     |
| Privacy Password                       |                            |     |
| ✓ Enable I/O extension                 |                            |     |
| Enable M-BUS extension                 | n                          |     |
| Baudrate                               | 300 🔻                      |     |
| Parity                                 | even 🔻                     |     |
| Stop Bits                              | 1                          |     |
| Enable reporting to supervisory system |                            |     |
| IP Address                             |                            |     |
| Period                                 |                            | min |
| * can be blank                         |                            |     |
| Apply                                  |                            |     |

Figure 50: Example of SNMP configuration

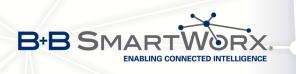

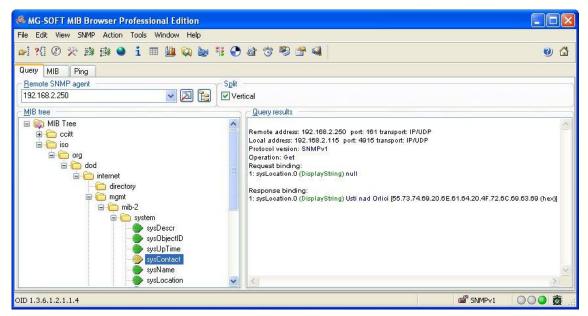

Figure 51: Example of the MIB browser

It is important to set the IP address of the SNMP agent (router) in field *Remote SNMP agent*. After enter the IP address is in a MIB tree part is possible show object identifier.

The path to objects is:

iso  $\rightarrow$  org  $\rightarrow$  dod  $\rightarrow$  internet  $\rightarrow$  private  $\rightarrow$  enterprises  $\rightarrow$  conel  $\rightarrow$  protocols

The path to information about router is:

iso  $\rightarrow$  org  $\rightarrow$  dod  $\rightarrow$  internet  $\rightarrow$  mgmt  $\rightarrow$  mib-2  $\rightarrow$  system

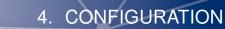

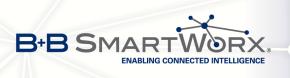

#### 4.18 SMTP Configuration

The item *SMTP* is used for configuring SMTP (Simple Mail Transfer Protocol) client for sending e-mails.

| Item                | Description                                                                                                    |
|---------------------|----------------------------------------------------------------------------------------------------|
| SMTP Server Address | IP or domain address of the mail server.                                                                                                    |
| SMTP Port           | Port the SMTP server is listening on                                                                                                    |
| Secure Method       | none, SSL/TLS, or STARTTLS. Secure method has to be supported by the SMTP server.                                                                   |
| Username            | Name to e-mail account.                                                                                                    |
| Password            | Password to e-mail account. Can contain special characters<br>* + , / : = ? ! # % []_{} ~<br>and can not contain special characters " \$ & '(); < > |
| Own E-mail Address  | Address of the sender.                                                                                                    |
|                     | Table 55: SMTP client configuration                                                                                                    |

Table 55: SMTP client configuration

Mobile operator can block other SMTP servers, then you can use only the SMTP server of operator.

| SMTP Configuration  |                 |  |
|---------------------|-----------------|--|
| SMTP Server Address | smtp.domain.com |  |
| SMTP Port           | 465             |  |
| Secure Method       | SSL/TLS V       |  |
| Username            | name            |  |
| Password            | pass            |  |
| Own Email Address   | name@domain.com |  |
| Apply               |                 |  |

Figure 52: Example of the SMTP client configuration

E-mail can be sent from the Startup script (*Startup Script* item in the *Configuration* section) or via SSH connection. The command *email* is can be used with the following parameters:

- -t receiver's E-mail address
- -s subject (has to be in quotation marks)
- -m message (has to be in quotation marks)
- -a attachment file

(i

-r number of attempts to send email (default 2 attempts set)

Commands and parameters can be entered only in lowercase. Example of sending an e-mail:

email –t name@domain.com –s "subject" –m "message" –a c:\directory\abc.doc –r 5

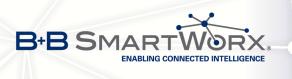

This command sends e-mail to address *name@domain.com* with the subject "*subject*", body message "*message*" and attachment "*abc.doc*" right from the directory c:\directory\ and attempts to send 5 times.

### 4.19 SMS Configuration

SMS configuration can be invoked by *SMS* item in the *Configuration* section. Sending of SMS can be defined in various events and states of the router. Sending od SMS can be configured in the first part of the window:

| Item                                                    | Description                                                                                                    |
|---------------------------------------------------------|----------------------------------------------------------------------------------------------------|
| Send SMS on power up                                    | Automatic sending of SMS messages after power up.                                                                                  |
| Send SMS on connect to mobile network                   | Automatic sending SMS message after connection to mobile network.                                                                  |
| Send SMS on disconnect to mo-<br>bile network           | Automatic sending SMS message after disconnection to mobile network.                                                               |
| Send SMS when datalimit exceeded                        | Automatic sending SMS message after datalimit exceeded.                                                                            |
| Send SMS when binary input on I/O port (BIN0) is active | Automatic sending SMS message after binary input<br>on I/O port (BIN0) is active. Text of message is in-<br>tended parameter BIN0. |
| Add timestamp to SMS                                    | Adds time stamp to sent SMS messages. This stamp has a fixed format YYYY-MM-DD hh:mm:ss.                                           |
| Phone Number 1                                          | Telephone numbers for sending automatically generated SMS.                                                                         |
| Phone Number 2                                          | Telephone numbers for sending automatically generated SMS.                                                                         |
| Phone Number 3                                          | Telephone numbers for sending automatically gener-<br>ated SMS.                                                                    |
| Unit ID                                                 | The name of the router that will be sent in an SMS.                                                                                |
| BIN0 – SMS                                              | SMS text messages when activate the first binary in-<br>put on the router.                                                         |

Table 56: Send SMS configuration

In the second part of the window it is possible to set function *Enable remote control via SMS*. After enabling it is possible to control the router by SMS message.

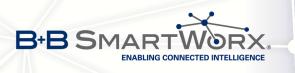

Ø

| ltem           | Description                                                                                                    |
|----------------|----------------------------------------------------------------------------------------------------|
| Phone Number 1 | This control can be configured for up to three numbers. If is set <i>Enable remote control via SMS</i> , all incoming SMS are processed and deleted. In the default settings this parameter is turned on. |
| Phone Number 2 | This control can be configured for up to three numbers. If is set <i>Enable remote control via SMS</i> , all incoming SMS are processed and deleted. In the default settings this parameter is turned on. |
| Phone Number 3 | This control can be configured for up to three numbers. If is set <i>Enable remote control via SMS</i> , all incoming SMS are processed and deleted. In the default settings this parameter is turned on. |
|                | Table 57: Control via SMS configuration                                                                                                    |

Table 57: Control via SMS configuration

If no phone number is filled in, then it is possible to restart the router with the help of SMS in the form of *reboot* from any phone number. While filling up one, two or three numbers it is possible to control the router with the help of an SMS sent only from these numbers. While filling up sign \* it is possible to control the router with the help of an SMS sent from any number. Control SMS message doesn't change the router's configuration. If the router is switched to offline mode by the SMS message the router will be in this mode up to next restart. This behavior is the same for all control SMS messages.

It is possible to send controls SMS in the form:

| SMS              | Description                                 |
|------------------|---------------------------------------------|
| go online sim 1  | Switch to SIM1 card                         |
| go online sim 2  | Switch to SIM2 card                         |
| go online        | Switch router in online mode                |
| go offline       | connection termination                      |
| set out0=0       | Set output I/O connector on 0               |
| set out0=1       | Set output I/O connector on 1               |
| set profile std  | Set standard profile                        |
| set profile alt1 | Set alternative profile 1                   |
| set profile alt2 | Set alternative profile 2                   |
| set profile alt3 | Set alternative profile 3                   |
| reboot           | Router reboot                               |
| get ip           | Router send answer with IP address SIM card |
|                  | Table 58: Control SMS                       |

75

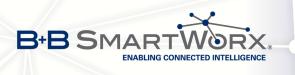

Choosing *Enable AT-SMS protocol on expansion port 1* and *Baudrate* it is possible to send/receive an SMS on the serial Port 1.

| Item     | Description                             |
|----------|-----------------------------------------|
| Baudrate | Communication speed on expansion port 1 |

Table 59: Send SMS on serial PORT1 configuration

Choosing *Enable AT-SMS protocol on expansion port 2* and *Baudrate* it is possible to send/receive an SMS on the serial Port 2.

| Item     | Description                                       |
|----------|---------------------------------------------------|
| Baudrate | Communication speed on expansion port 2           |
|          | Table 00, Oscal ONO secondal DODTO secolis sector |

 Table 60: Send SMS on serial PORT2 configuration

Choosing *Enable AT-SMS protocol on TCP port* and enter the *TCP port* it is possible to send/receive an SMS on the TCP port. SMS messages are sent with the help of standard AT commands.

| Item     | Description                                                     |
|----------|-----------------------------------------------------------------|
| TCP Port | TCP port the sending/receiving SMS messages will be allowed on. |
|          | Table 61: Send SMS on ethernet PORT1 configuration              |

#### 4.19.1 Sending SMS

(i

After establishing connection with the router via serial interface or Ethernet, it is possible to use AT commands for work with SMS messages.

The following table lists the commands that are supported by Conel routers. For other AT commands *OK* response is always sent. There is no support for complex AT commands, in such a case *ERROR* response is sent by router.

| AT Command | Description                                                        |
|------------|--------------------------------------------------------------------|
| AT+CGMI    | Returns the manufacturer specific identity                         |
| AT+CGMM    | Returns the manufacturer specific model identity                   |
| AT+CGMR    | Returns the manufacturer specific model revision identity          |
| AT+CGPADDR | Displays the IP address of the ppp0 interface                      |
| AT+CGSN    | Returns the product serial number                                  |
| AT+CIMI    | Returns the International Mobile Subscriber Identity number (IMSI) |
| AT+CMGD    | Deletes a message from the location                                |
|            |                                                                    |

Continued on next page

76

4. CONFIGURATION

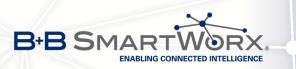

#### Continued from previous page

| AT Command | Description                                                               |
|------------|---------------------------------------------------------------------------|
| AT+CMGF    | Sets the presentation format of short messages                            |
| AT+CMGL    | Lists messages of a certain status from a message storage area            |
| AT+CMGR    | Reads a message from a message storage area                               |
| AT+CMGS    | Sends a short message from the device to entered tel. number              |
| AT+CMGW    | Writes a short message to SIM storage                                     |
| AT+CMSS    | Sends a message from SIM storage location value                           |
| AT+COPS?   | Identifies the available mobile networks                                  |
| AT+CPIN    | Is used to query and enter a PIN code                                     |
| AT+CPMS    | Selects SMS memory storage types, to be used for short message operations |
| AT+CREG    | Displays network registration status                                      |
| AT+CSCA    | Sets the short message service centre (SMSC) number                       |
| AT+CSCS    | Selects the character set                                                 |
| AT+CSQ     | Returns the signal strength of the registered network                     |
| AT+GMI     | Returns the manufacturer specific identity                                |
| AT+GMM     | Returns the manufacturer specific model identity                          |
| AT+GMR     | Returns the manufacturer specific model revision identity                 |
| AT+GSN     | Returns the product serial number                                         |
| ATE        | Determines whether or not the device echoes characters                    |
| ATI        | Transmits the manufacturer specific information about the device          |
|            | Table 62: List of AT commands                                             |

A detailed description and examples of these AT commands can be found in the application note *AT commands* [9].

#### **Example 1:** SMS sending configuration.

**(i**)

After powering up the router, at the mentioned the phone number comes SMS in this form: Router (Unit ID) has been powered up. Signal strength –xx dBm.

After connect to mobile network, at the mentioned phone number comes SMS in this form: Router (Unit ID) has established connection to mobile network. IP address xxx.xxx.xxx

After disconnect to mobile network, at the mentioned phone number comes SMS in this form: Router (Unit ID) has lost connection to mobile network. IP address xxx.xxx.xxx

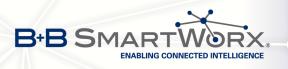

|                                                    | SMS Configuration                           |  |
|----------------------------------------------------|---------------------------------------------|--|
| Send SMS on po                                     | ower up                                     |  |
| Send SMS on co                                     | ✓ Send SMS on connect to mobile network     |  |
| 🗷 Send SMS on di                                   |                                             |  |
| Send SMS when                                      | n datalimit is exceeded                     |  |
| Send SMS when                                      | n binary input on I/O port (BINO) is active |  |
| 🕑 Add timestamp                                    | to SMS                                      |  |
| Phone Number 1                                     | 723123456                                   |  |
| Phone Number 2                                     | 756858635                                   |  |
| Phone Number 3                                     | 603854758                                   |  |
| Unit ID *                                          | Router                                      |  |
| BINO - SMS *                                       | BIN0                                        |  |
| Phone Number 1<br>Phone Number 2<br>Phone Number 3 |                                             |  |
| Enable AT-SMS                                      | protocol on expansion port 1                |  |
| Baudrate                                           | 9600 T                                      |  |
| Enable AT-SMS                                      | protocol on expansion port 2                |  |
| Baudrate                                           | 9600 🔻                                      |  |
| Enable AT-SMS                                      | protocol over TCP                           |  |
| TCP Port                                           |                                             |  |
| * can be blank                                     |                                             |  |
| Apply                                              |                                             |  |

#### Figure 53: Example 1 – SMS configuration

**Example 2:** Configuration of sending SMS via serial interface on the PORT1.

| SMS Configuration                                       |   |  |
|---------------------------------------------------------|---|--|
| Send SMS on power up                                    |   |  |
| Send SMS on connect to mobile network                   |   |  |
| Send SMS on disconnect from mobile network              |   |  |
| Send SMS when datalimit is exceeded                     |   |  |
| Send SMS when binary input on I/O port (BIN0) is active |   |  |
| Add timestamp to SMS                                    |   |  |
| Phone Number 1                                          |   |  |
| Phone Number 2                                          |   |  |
| Phone Number 3                                          |   |  |
| Unit ID *                                               |   |  |
|                                                         |   |  |
| BINO - SMS *                                            |   |  |
| Enable remote control via SMS                           |   |  |
| Phone Number 1                                          |   |  |
| Phone Number 2                                          |   |  |
| Phone Number 3                                          |   |  |
| Phote Number 3                                          |   |  |
| ✓ Enable AT-SMS protocol on expansion port 1            |   |  |
| Baudrate 9600 V                                         |   |  |
|                                                         |   |  |
| Enable AT-SMS protocol on expansion port 2              |   |  |
| Baudrate 9600 v                                         |   |  |
| Enable AT-SMS protocol over TCP                         | _ |  |
| TCP Port                                                |   |  |
| * can be blank                                          |   |  |
| can be praire                                           |   |  |
| Apply                                                   |   |  |

#### Figure 54: Example 2 – SMS configuration

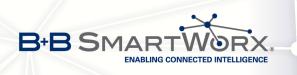

**Example 3:** Configuration of controlling the router via SMS from any phone number.

| SMS Configuration                                       |  |  |
|---------------------------------------------------------|--|--|
| Send SMS on power up                                    |  |  |
| Send SMS on connect to mobile network                   |  |  |
| Send SMS on disconnect from mobile network              |  |  |
| Send SMS when datalimit is exceeded                     |  |  |
| Send SMS when binary input on I/O port (BINO) is active |  |  |
| Add timestamp to SMS                                    |  |  |
| Phone Number 1                                          |  |  |
| Phone Number 2                                          |  |  |
| Phone Number 3                                          |  |  |
| Unit ID *                                               |  |  |
| BINO - SMS *                                            |  |  |
|                                                         |  |  |
| ✓ Enable remote control via SMS                         |  |  |
| Phone Number 1 *                                        |  |  |
| Phone Number 2                                          |  |  |
| Phone Number 3                                          |  |  |
|                                                         |  |  |
| Enable AT-SMS protocol on expansion port 1              |  |  |
| Baudrate 9600 V                                         |  |  |
| Enable AT-SMS protocol on expansion port 2              |  |  |
| Baudrate 9600 T                                         |  |  |
| Enable AT-SMS protocol over TCP                         |  |  |
| TCP Port                                                |  |  |
| * can be blank                                          |  |  |
| Apply                                                   |  |  |

#### Figure 55: Example 3 – SMS configuration

**Example 4:** Configuration of controlling the router via SMS from the two phone numbers.

| SMS Configuration                                       |  |  |
|---------------------------------------------------------|--|--|
| Send SMS on power up                                    |  |  |
| Send SMS on connect to mobile network                   |  |  |
| Send SMS on disconnect from mobile network              |  |  |
| Send SMS when datalimit is exceeded                     |  |  |
| Send SMS when binary input on I/O port (BIN0) is active |  |  |
| Add timestamp to SMS                                    |  |  |
| Phone Number 1                                          |  |  |
| Phone Number 2                                          |  |  |
| Phone Number 3                                          |  |  |
| Unit ID *                                               |  |  |
| BINO - SMS *                                            |  |  |
|                                                         |  |  |
| 🖉 Enable remote control via SMS                         |  |  |
| Phone Number 1 728123456                                |  |  |
| Phone Number 2 766254864                                |  |  |
| Phone Number 3                                          |  |  |
|                                                         |  |  |
| Enable AT-SMS protocol on expansion port 1              |  |  |
| Baudrate 9600 •                                         |  |  |
| Enable AT-SMS protocol on expansion port 2              |  |  |
| Baudrate 9600 V                                         |  |  |
|                                                         |  |  |
| Enable AT-SMS protocol over TCP                         |  |  |
| TCP Port                                                |  |  |
| * can be blank                                          |  |  |
|                                                         |  |  |
| Apply                                                   |  |  |

Figure 56: Example 4 – SMS configuration

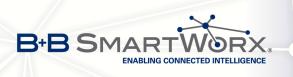

## 4.20 Expansion Port Configuration

Configuration of the expansion port can be done via *Expansion Port 1* or *Expansion Port 2* items in the menu.

- If the version of router is with the **RS232** interface, configuration of the *Expansion Port 1* only is needed (*Expansion Port 2* item is not used).
- With the **RS232-RS485/422** interface present, configuration of RS232 interface is accessible via *Expansion Port 1* item and configuration of RS485 or RS422 via *Expansion Port 2* item.
- If the version of router is with the **RS232-RS485-ETH** interface, configuration of RS232 interface is accessible via *Expansion Port 1* item, configuration of RS485 via *Expansion Port 2* item and configuration of ETH (ETH2 interface of the rouetr) via *LAN* item, the *Tertiary LAN* column.
- In case of **SWITCH** version of router (3x Ethernet, ETH2 interface of the router), the port can be configured in the *LAN* item, *Tertiary LAN* column see chapter 4.1.

In the upper part of the configuration window, the port can be enabled and type of the connected port is shown in the *Port Type* item. Other items are described in the table:

| Item          | Description                                                                                                    |
|---------------|----------------------------------------------------------------------------------------------------|
| Baudrate      | Applied communication speed.                                                                                                    |
| Data Bits     | Number of data bits.                                                                                                    |
| Parity        | <ul> <li>Control parity bit</li> <li>none – will be sent without parity</li> </ul>                                                                                                    |
|               | • even – will be sent with even parity                                                                                                    |
|               | <ul> <li>odd – will be sent with odd parity</li> </ul>                                                                                                    |
| Stop Bits     | Number of stop bit.                                                                                                    |
| Split Timeout | Time to rupture reports. If you receive will identify the gap between two characters, which is longer than the parameter value in milliseconds. Then all of the received data compiled and sent the message. |
| Protocol      | Protocol:                                                                                                    |
|               | <ul> <li>TCP – communication using a linked protocol TCP</li> </ul>                                                                                                    |
|               | • <b>UDP</b> – communication using a unlinked protocol UDP                                                                                                    |

Continued on next page

80

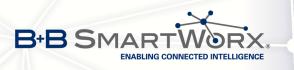

#### Continued from previous page

| ltem               | Description                                                                                                    |
|--------------------|----------------------------------------------------------------------------------------------------|
| Mode               | Mode of connection:                                                                                               |
|                    | • <b>TCP server</b> – router will listen to incoming requests about TCP connection                                |
|                    | <ul> <li>TCP client – router will connect to a TCP server on the specified<br/>IP address and TCP port</li> </ul> |
| Server Address     | In mode TCP client it is necessary to enter the Server IP address.                                                |
| TCP Port           | TCP/UDP port the communication is running on (for both modes).                                                    |
| Inactivity Timeout | Time period after which the TCP/UDP connection is interrupted in case of inactivity                               |
| Tal                | ble 62: Expansion Port configuration _ carial interface                                                           |

Table 63: Expansion Port configuration – serial interface

If the *Reject new connections* item is ticked, all other connections are rejected. This means that it is not possible to establish multiple connections.

If *Check TCP connection* checked, the check of the connection would be activated.

| Item               | Description                                                        |
|--------------------|--------------------------------------------------------------------|
| Keepalive Time     | Time, after which it will carry out verification of the connection |
| Keepalive Interval | Waiting time on answer                                             |
| Keepalive Probes   | Number of tests                                                    |

Table 64: Expansion Port configuration – Check TCP connection

When item *Use CD as indicator of the TCP connection* selected, indication of the TCP connection state using signal CD (DTR on the router) would be activated.

| CD        | Description           |  |  |
|-----------|-----------------------|--|--|
| Active    | TCP connection is on  |  |  |
| Nonactive | TCP connection is off |  |  |

Table 65: CD signal description

When item *Use DTR as control of TCP connection* selected, control of the TCP connection using signal CD (DTR on the router) would be activated.

| DTR       | Description server                     | Description client           |
|-----------|----------------------------------------|------------------------------|
| Active    | Router allows TCP connect. establishm. | Router starts TCP connection |
| Nonactive | Router does not permit TCP con. estab. | Router stops TCP connection  |
|           |                                        |                              |

Table 66: DTR signal description

The changes in settings will apply after pressing the *Apply* button.

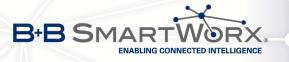

| Expansion Port 1 Configuration                                                                         |         |   |      |
|----------------------------------------------------------------------------------------------------|---------|---|------|
| <ul> <li>Enable expansion port 1 access over TCP/UDP</li> <li>HW flow control not supported</li> </ul> |         |   |      |
| Port Type                                                                                              | RS-232  |   |      |
| Baudrate                                                                                               | 9600    | ٠ |      |
| Data Bits                                                                                              | 8       | • |      |
| Parity                                                                                                 | none    | • |      |
| Stop Bits                                                                                              | 1       | ٠ |      |
| Split Timeout                                                                                          | 20      |   | msec |
| Protocol                                                                                               | TCP     | • |      |
| Mode                                                                                                   | server  | • |      |
| Server Address                                                                                         |         |   |      |
| TCP Port                                                                                               | 1001    |   |      |
| Inactivity Timeout *                                                                                   |         |   | sec  |
| 🔲 Reject new conne                                                                                     | ections |   |      |
| Check TCP connect                                                                                      | ction   |   |      |
| Keepalive Time                                                                                         | 3600    |   | sec  |
| Keepalive Interval                                                                                     | 10      |   | sec  |
| Keepalive Probes                                                                                       | 5       |   | j    |
| Use CD as indicator of TCP connection<br>Use DTR as control of TCP connection<br>* can be blank        |         |   |      |
| Apply                                                                                                  |         |   |      |

Figure 57: Expansion port configuration

**Examples** of the expansion port configuration:

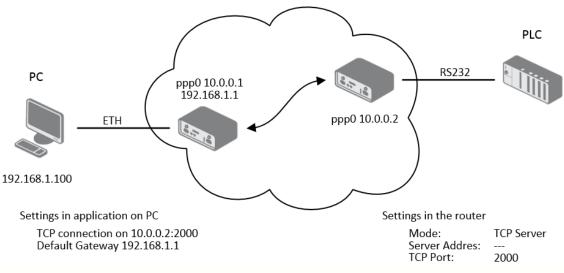

Figure 58: Example 1 – expansion port configuration

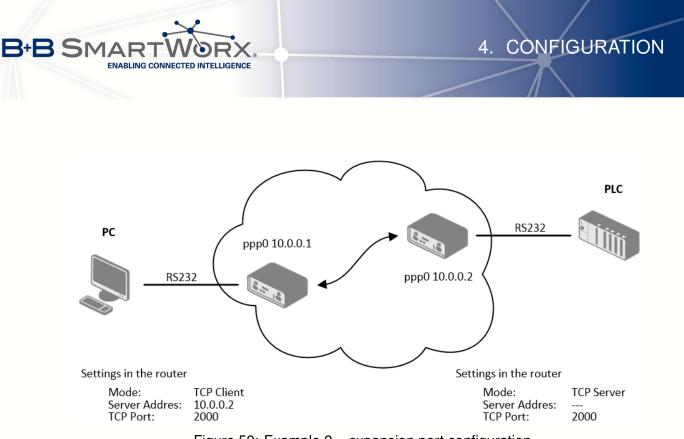

Figure 59: Example 2 – expansion port configuration

All v3 routers provide a program called *getty* which allows user to connect to the router via the serial line (router must be fitted with an expansion port RS232!). Getty displays the prompt and after entering the username passes it on *login* program, which asks for a password, verifies it and runs the shell. After logging in, it is possible to manage the system as well as a user is connected via SSH.

Ø

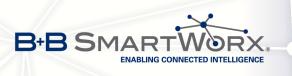

## 4.21 USB Port Configuration

The USB port configuration can be made choosing *USB Port* option in the menu. Configuration can be done, if USB/RS232 converter connected.

| Item               | Description                                                                                                    |
|--------------------|----------------------------------------------------------------------------------------------------|
| Baudrate           | Applied communication speed.                                                                                                    |
| Data Bits          | Number of data bits.                                                                                                    |
| Parity             | Control parity bit:                                                                                                    |
|                    | <ul> <li>none – will be sent without parity</li> </ul>                                                                                                    |
|                    | <ul> <li>even – will be sent with even parity</li> </ul>                                                                                                    |
|                    | <ul> <li>odd – will be sent with odd parity</li> </ul>                                                                                                    |
|                    |                                                                                                    |
| Stop Bits          | Number of stop bit.                                                                                                    |
| Split Timeout      | Time to rupture reports. If you receive will identify the gap between<br>two characters, which is longer than the parameter value in millisec-<br>onds. Then all of the received data compiled and sent the message. |
| Protocol           | Communication protocol:                                                                                                    |
|                    | <ul> <li>TCP – communication using a linked protocol TCP</li> </ul>                                                                                                    |
|                    | <ul> <li>UDP – communication using a unlinked protocol UDP</li> </ul>                                                                                                    |
|                    |                                                                                                    |
| Mode               | Mode of connection:                                                                                                    |
|                    | • <b>TCP server</b> – router will listen to incoming requests about TCP connection                                                                                                    |
|                    | • <b>TCP client</b> – router will connect to a TCP server on the speci-<br>fied IP address and TCP port                                                                                                    |
| Server Address     | In mode TCP client it is necessary to enter the Server IP address.                                                                                                    |
| TCP Port           | In both modes of connection it is necessary to specify the TCP port<br>the router will communicate on.                                                                                                    |
| Inactivity Timeout | Time period after which the TCP/UDP connection is interrupted in case of inactivity                                                                                                    |
|                    | Table 67, USD part configuration 1                                                                                                    |

Table 67: USB port configuration 1

If the *Reject new connections* item is ticked, all other connections are rejected. This means that it is not possible to establish multiple connections.

84

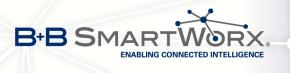

If the *Check TCP connection* item is ticked, check of the established TCP connection is activated.

| Item               | Description                                                        |
|--------------------|--------------------------------------------------------------------|
| Keepalive Time     | Time, after which it will carry out verification of the connection |
| Keepalive Interval | Waiting time on answer                                             |
| Keepalive Probes   | Number of tests                                                    |
|                    | Table 68: USB PORT configuration 2                                 |

When item *Use CD as indicator of the TCP connection* selected, indication of the TCP connection state using signal CD (DTR on the router) would be activated.

| CD        | Description           |  |  |
|-----------|-----------------------|--|--|
| Active    | TCP connection is on  |  |  |
| Nonactive | TCP connection is off |  |  |
|           |                       |  |  |

Table 69: CD signal description

When item *Use DTR as control of TCP connection* selected, control of the TCP connection using signal CD (DTR on the router) would be activated.

| DTR       | Description server                   | Description client           |
|-----------|--------------------------------------|------------------------------|
| Active    | The router allows a TCP connection   | Router starts TCP connection |
| Nonactive | The router doesn't allow a TCP conn. | Router stops TCP connection  |

Table 70: DTR signal description

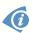

Supported USB/RS232 converters:

- FTDI
- Prolific PL2303
- Silicon Laboratories CP210×

The changes in settings will apply after pressing the Apply button

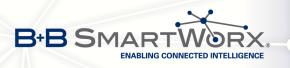

|                      |                      |             | USB Port Configuration |
|----------------------|----------------------|-------------|------------------------|
| 🔲 Enable USB serial  | converter access     | over TCP/UE | PP                     |
| Baudrate             | 9600                 | ۲           |                        |
| Data Bits            | 8                    | •           |                        |
| Parity               | none                 | ۲           |                        |
| Stop Bits            | 1                    | •           |                        |
| Split Timeout        | 20                   |             | msec                   |
| Protocol             | TCP                  | ۲           |                        |
| Mode                 | server               | ۲           |                        |
| Server Address       |                      |             |                        |
| TCP Port             |                      |             |                        |
| Inactivity Timeout * |                      |             | sec                    |
| 🔲 Reject new conne   | ctions               |             |                        |
| Check TCP connect    | tion                 |             |                        |
| Keepalive Time       | 3600                 |             | sec                    |
| Keepalive Interval   | 10                   |             | sec                    |
| Keepalive Probes     | 5                    |             |                        |
| Use CD as indicate   | or of TCP connection | on          |                        |
| Use DTR as contro    | ol of TCP connectio  | n           |                        |
| Apply                |                      |             |                        |

Figure 60: USB configuration

#### **Examples** of USB port configuration:

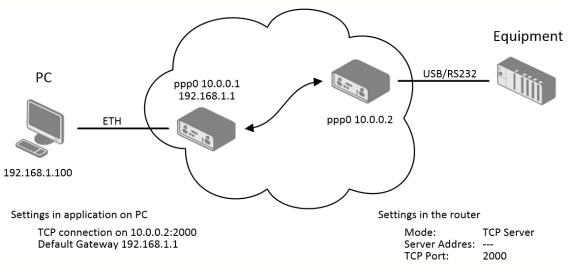

Figure 61: Example 1 – USB port configuration

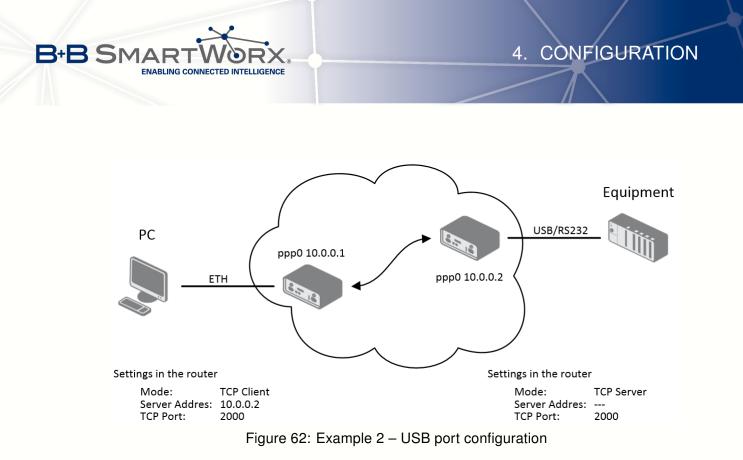

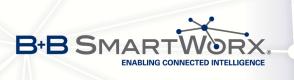

**(i**)

#### 4.22 Startup Script

In the window *Startup Script* it is possible to create own scripts which will be executed after all initial scripts.

The changes in settings will apply after pressing the Apply button.

| Startup Script                                                                                                    |  |
|----------------------------------------------------------------------------------------------------|--|
| <pre>#!/bin/sh # This script will be executed *after* all the other init scripts. # You can put your own initialization stuff in here. </pre> |  |
| Apply                                                                                                    |  |

Figure 63: Startup script

Change will take effect after shut down and turn on the router. This can be done in the *Reboot* item in the *Administration* section or by SMS message (see *SMS Configuration*).

**Example** of Startup script: When start the router, stop syslogd program and start syslogd with remote logging on address 192.168.2.115 and limited to 100 entries listing.

| Startup Script                                                                                                    |  |
|----------------------------------------------------------------------------------------------------|--|
| Startup Script                                                                                                    |  |
| <pre>#!/bin/sh # # This script will be executed *after* all the other init scripts. # You can put your own initialization stuff in here.</pre> |  |
| killall syslogd<br>syslogd -R 192.168.2.115 -S 100                                                                                             |  |
| Apply                                                                                                    |  |

Figure 64: Example of Startup script

88

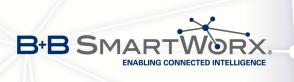

#### 4.23 Up/Down Script

In the window *Up/Down Script* it is possible to create own scripts. In the item *Up script* is defined a script, which begins after establishing a PPP/WAN connection. In the item *Down Script* is defined script, which begins after lost a PPP/WAN connection.

The changes in settings will apply after pressing the Apply button.

| Up/Down Script                                                                                   |  |
|--------------------------------------------------------------------------------------------------|--|
| Up Script                                                                                        |  |
| #!/bin/sh<br>#<br># This script will be executed when PPP/WAN connection is established.         |  |
| Down Script<br>#!/bin/sh<br>#<br># This script will be executed when PPP/WAN connection is lost. |  |
| Арруу                                                                                            |  |

Figure 65: Up/Down script

**Example** of UP/Down script: After establishing or lost a connection, the router sends an email with information about establishing or loss a connection.

| Up/Down Script                                                                                                    |  |
|----------------------------------------------------------------------------------------------------|--|
| Up Script                                                                                                    |  |
| <pre>#!/bin/sh # This script will be executed when PPP/WAN connection is established. email -t name@domain.com -s "Conel router" -m "PPP connection is established."</pre> |  |
| Down Script                                                                                                    |  |
| <pre>#!/bin/sh # # This script will be executed when PPP/WAN connection is lost. email -t name@domain.com -s "Conel router" -m "PPP connection is lost."</pre>             |  |
| Apply                                                                                                    |  |

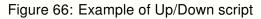

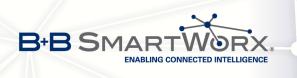

(i

## 4.24 Automatic Update Configuration

In the Automatic update item it is possible to set the automatic configuration update. This choice enables the router to download the configuration and the newest firmware from the server automatically. The configuration and firmware files are stored on the server. To prevent possible unwanted manipulation of the files, downloaded file (tar.gz format) is controlled. At first, the format of the downloaded file is checked. Then the type of architecture and each file in the archive (tar.gz file) is controlled.

By *Enable automatic update of configuration* it is possible to enable automatic configuration update.

By Enable automatic update of firmware it is possible to enable firmware update.

| ltem        | Description                                                                                                    |
|-------------|----------------------------------------------------------------------------------------------------|
| Source      | Where the router will download the firmware and configuration from:                                                                                                    |
|             | <ul> <li>HTTP(S)/FTP(S) server – updates are downloaded from the<br/>Base URL address below. Used protocol is specified by that ad-<br/>dress: HTTP, HTTPS, FTP or FTPS.</li> </ul>                                                                                                    |
|             | • USB flash drive – Router finds current firmware or configuration in the root directory of the connected USB device.                                                                                                    |
|             | <ul> <li>Both – looking for the current firmware or configuration from both<br/>sources.</li> </ul>                                                                                                    |
| Base URL    | Enter the base part of the domain or IP address to download the up-<br>dates from. Specify the communication protocol by the address (HTTP,<br>HTTPS, FTP or FTPS).                                                                                                    |
| Unit ID     | Name of configuration (name of the file without extension). If the Unit ID is not filled, the MAC address of the router is used as the filename (the delimiter colon is used instead of a dot.)                                                                                                    |
| Update Hour | Use this item to set the hour (range 1-24) when the automatic update<br>will be performed every day. If the time is not specified, automatic<br>update is performed five minutes after turning on the router and then<br>every 24 hours. If the detected configuration file is different from the<br>running one, it is downloaded and the router is restarted automatically<br>to make it run. |

Table 71: Automatic update configuration

The *configuration file* name consists of *Base URL*, hardware MAC address of ETH0 interface and *cfg* extension. Hardware MAC address and *cfg* extension is connected automatically and it isn't needed to enter this. By parameter *Unit ID* enabled it defines the concrete configuration name which will be download to the router. When using parameter *Unit ID*, hardware MAC address in configuration name will not be used.

The *firmware file* name consists of *Base URL*, type of router and bin extension.

It is necessary to load both files (.bin and .ver) to the HTTP(S)/FTP(S) server. If only the .bin file is uploaded and the HTTP server sends the incorrect answer of 200 OK(instead of expected 404 Not Found) when the device tries to download the nonexistent .ver file, then there is a risk that the router will download the .bin file over and over again.

4. CONFIGURATION

The following examples find if there is a new firmware or configuration each day at 1:00 in the morning. An example is for the SPECTRE v3 LTE type of router.

- Firmware: http://router.cz/SPECTRE-v3-LTE.bin
- Configuration file: http://router.cz/temelin.cfg

B+B SMAF

ENABLING CONNECTED INTELLIGENCE

| Automatic Update                           |                    |  |
|--------------------------------------------|--------------------|--|
| C Enable automatic update of configuration |                    |  |
| 🗹 Enable automatic update of firmware      |                    |  |
| Source                                     | HTTP(S) / FTP(S) • |  |
| Base URL                                   | http://router.cz   |  |
| Unit ID *                                  | temelin            |  |
| Update Hour *                              | 1                  |  |
| * can be blank                             |                    |  |
| Apply                                      |                    |  |

Figure 67: Example of automatic update 1

The following examples find if there is a new firmware or configuration each day at 1:00 in the morning. An example is for the SPECTRE v3 LTE type of router with MAC address 00:11:22:33:44:55.

- Firmware: http://router.cz/SPECTRE-v3-LTE.bin
- Configuration file: http://router.cz/00.11.22.33.44.55.cfg

|                                                                                                    | Automatic Update   |  |  |
|----------------------------------------------------------------------------------------------------|--------------------|--|--|
| <ul> <li>✓ Enable automatic update of configuration</li> <li>✓ Enable automatic update of firmware</li> </ul> |                    |  |  |
| Source                                                                                                    | HTTP(S) / FTP(S) • |  |  |
| Base URL                                                                                                    | http://router.cz   |  |  |
| Unit ID *                                                                                                    |                    |  |  |
| Update Hour *                                                                                                 | 1                  |  |  |
| * can be blank                                                                                                |                    |  |  |
| Apply                                                                                                    |                    |  |  |

Figure 68: Example of automatic update 2

Firmware update can cause incompatibility with the user modules. It is recommended to update user modules to the most recent version. Information about the user module and the firmware compatibility is at the beginning of the user module's Application Note.

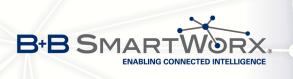

## 5. Customization

## 5.1 User Modules

Configuration of user modules can be accessed by selecting the *User Modules* item. It is possible to add new modules, delete them or switch to their configuration. Use the *Browse* button to select the user module (compiled module has tgz extension). The module is added using the *Add* button.

|                            | User Modules            |
|----------------------------|-------------------------|
| No user modules installed. |                         |
| New Module                 | Procházet Add or Update |

Figure 69: User modules

Added module appears in the list of modules on the same page. If the module contains index.html or index.cgi page, module name serves as a link to this page. The module can be deleted using the *Delete* button.

Updating of the module can be done in the same way like adding a new module. Module with a higher (newer) version will replace the existing module. The current module configuration is kept in same state.

Programming and compiling of modules are described in the programming guide.

|                |                               | User Modules  |
|----------------|-------------------------------|---------------|
| ZEBRA          | 1.0.5 (2014-01-07) Delete     |               |
| EasyVPN Clien  | t 1.0.2 (2012-09-04) Delete   |               |
| SERIAL2TCP     | 1.0.2 (2014-11-25) Delete     |               |
| OSPF           | 1.0.5 (2014-01-07) Delete     |               |
| Captive Portal | 1.0.2 (2014-09-01) Delete     |               |
| New Module     | Vybrat soubor Soubor nevybrán | Add or Update |

Figure 70: Added user module

There are for example these user's modules available. User modules can be downloaded from web pages www.conel.cz or can be custom-programmed.

B+B SMAF

ENABLING CONNECTED INTELLIGENCE

5. CUSTOMIZATION

| Module name         | Description                                                                                                    |
|---------------------|----------------------------------------------------------------------------------------------------|
| MODBUS TCP2RTU      | Provides a conversion of MODBUS TCP/IP protocol to MDBUS<br>RTU protocol, which can be operated on the serial line.                                                                     |
| Easy VPN client     | Provides secure connection of LAN network behind our router with LAN network behind CISCO router.                                                                                       |
| NMAP                | Allows to do TCP and UDP scan.                                                                                                    |
| Daily Reboot        | Allows to perform daily reboot of the router at the specified time.                                                                                                    |
| HTTP Authentication | Adds the process of authentication to a server that doesn't pro-<br>vide this service.                                                                                                  |
| BGP, RIP, OSPF      | Add support of dynamic protocols.                                                                                                    |
| PIM SM              | Adds support of multicast routing protocol PIM-SM.                                                                                                    |
| WMBUS Concentrator  | Allows to receive messages from WMBUS meters and saves contents of these messages to XML file.                                                                                          |
| pduSMS              | Sends short messages (SMS) to specified number.                                                                                                    |
| GPS                 | Allows router to provide location and time information in all weather, anywhere on or near the Earth, where there is an un-<br>obstructed line of sight to four or more GPS satellites. |
| Pinger              | Allows to manually or automatically verify the functionallity of<br>the connection between two network interfaces (ping).                                                               |
| IS-IS               | Add support of IS-IS protocol.                                                                                                    |
|                     | Table 72: User modules                                                                                                    |

Table 72: User modules

**Attention:** In some cases the firmware update can cause incompatibility with used user modules. Some of them are dependent on the version of the Linux kernel (e.g. *SmsBE* and *PoS Configuration*). It is recommended that you update user modules to the most recent version.

Information about the user module and the firmware compatibility is at the beginning of the user module's Application Note.

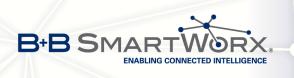

# 6. Administration

#### 6.1 Users

<u>/</u>]

This configuration form is not available for users with role User!

Use *Users* item in the *Administration* part of the main menu for managing user accounts. The first block of this form contains overview of added users. The table below describes meaning of all buttons in this block.

| Button          | Description                                                                                          |
|-----------------|----------------------------------------------------------------------------------------------------|
| Lock            | Locks user account. This user is not allowed to log in to the router (neither web interface nor SSH) |
| Change Password | Allows to change password for corresponding user                                                     |
| Delete          | Deletes corresponding user account                                                                   |
|                 | Table 73: Users overview                                                                             |

Be careful! If you lock all accounts with permissions (role) *Admin*, it will not be possible to unlock these accounts! This also means that the *Users* item will be unavailable for all users, because all "admins" are locked and "users" don't have sufficient permissions.

The second block contains configuration form which allows you to add new user. All items are described in the table below.

| Item             | Description                                 |
|------------------|---------------------------------------------|
| Role             | Defines type of user account                |
|                  | • User – user with basic permissions        |
|                  | Admin – user with full permissions          |
|                  |                                             |
| Username         | Username for logging into the web interface |
| Password         | Password for logging into the web interface |
| Confirm Password | Confirms the password you specified above   |
|                  | Table 74: Add User                          |

**Ordinary users** are not able to access router via Telnet, SSH or SFTP. Read only FTP access is allowed for these users.

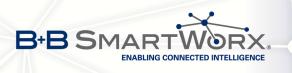

|                  | User Administration              |
|------------------|----------------------------------|
| root             | Admin Lock Change Password       |
| user             | User Lock Change Password Delete |
| Role             | User •                           |
| Username         |                                  |
| Password         |                                  |
| Confirm Password |                                  |
| Add User         |                                  |

Figure 71: Users

### 6.2 Change Profile

Up to three alternate router configurations or profiles can be stored in router non-volatile memory. You can save the current configuration to a router profile through the *Change Profile* menu item. Select the alternate profile to store the settings to and ensure that the *Copy settings from current profile to selected profile* box is checked. The current settings will be stored in the alternate profile after the *Apply* button is pressed. Any changes will take effect after restarting router through the *Reboot* menu in the web administrator or using an SMS message.

**Example of usage profiles:** Profiles can be used to switch between different modes of operation of the router such as PPP connection, VPN tunnels, etc. It is then possible to switch between these settings using the front panel binary input, an SMS message, or Web interface of the router.

| Change Profile                                         |
|--------------------------------------------------------|
| Profile Standard                                       |
| Copy settings from current profile to selected profile |
| Apply                                                  |

Figure 72: Change profile

#### 6.3 Change Password

You may change the router password using the *Change Password* menu item. Type the new password twice. The new password will be saved after pressing the *Apply* button.

The default password is **root**. It is strongly recommended that you change the password during initial setup for higher security.

Only the first 8 characters of the password are used for the authentication. Longer passwords are meaningless. This is the standard Unix Crypt mechanism. It won't be possible to enable the remote access to the router (in NAT) until the change of the password is done.

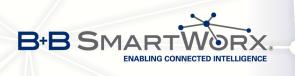

| Change Password |
|-----------------|
| New Password    |
| Apply           |

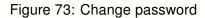

## 6.4 Set Real Time Clock

The internal clock of the router can be altered by selecting the *Set Real Time Clock* menu item. Date and time can be manually set by changing the *Date* and *Time* items. The clock can also be adjusted by using a NTP server. This would require you to enter the IP address or domain name of the NTP Server and click *Apply* to set the clock.

| Set Real Time Clock |                |  |
|---------------------|----------------|--|
| Date                | 2013 - 07 - 08 |  |
| Time                | 12 : 50 : 17   |  |
| NTP Server Address  |                |  |
| Apply               |                |  |

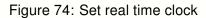

#### 6.5 Set SMS Service Center Address

The SPECTRE v3 ERT routers do not support the Set SMS service center address option.

The SMS service center phone number is normally programmed into the SIM card by the carrier and does not need to be manually entered. However, in some cases, it may be necessary to set the phone number of the SMS service center in order to send SMS messages. This parameter cannot be set if the SIM card already contains the SMSC information. The phone number can be entered with or without an international prefix. For example: +420 xxx xxx xxx. If you are unable to send or receive SMS messages, contact your carrier to find out if this parameter is required. This parameter is provisioned automatically by the carrier on CDMA networks and does not need to be manually entered.

| Set SMS Service Center Address |  |  |
|--------------------------------|--|--|
| Service Center Address         |  |  |
| Apply                          |  |  |

Figure 75: Set SMS service center address

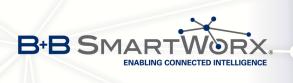

#### 6.6 Unlock SIM Card

## The SPECTRE v3 ERT routers do not support the Unlock SIM Card option.

You may lock the SIM card with a 4-8 digit PIN (Personal Identification Number) code to prevent unauthorized use of the SIM card. The PIN code must be entered each time that the SIM card is powered up. The SPECTRE v3 cellular router supports the use of a SIM card with a PIN number. Enter the PIN number into the SIM PIN field on the configuration page and select *Apply*.

Access to the SIM card is blocked if the PIN code is incorrectly entered 3 times. Contact your SIM card provider if it has been blocked.

| Unlock SIM Card |  |
|-----------------|--|
|                 |  |
| Apply           |  |

Figure 76: Unlock SIM card

#### 6.7 Send SMS

The SPECTRE v3 ERT routers do not support the Send SMS option.

You can send an SMS message from the router to test the cellular network. To send an SMS message, select *Send SMS* from the configuration menu. Enter the phone number and text of the message into the text boxes and click the *Send* button. It may take a few seconds to send the message.

The maximum length of the SMS is 160 characters. (To send longer messages, install the pduSMS user module).

| Send SMS     |  |
|--------------|--|
| Phone number |  |
| Message      |  |
| Send         |  |

Figure 77: Send SMS

It is also possible to send an SMS message using an HTTP request in the form:

GET/send\_exec.cgi?phone=%2B420712345678&message=Test HTTP/1.1 Authorization: Basic cm9vdDpyb290

97

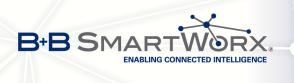

The HTTP request will be sent to TCP connection on router port 80. Router sends an SMS message with text "*Test*". SMS is sent to phone number "420712345678". Authorization is in the format "user:password" coded by BASE64.

#### 6.8 Backup Configuration

You may save the current router configuration to a file using the *Backup Configuration* menu item (*Administration* section). It is recommended that you save the current configuration before a firmware update.

#### 6.9 Restore Configuration

You may restore the router configuration from a file using the *Restore Configuration* menu item (*Administration* section).

| Restore Configuration |            |   |
|-----------------------|------------|---|
| Configuration File    | Procházet. |   |
| Apply                 |            | 3 |

Figure 78: Restore configuration

#### 6.10 Update Firmware

Select the *Update Firmware* menu item to view the current router firmware version and load new firmware into the router. To load new firmware, browse to the new firmware file and press the *Update* button to begin the update.

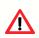

Do not turn off the router during the firmware update. The firmware update can take up to five minutes to complete.

| Ş                                     | Update Firmware |  |
|---------------------------------------|-----------------|--|
| Firmware Version : 2.0.7 (2010-12-16) |                 |  |
| New Firmware                          | Procházet       |  |
| Update                                |                 |  |

Figure 79: Update Firmware

98

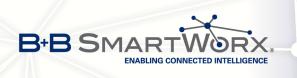

During the firmware update, the router will show the following messages. The progress is shown in the form of adding dots ('.').

Firmware Update Do not turn off the router during the firmware update. The firmware update can take up to 5 minutes to complete. Uploading firmware to RAM... ok Checking firmware validity... ok Backing up configuration... ok Programming FLASH......

**Reboot in progress** 

Continue here after reboot.

After the firmware update, the router will automatically reboot.

Uploading firmware intended for a different device can cause damage to the router.

Starting with FW 5.1.0, mechanism to prevent multiple startup of firmware update is added. Firmware update can cause incompatibility with the user modules. It is recommended that you update user modules to the most recent version. Information about the user module and the firmware compatibility is at the beginning of the user module's Application Note.

#### 6.11 Reboot

To reboot the router select the *Reboot* menu item and then press the *Reboot* button.

| Reboot                                                     |
|------------------------------------------------------------|
| The reboot process will take about 20 seconds to complete. |
| Reboot                                                     |

Figure 80: Reboot

7. CONFIGURATION IN TYP. SITUATIONS

## 7. Configuration in Typ. Situations

Although Conel routers have wide variety of usage, they are used in these typical situations mostly. In this chapter, there are four examples of router's configuration in the typical situations. Examples include the configuration of all items needed for router to work properly in that situation.

#### 7.1 Access to the Internet from LAN

ENABLING CONNECTED INTELLIGENCE

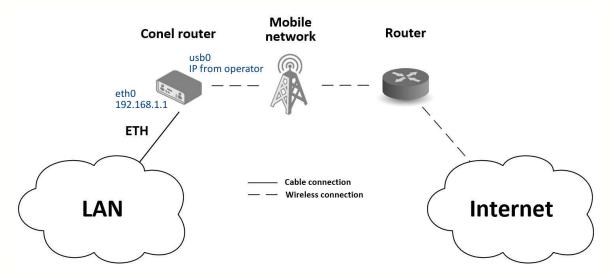

Figure 81: Access to the Internet from LAN - topology of the example

There is topology of this easy example shown on the fig. 81. To connect to the Internet via mobile network the SIM card with the data tariff has to be available from the operator. This basic router's function **does not need any configuration** in this case. It is sufficient to put the SIM card into the SIM1 slot (Primary SIM card), attach the antenna to the ANT connector and connect the computer (or switch and computers) to the router's ETH0 interface (LAN). Wait a moment after turning on the router. It will connect to the mobile network and the Internet signalized by LEDs on the front panel of the router (WAN and DAT). Additional configuration can be done in the *LAN* and *Mobile WAN* items in the *Configuration* section of the web interface.

**LAN configuration** The factory default IP adress of the eth0 router's interface is in the form of 192.168.1.1. This can be changed (after login to the router) in the *LAN* item in the *Configuration* section, see figure 82. In this case there is no need of any additional configuration, DHCP server is also enabled by factory default (so the first connected computer will get the 192.168.1.2 IP address etc.). Other configuration possibilities are described in the chapter 4.1.

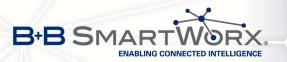

| Status                                                                 |                                                                   |                                                                                         |            |
|------------------------------------------------------------------------|-------------------------------------------------------------------|-----------------------------------------------------------------------------------------|------------|
| General<br>Mobile WAN<br>WiFi<br>WiFi Scan<br>Network<br>DHCP<br>IPsec | DHCP Client<br>IP Address<br>Subnet Mask<br>Bridged<br>Media Type | Primary LAN<br>disabled •<br>192.168.1.1<br>255.255.255.0<br>no •<br>auto-negotiation • |            |
| DynDNS<br>System Log<br>Configuration                                  | Default Gateway<br>DNS Server                                     |                                                                                         |            |
| LAN<br>VRRP<br>Mobile WAN<br>PPPoE<br>WiFi                             | ✓ Enable dynamic<br>IP Pool Start<br>IP Pool End<br>Lease Time    | c DHCP leases<br>192.168.1.2<br>192.168.1.254<br>600                                    | ]<br>] sec |

Figure 82: Access to the Internet from LAN – LAN configuration

**Mobile WAN Configuration** Connection to the mobile network can be configured in the Mobile WAN item in the Configuration section, see fig. 83. In this case (depending on the SIM card) the configuration form can be blank, just make sure that *Create connection to mobile network* on the top is checked (factory default). For more details, see chapter 4.3.1.

| Status                                    |                                                                                   |                            |  |
|-------------------------------------------|-----------------------------------------------------------------------------------|----------------------------|--|
| General<br>Mobile WAN                     | <ul> <li>Create connection to mobile network</li> <li>Primary SIM card</li> </ul> |                            |  |
| WiFi<br>WiFi Scan<br>Network              | APN *<br>Username *                                                               |                            |  |
| DHCP<br>IPsec<br>DynDNS                   | Password *<br>Authentication<br>IP Address *                                      | PAP or CHAP V              |  |
| System Log Configuration                  | Phone Number *<br>Operator *                                                      |                            |  |
| LAN<br>VRRP<br>Mobile WAN                 | Network Type<br>PIN *<br>MRU<br>MTU                                               | automatic selection   Iso0 |  |
| WiFi<br>WLAN<br>Backup Routes<br>Firewall | DNS Settings<br>DNS Server                                                        | get from operator          |  |

Figure 83: Access to the Internet from LAN - Mobile WAN configuration

To check whether the connection is working properly, go to *Mobile WAN* item in the *Status* section. Information about operator, signal strength etc. is available. At the bottom, the message *Connection successfully established* will be written out. In the *Network* item there is information about a newly created network interface usb0 (mobile connection). IP address from operator, route table etc. can be found here. Internet is accessible from LAN now.

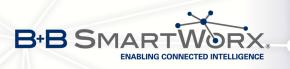

## 7.2 Backed Up Access to the Internet from LAN

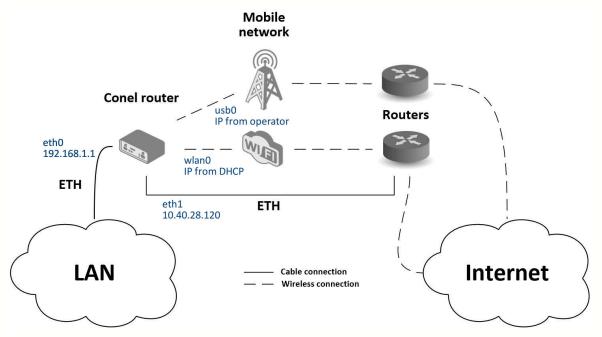

Figure 84: Backed up access to the Internet – topology of the example

In the situation on the fig. 84 it's necessary to configure all the connections to the Internet in items *LAN* for Ethernet, *WLAN* and *WiFi* for WiFi connection and *Mobile WAN* for mobile connection. Then it is possible to configure the priorities of backup routes in the *Backup Routes* item.

| Status                                                                 |                                                                   |                                                                                   |                                                                                                |
|------------------------------------------------------------------------|-------------------------------------------------------------------|-----------------------------------------------------------------------------------|------------------------------------------------------------------------------------------------|
| General<br>Mobile WAN<br>WiFi<br>WiFi Scan<br>Network<br>DHCP<br>IPsec | DHCP Client<br>IP Address<br>Subnet Mask<br>Bridged<br>Media Type | Primary LAN<br>disabled<br>192.168.1.1<br>255.255.255.0<br>no<br>auto-negotiation | <br>Secondary LAN<br>disabled •<br>10.40.28.120<br>255.255.252.0<br>no •<br>auto-negotiation • |
| DynDNS<br>System Log<br>Configuration                                  | Default Gateway<br>DNS Server                                     |                                                                                   | <br>10.40.30.1<br>192.168.2.27                                                                 |
| LAN<br>VRRP<br>Mobile WAN<br>PPPoE<br>WiFi                             | ✓ Enable dynami<br>IP Pool Start<br>IP Pool End<br>Lease Time     | c DHCP leases<br>192.168.1.2<br>192.168.1.254<br>600                              | <br>]<br>]<br>sec                                                                              |

Figure 85: Backed up access to the Internet – LAN configuration

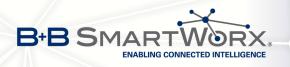

**LAN configuration** In the LAN item – Primary LAN – you can leave the factory default configuration as in the previous situation. The ETH1 interface on the front panel of the router is used for connection to the Internet. It can be configured in Secondary LAN. Connect the cable to the router and set appropriate values as in the fig. 85 – here static IP address, default gateway and DNS server are configured. Changes will take effect clicking on the Apply button. Detailed configuration of LAN is described in the 4.1 chapter.

**WLAN and WiFi configuration** It's necessary to enable wlan0 network interface in the WLAN item, see fig. 86. Check the Enable WLAN interface, set the Operating Mode to station (STA), enable the DHCP client and fill in the default gateway and DNS server for accessing the Internet. Click the Apply button to confirm the changes. For details see chapter 4.6.

Configure connection to a WiFi network in the WiFi item, see fig. 87. Here check the *Enable WiFi* and fill in the data for connection (*SSID*, security, password) and confirm clicking the *Apply* button. For detailed configuration see 4.5 chapter.

To verify successful WiFi connection, see *Status* section, *WiFi* item. There will be wpa\_state=COMPLETED written out if connected successfully.

| Status                |                       |                  |  |
|-----------------------|-----------------------|------------------|--|
| General<br>Mobile WAN | Enable WLAN interface |                  |  |
| WiFi                  | Operating Mode        | station (STA)    |  |
| WiFi Scan             | DHCP Client           | enabled <b>v</b> |  |
| Network               | IP Address            |                  |  |
| DHCP<br>IPsec         | Subnet Mask           |                  |  |
| DynDNS                | Bridged               | no 🔻             |  |
| System Log            | Default Catavia       | 102.400.2.4      |  |
| Configuration         | Default Gateway       | 192.168.3.1      |  |
|                       | DNS Server            | 192.168.3.1      |  |
| LAN<br>VRRP           | Enable dynamic DH     | CP leases        |  |
| Mobile WAN            | IP Pool Start         |                  |  |
| PPPoE                 | IP Pool End           |                  |  |
| WiEi                  | Lease Time            | 0 sec            |  |
| WLAN<br>Backup Routes |                       |                  |  |
| Firewall              | Apply                 |                  |  |

Figure 86: Backed up access to the Internet - WLAN configuration

**Mobile WAN configuration** To configure the mobile connection it is sufficient to insert the SIM card into the SIM1 slot and attach the antenna to the ANT connector as in previous situation (depending on used SIM card). For using the system of backup routes it's necessary to enable check of connection in the *Mobile WAN* item, see fig. 88. Set the *Check connection* option to *enabled + bind* and fill in an IP adress of e.g. operator's DNS server or any other surely available server and time interval of the check. For detailed configuration see chapter 4.3.1.

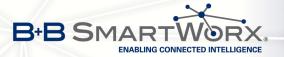

## 7. CONFIGURATION IN TYP. SITUATIONS

| Status                                                                                         |                                                                                                    |                                                                                          |
|------------------------------------------------------------------------------------------------|----------------------------------------------------------------------------------------------------|------------------------------------------------------------------------------------------|
| General<br>Mobile WAN<br>WiFi<br>WiFi Scan<br>Network<br>DHCP<br>IPsec<br>DynDNS<br>System Log | <ul> <li>Enable WiFi</li> <li>Operating Mode</li> <li>SSID</li> <li>Broadcast SSID</li> <li>Probe Hidden SSID</li> <li>Country Code *</li> <li>HW Mode</li> <li>Channel</li> </ul> | station (STA)       WiFiNetwork       enabled       ▼       □       IEEE 802.11b       ▼ |
| Configuration<br>LAN                                                                           | BW 40 MHz<br>WMM<br>Authentication                                                                                                    | WPA2-PSK                                                                                 |
| VRRP<br>Mobile WAN<br>PRPOF<br>WiFi                                                            | Encryption<br>WEP Key Type<br>WEP Default Key                                                                                                    | AES   ASCII  I                                                                           |
| WLAN<br>Backup Routes<br>Firewall<br>NAT<br>Open VPN                                           | WEP Key 1<br>WEP Key 2<br>WEP Key 3<br>WEP Key 4                                                                                                    |                                                                                          |
| IPsec<br>GRE                                                                                   | WPA PSK Type<br>WPA PSK                                                                                                    | ASCII passphrase  WiFiPassword                                                           |

Figure 87: Backed up access to the Internet - WiFi configuration

| Status           |                                     |                            |                            |              |  |
|------------------|-------------------------------------|----------------------------|----------------------------|--------------|--|
| General          | Create connection to mobile network |                            |                            |              |  |
| Mobile WAN       |                                     | Primary SIM card           | Secondary SIM card         |              |  |
| WiFi             | APN *                               |                            |                            | ]            |  |
| WiFi Scan        | Username *                          |                            | ]                          | 1            |  |
| Network<br>DHCP  | Password *                          |                            |                            | ]            |  |
| IPsec            | Authentication                      | PAP or CHAP V              | PAP or CHAP V              | ]            |  |
| DynDNS           | IP Address *                        |                            |                            | ]            |  |
| System Log       | Phone Number *                      |                            | 1                          | ]            |  |
| Configuration    |                                     |                            |                            | ]<br>1       |  |
| Configuration    | Operator *                          |                            |                            |              |  |
| LAN              | Network Type                        | automatic selection •      | automatic selection •      | ]            |  |
| VRRP             | PIN *                               |                            |                            |              |  |
| Mobile WAN       | MRU                                 | 1500                       | 1500                       | bytes        |  |
| РРРОЕ            | мти                                 | 1500                       | 1500                       | bytes        |  |
| WiFi             |                                     |                            |                            | 1.           |  |
| WLAN             | DNS Settings                        | get from operator          | get from operator          |              |  |
| Backup Routes    | DNS Server                          |                            |                            | 1            |  |
| Firewall         |                                     |                            |                            |              |  |
| NAT              | (The feature of check co            | nnection to mobile network | necessary for uninterrupte | d operation) |  |
| OpenVPN<br>IPsec | Check Connection                    | enabled + bind             | disabled •                 | 1            |  |
| GRE              | Ping IP Address                     | 8.8.8.8                    |                            | 1            |  |
| L2TP             | Ping Interval                       | 60                         |                            | sec          |  |
| 0070             | Ping Interval                       | 00                         | ]                          | sec          |  |

Figure 88: Backed up access to the Internet – *Mobile WAN* configuration

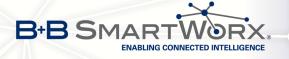

**Backup Routes configuration** Finally configure the priorities of the backup routes. The eth1 wired connection has the highest priority in this situation. In case of failure, the second priority has WiFi wlan0 network interface, and then the mobile connection – usb0 network interface. See fig. 89 for corresponding settings of the *Backup Routes* item. System of backup routes has to be activated by checking the *Enable backup routes switching* item. Then enable backup routes switching at every backup route used and set up the priorities. Click the *Apply* button to confirm the changes. For detailed configuration see chapter 4.7.

| Status             |                                                    |  |  |  |
|--------------------|----------------------------------------------------|--|--|--|
| General            | ✓ Enable backup routes switching                   |  |  |  |
| Mobile WAN<br>WiFi | Enable backup routes switching for Mobile WAN      |  |  |  |
| WiFi Scan          | Priority 3rd                                       |  |  |  |
| Network            | Enable backup routes switching for PPPoE           |  |  |  |
| DHCP<br>IPsec      | Priority 1st V                                     |  |  |  |
| DynDNS             | Ping IP Address                                    |  |  |  |
| System Log         | Ping Interval sec                                  |  |  |  |
| Configuration      |                                                    |  |  |  |
|                    | ✓ Enable backup routes switching for WiFi STA      |  |  |  |
| LAN                | Priority 2nd                                       |  |  |  |
| VRRP<br>Mobile WAN | Ping IP Address                                    |  |  |  |
| PPPoE              | Ping Interval sec                                  |  |  |  |
| WiFi               |                                                    |  |  |  |
| WIAN               | Enable backup routes switching for Primary LAN     |  |  |  |
| Backup Routes      | Priority 1st 🔻                                     |  |  |  |
| Firewall           | Ping IP Address                                    |  |  |  |
| NAT<br>OpenVPN     | Ping Interval sec                                  |  |  |  |
| IPsec              | ✓ Enable backup routes switching for Secondary LAN |  |  |  |
| GRE                | Priority 1st                                       |  |  |  |
| L2TP               | Ping IP Address                                    |  |  |  |
| РРТР               |                                                    |  |  |  |
| DynDNS             | Ping Interval sec                                  |  |  |  |

Figure 89: Backed up access to the Internet – Backup Routes configuration

The router configured this way now serves to computers in LAN for backed up access to the Internet. You can verify the configured network interfaces in the *Status* section in the *Network* item. There you should see active network interfaces eth0 (connection to LAN), eth1 (wired connection to the Internet), wlan0 (WiFi connection to the Internet) and usb0 (mobile connection to the Internet). IP adresses and other data are included. At the bottom you can see the *Route Table* and corresponding changes of it when e.g. wired connection fails or cable disconnected (default route changes to wlan0). And the same – if WiFi is not available, the mobile connection will be used.

Backup routes are working even if not activated in the *Backup Routes* item, but with implicit priorities of network interfaces set as factory default. These priorities are different from the ones desired in this situation, see chapter 4.7.

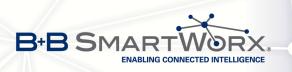

#### 7.3 Secure Networks Interconnection or Using VPN

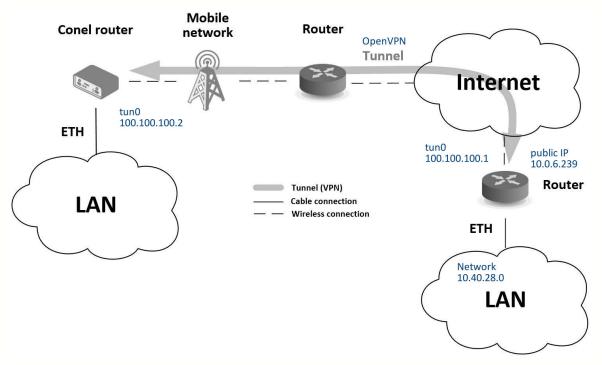

Figure 90: Secure networks interconnection - topology of the example

VPN (Virtual Private Network) is a secured (encrypted) and authenticated (verified) connection of two LANs into one, so it performs as one homogenous LAN. LANs are connected over public untrusted network (Internet), see fig. 90. In Conel routers you can use more ways (protocols) for this reason:

- *OpenVPN* (it is also configuration item in the web interface of the router), see chapter 4.10 or Application Note [5],
- *IPsec* (it is also configuration item in the web interface of the router), see chapter 4.11 or Application Note [6].

You can create also non-encrypted tunnels: *GRE*, *PPTP* and *L2TP* with Conel router. In combination with IPsec you can use GRE or L2TP tunnel to create VPN.

There is an example of OpenVPN tunnel in the fig. 90. These are the prerequisites for this example: knowledge of the opposite router IP address, knowledge of the opposite network IP address (not necessary) and knowledge of the pre-shared secret (key). To create the OpenVPN tunnel it is necessary to configure the *Mobile WAN* and *OpenVPN* items in the *Configuration* section.

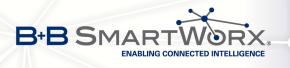

**Mobile WAN configuration** The mobile connection can be configured the same way as in the previous situations (router connects itself after inserting the SIM card into SIM1 slot and attaching the antenna to the ANT connector), configuration is accessible in the *Configuration* section, the *Mobile WAN* item (see chapter 4.3.1), where mobile connection has to be enabled.

**OpenVPN configuration** is accessible in the *Configuration* section in the *OpenVPN* item. Choose one of two possible tunnels and enable it checking the *Create 1st OpenVPN tunnel*, see fig. 91. It's necessary to fill in the protocol and port (according to the data about opposite side of the tunnel or Open VPN server). Fill in the public IP address of the opposite side of the tunnel including the remote subnet and mask (not necessary). Important items are *Local* and *Remote Interface IP Address* where the interfaces of the tunnel's ends has to be filled in. In this situation the *pre-shared secret* was know, so choose this option in the *Authentication Mode* item and insert the secret (key) into the field. Confirm the configuration clicking the *Apply* button. For detailed configuration see chapter 4.10 or Application Note [5].

| Status               |                             |                                                  |        |
|----------------------|-----------------------------|--------------------------------------------------|--------|
| General              | 🕑 Create 1st OpenVPN tunn   | el                                               |        |
| Mobile WAN           | Description *               | myTunnel                                         |        |
| WiFi                 | Protocol                    | UDP 🔹                                            |        |
| WiFi Scan<br>Network | UDP Port                    | 3000                                             | ]      |
| DHCP                 | Remote IP Address *         | 10.0.6.239                                       | ]      |
| IPsec                | Remote Subnet *             | 10.40.28.0                                       |        |
| DynDNS<br>System Les | Remote Subnet Mask *        | 255.255.252.0                                    | ]      |
| System Log           | Redirect Gateway            | no 🔻                                             |        |
| Configuration        | Local Interface IP Address  | 100.100.100.2                                    | ]      |
| LAN                  | Remote Interface IP Address | 100.100.100.1                                    |        |
| VRRP                 | Ping Interval *             | 10                                               | sec    |
| Mobile WAN<br>PPPoE  | Ping Timeout *              | 30                                               | sec    |
| WiFi                 | Renegotiate Interval *      |                                                  | sec    |
| WLAN                 | Max Fragment Size *         |                                                  | bytes  |
| Backup Routes        | Compression                 | LZO 🔹                                            |        |
| Firewall             | NAT Rules                   | not applied 🔹                                    |        |
| Open VPN             | Authenticate Mode           | pre-shared secret <ul> <li>The secret</li> </ul> |        |
| GRE<br>L2TP          | Pre-shared Secret           | #<br># 2048 bit OpenVPN stat<br>#                | ic key |

Figure 91: Secure networks interconnection – OpenVPN configuration

In the *Status* section, *Network* item, you can verify the activated network interface tun0 for the tunnel with the IP addresses of the tunnel's ends set. Successful connection can be verified in the *System Log* where Initialization Sequence Completed should be written out. Networks are now interconnected – it can be verified by the ping program also (ping between tunnel's endpoints IP addresses from one of the routers, console is accessible via SSH).

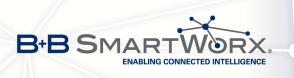

#### 7.4 Serial Gateway

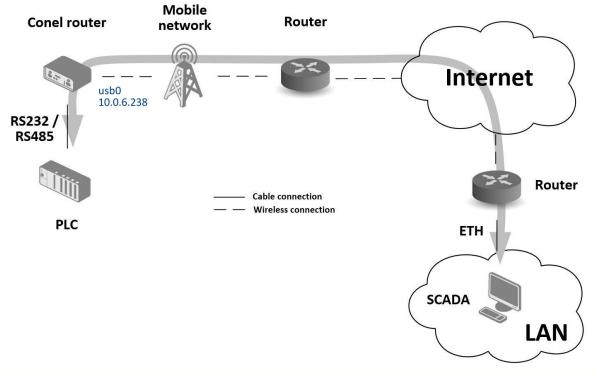

Figure 92: Serial Gateway – topology of the example

With the serial gateway you can enable the serial line communicating devices to access the internet or another network. These devices (meters, PLC, etc.) can upload and download the useful data then. The situation is depicted in the fig. 92. The Conel router has to have serial interface (port) RS232 or RS232-RS485/422 or RS232-RS485-ETH installed to serve as a serial gateway. Configuration is done in the *Mobile WAN* and *Expansion Port 1* items (or *Expansion Port 2* for RS422 and RS485) in the *Configuration* section of the web interface. In this situation the router is equipped with the RS232 interface (port).

**Mobile WAN configuration** is the same as in the previous situations. Just insert the SIM card into the SIM1 slot at the back of the router and attach the antenna to the ANT connector at the front. No extra configuration is needed (depending on the SIM card used), for more details see chapter 4.3.1.

**Expansion Port 1 configuration** The interface RS232 (port) can be configured in the *Configuration* section, *Expansion Port 1* item – see fig. 93. It's necessary to enable the RS232 port checking the *Enable expansion port 1 access over TCP/UDP*. It is possible to edit the serial communication parameters (not needed in this situation). Important are *Protocol, Mode* and *Port* items where parameters of communication out to the network and internet can be

7. CONFIGURATION IN TYP. SITUATIONS

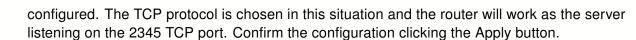

B+B SMA

ENABLING CONNECTED INTELLIGENCE

| Status               |                                             |                   |        |  |
|----------------------|---------------------------------------------|-------------------|--------|--|
| General              | Enable expansion port 1 access over TCP/UDP |                   |        |  |
| Mobile WAN           | Port Type                                   | RS-232            |        |  |
| WiFi                 | Baudrate                                    | 9600              |        |  |
| WiFi Scan<br>Network | Data Bits                                   | 8                 | -<br>- |  |
| DHCP                 | Parity                                      | none              | -<br>- |  |
| IPsec                | Stop Bits                                   | 1                 | 1      |  |
| DynDNS               | Split Timeout                               | 20                | msec   |  |
| System Log           | Protocol                                    | TCP               |        |  |
| Configuration        | Mode                                        | server            | 1      |  |
|                      | Server Address                              |                   | 1      |  |
| LAN<br>VRRP          | TCP Port                                    | 2345              |        |  |
| Mobile WAN           |                                             |                   |        |  |
| PPPoE                | Check TCP connec                            | tion              |        |  |
| WiFi                 | Keepalive Time                              | 3600              | sec    |  |
| WLAN                 | Keepalive Interval                          | 10                | sec    |  |
| Backup Routes        | Keepalive Probes                            | 5                 |        |  |
| Firewall<br>NAT      |                                             |                   |        |  |
| OpenVPN              | Use CD as indicator of TCP connection       |                   |        |  |
| IPsec                | Use DTR as contro                           | of TCP connection |        |  |
| GRE                  | Apply                                       |                   |        |  |
| L2TP                 |                                             |                   |        |  |
| РРТР                 |                                             |                   |        |  |
| DynDNS               |                                             |                   |        |  |
| NTP<br>SNMP          |                                             |                   |        |  |
| SMTP                 |                                             |                   |        |  |
| SMS                  |                                             |                   |        |  |
| Expansion Port 1     |                                             |                   |        |  |
| Expansion Port 2     |                                             |                   |        |  |

Figure 93: Serial Gateway - konfigurace Expansion Port 1

To communicate with the serial device (PLC), connect from the PC (in fig. 92 labeled as SCADA) as a TCP client to the IP address 10.0.6.238, port 2345 (public IP address of the SIM card used in the Conel router, corresponding to the usb0 network interface). Devices can now communicate. To check the connection, go to *System Log* (*Status* section) and look for the *TCP connection established* message.

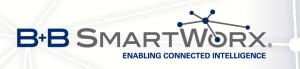

## 8. Recommended Literature

- [1] Conel: Commands and Scripts for v2 and v3 Routers, Application Note
- [2] Conel: SmartCluster, Application Note
- [3] Conel: R-SeeNet, Application Note
- [4] Conel: R-SeeNet Admin, Application Note
- [5] Conel: OpenVPN Tunnel, Application Note
- [6] Conel: IPsec Tunnel, Application Note
- [7] Conel: GRE Tunnel, Application Note
- [8] Conel: SNMP Object Identifier, Application Note
- [9] Conel: AT Commands, Application Note